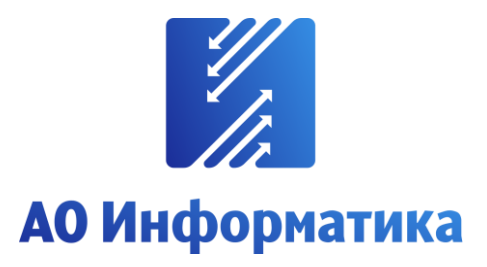

**Автоматизированная система мониторинга объектов**

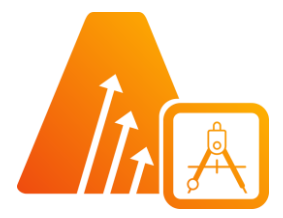

# **АСМО-графический редактор**

**Персональная версия**

# **Руководство пользователя**

**Иваново 2023**

# **Оглавление**

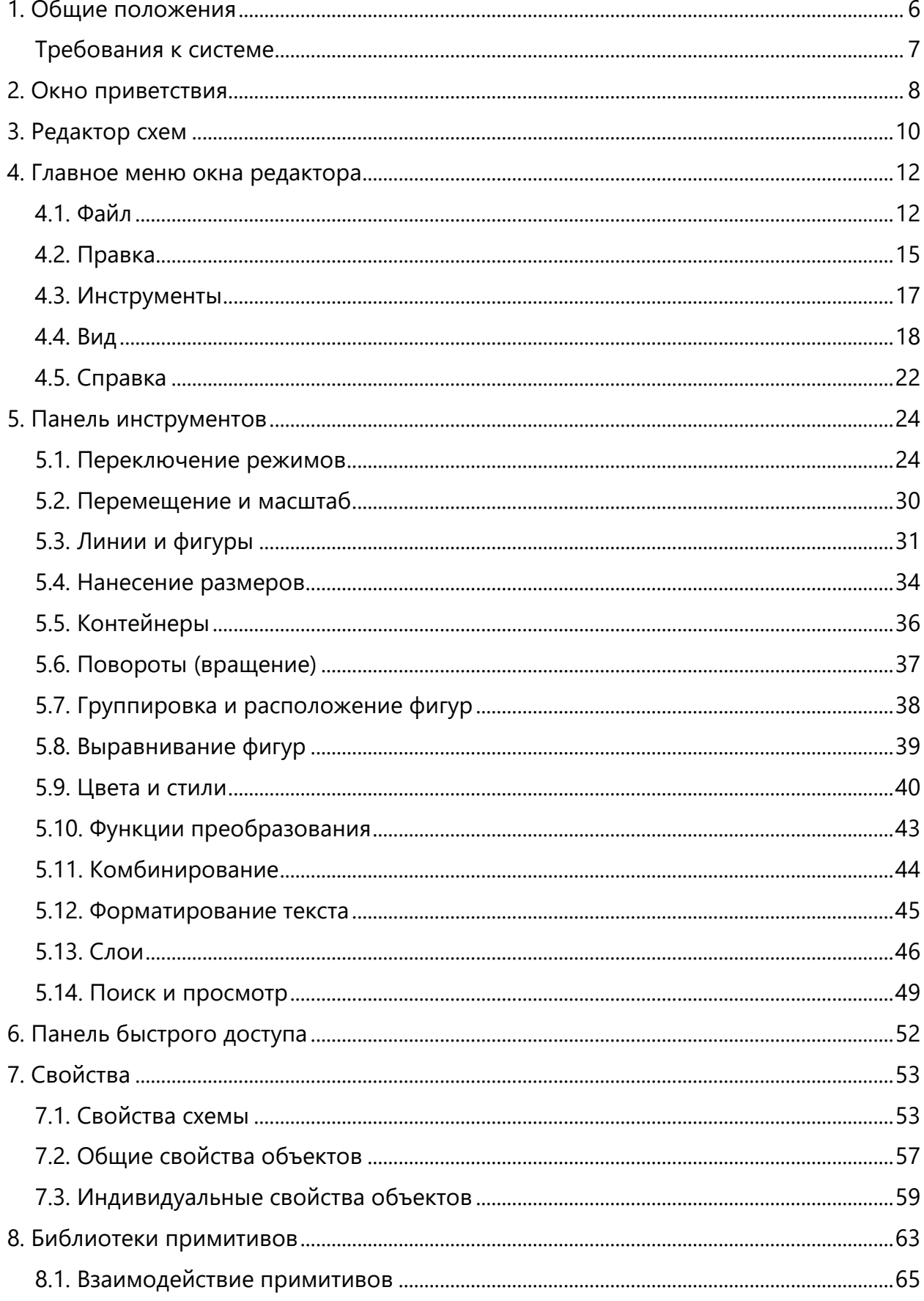

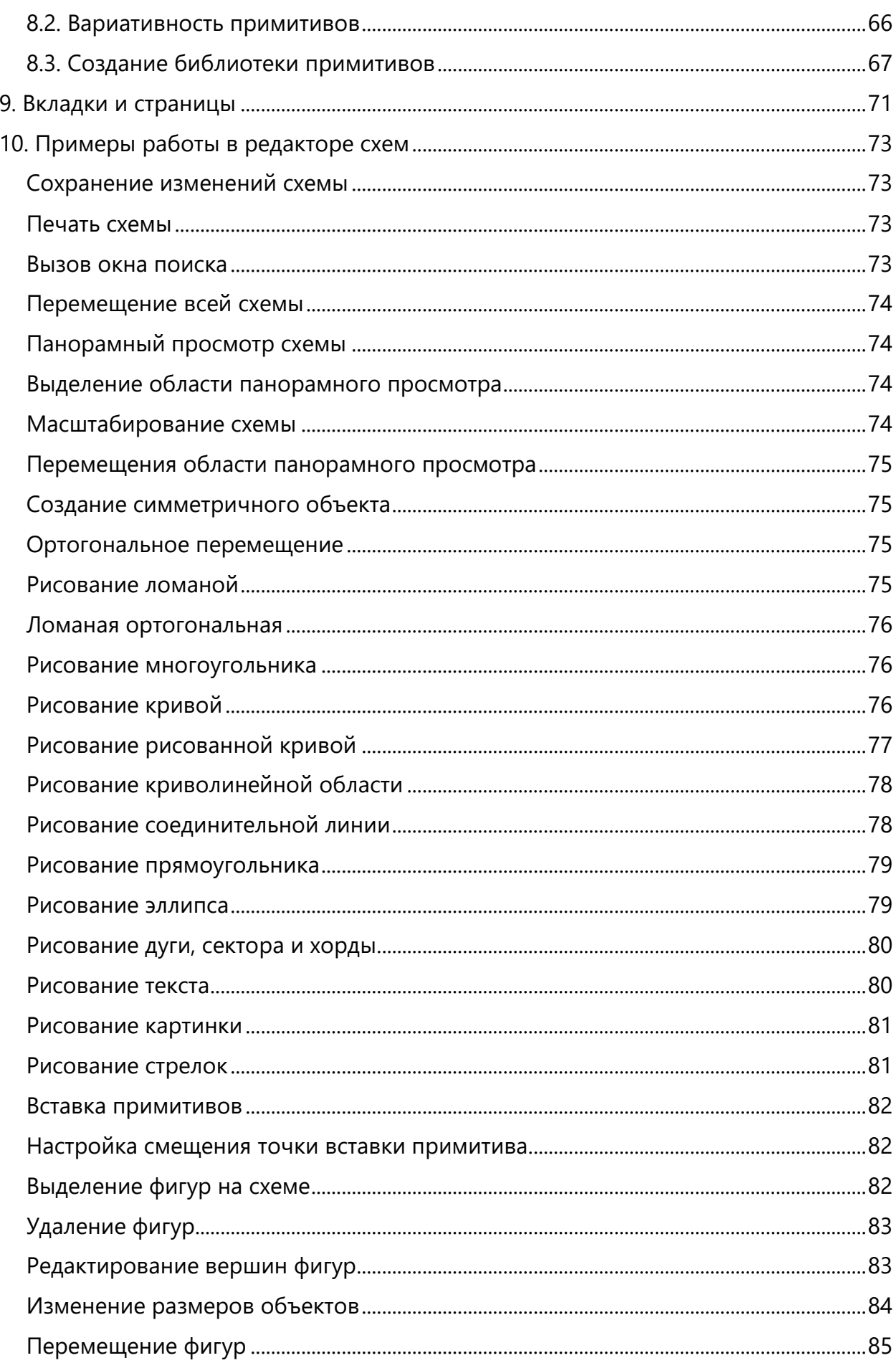

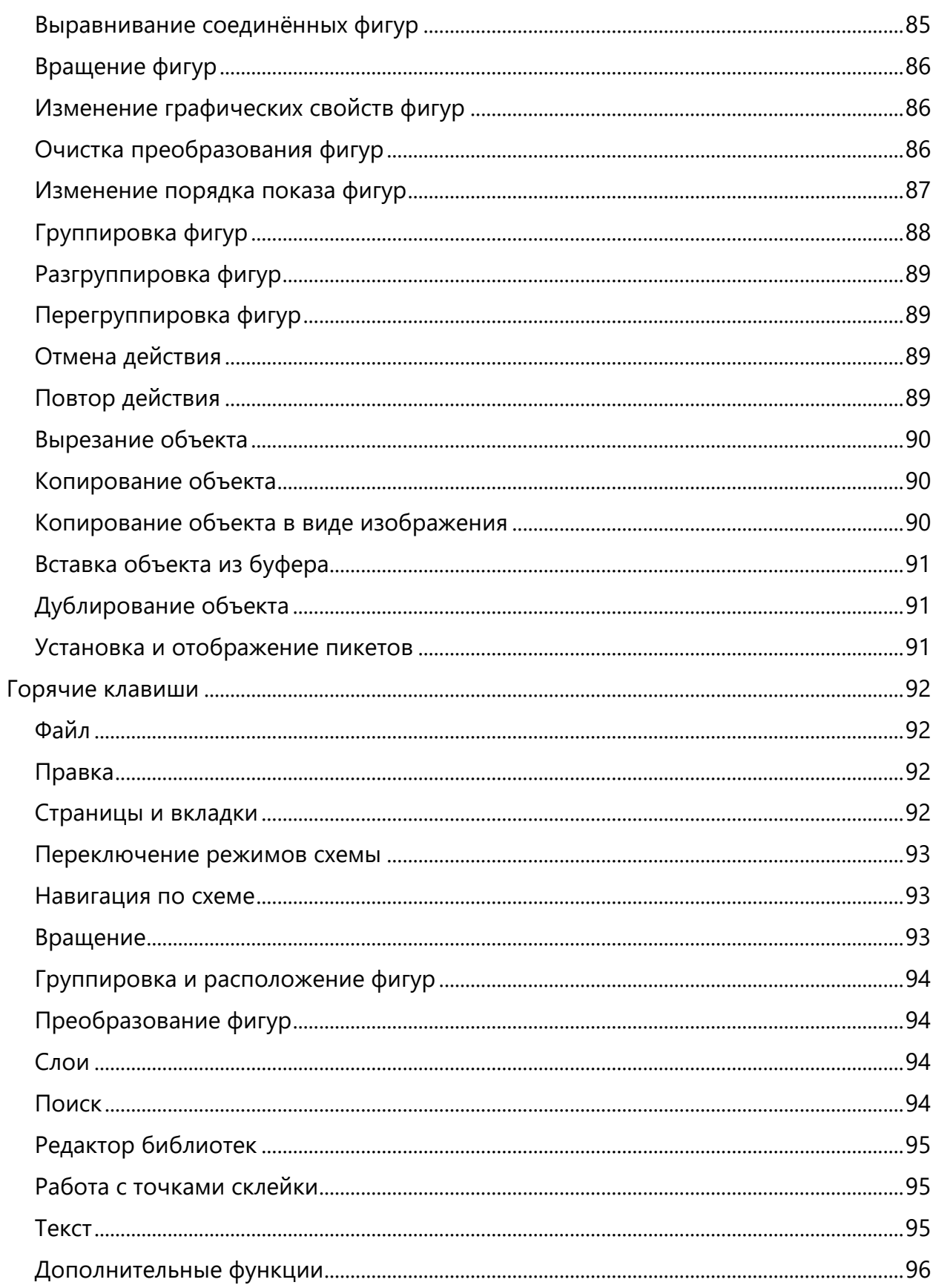

# *Перечень сокращений*

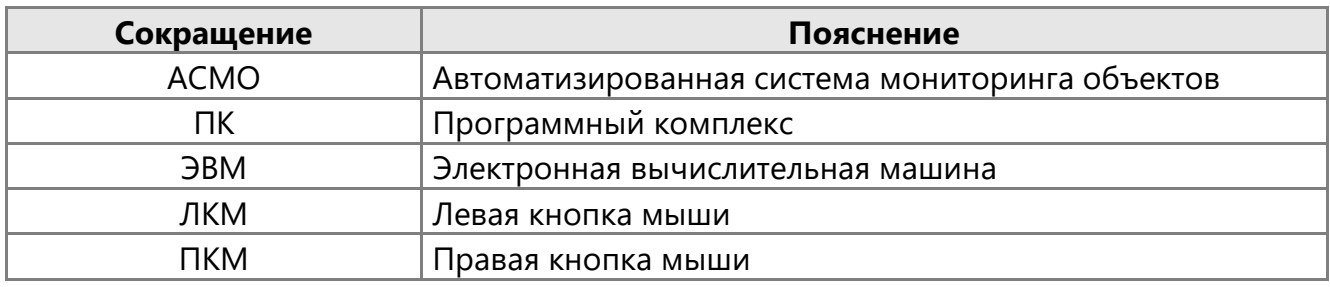

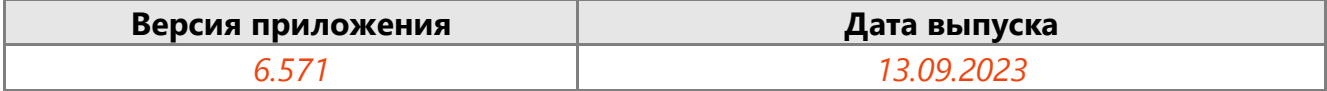

# 1. Общие положения

<span id="page-5-0"></span>**Кроссплатформенное** инструментальное средство для разработки графических схем «АСМО-графический редактор» ® (свидетельство о государственной регистрации программы для ЭВМ № 2010612206, далее по тексту «АСМО-графический редактор») является частью инструментальной платформы «АСМО-конфигуратор»  $^{\circledR}$ <sup>1</sup>.

Всю необходимую информацию о программном продукте можно найти на вебсайте **[https://www.asmograf.ru](https://www.asmograf.ru/)**. Скачать приложение можно оставив заявку на сайте (в этом случае вы получите ссылку на страницу скачивания на свой электронный адрес) или связавшись с нами по почте **[asmo@inform.ivanovo.ru](mailto:asmo@inform.ivanovo.ru)**.

«АСМО-графический редактор» выпускается в нескольких вариантах: персональная, стандартная и профессиональная версии, а также бесплатное приложение «Просмотрщик-конвертер».

В этом руководстве описываются принципы работы с приложением «АСМОграфический редактор (персональная версия)». Видеоуроки по работе с этим приложением можно просмотреть на наших каналах на **[RuTube](https://www.rutube.ru/plst/223010/)** и **[YouTube](https://www.youtube.com/watch?v=k2R1sbWxCtU&list=PLwA9mcOO2nTsP7h504T381O8XtywZcHlp)**.

**Просмотрщик-конвертер** реализует следующие основные функции:

- просмотр и конвертация графических схем в форматах Visio  $(*.vsdx, **.vsdm, **.vsd)$ и «АСМО-графический редактор» (\*.aves, \*.avtml) без возможности их редактирования;
- просмотр библиотек в форматах Visio (\*.vssx, \*.vssm) и «АСМО-графический редактор» (\*.avelib) без возможности их редактирования;
- экспорт схем в форматы Visio  $(*.vsdx)$ , «АСМО-графический редактор»  $(*.aves)$ , AutoCAD (\*.dxf), Mapinfo (\*.mif), \*.pdf, \*.svg, \*.png;
- печать графических схем и чертежей со всеми необходимыми настройками;
- поиск объектов на схемах и в библиотеках;
- управление видимостью слоёв схем;
- масштабирование схем.

**Персональная** версия предоставляет функции «Просмотрщика-конвертера», выполнена по файл-серверной архитектуре и дополнительно реализует следующие возможности:

- создание и редактирование графических схем и хранение их в файлах;
- создание библиотек элементов схем (примитивов) и хранение их в файлах;
- импорт схем в формате Visio (\*.vsd, \*.vsdx, \*.vsdm), Mapinfo (\*.mif), \*.aves, \*.jpg,  $*$ .jpeg,  $*$ .bmp,  $*$ .gif,  $*$ .ico,  $*$ .png;
- импорт библиотек Visio (\*.vss, \*.vssx, \*.vssm);
- экспорт схем в формате Visio  $(*.vsd^2, *.vsdx)$ , AutoCAD  $(*.dxf)$ , Mapinfo  $(*.mif)$ , Windows (\*.wmf, \*.emf), \*.svg, \*.pdf, \*.png;

 $1$ Инструментальная платформа автоматизированной системы мониторинга объектов АСМО® (регистрационный № 2010610319) представляет собой средство для создания прикладных решений по автоматизации производственно-хозяйственной деятельности предприятий различных отраслей промышленности, разработчик – «Информатика», г. Иваново.

<sup>&</sup>lt;sup>2</sup> Для поддержки экспорта формата \*.vsd требуется наличие локально установленного приложения MS Visio или соответствующая настройка АСМО-микросервис конвертирования.

**Стандартная** и **профессиональная** версии функционируют только в составе инструментальной платформы «АСМО-конфигуратор» и выполнены по трёхуровневой архитектуре: клиент – сервер приложений – СУБД. Лицензия персональной версии программы не подходит для клиент-серверных версий редактора.

**Стандартная** версия предоставляет функции персональной и дополнительно реализует следующие возможности:

- многопользовательский режим работы;
- совместная работа над схемами одновременное редактирование одной схемы несколькими пользователями;
- аудит изменений схем;
- хранение схем и библиотек в базе данных.

**Профессиональная** версия предоставляет функции стандартной и дополнительно реализует следующие возможности:

- настройка прав доступа пользователей, ролей и подразделений;
- хранение схем и библиотек в распределённой базе данных, настройка механизма репликации;
- привязка элементов схем к объектам базы данных, отображение данных на схеме, переходы к схемам и данным;
- формирование топологии соединений графических элементов;
- ведение версий схем, согласование схем;
- <span id="page-6-0"></span>• средства разработки – редактор форм, отчётов, запросов, встроенный язык JavaScript.

# Требования к системе

Перед установкой персональной версии «АСМО-графический редактор» убедитесь, что выполняются следующие требования к компьютеру:

- операционная система Astra Linux, ALT Linux, ROSA Linux, AlterOs, PEД OC Linux, Debian 9 или более поздней версии, либо Windows 7 или более поздней версии;
- процессор с тактовой частотой не менее 1 ГГц (рекомендуется 2 ГГц и выше);
- оперативная память не менее 2 Гб (рекомендуется 4 Гб и выше);
- 400 Мб свободного места на жёстком диске для установки.
- видеокарта с поддержкой OpenGL.

# 2. Окно приветствия

<span id="page-7-0"></span>На рисунке ниже изображено **Окно приветствия**, которое открывается при запуске программы «АСМО-графический редактор». В этом окне выполняются действия по созданию новых схем по шаблонам и без, а также открытию существующих и запускаемых ранее схем.

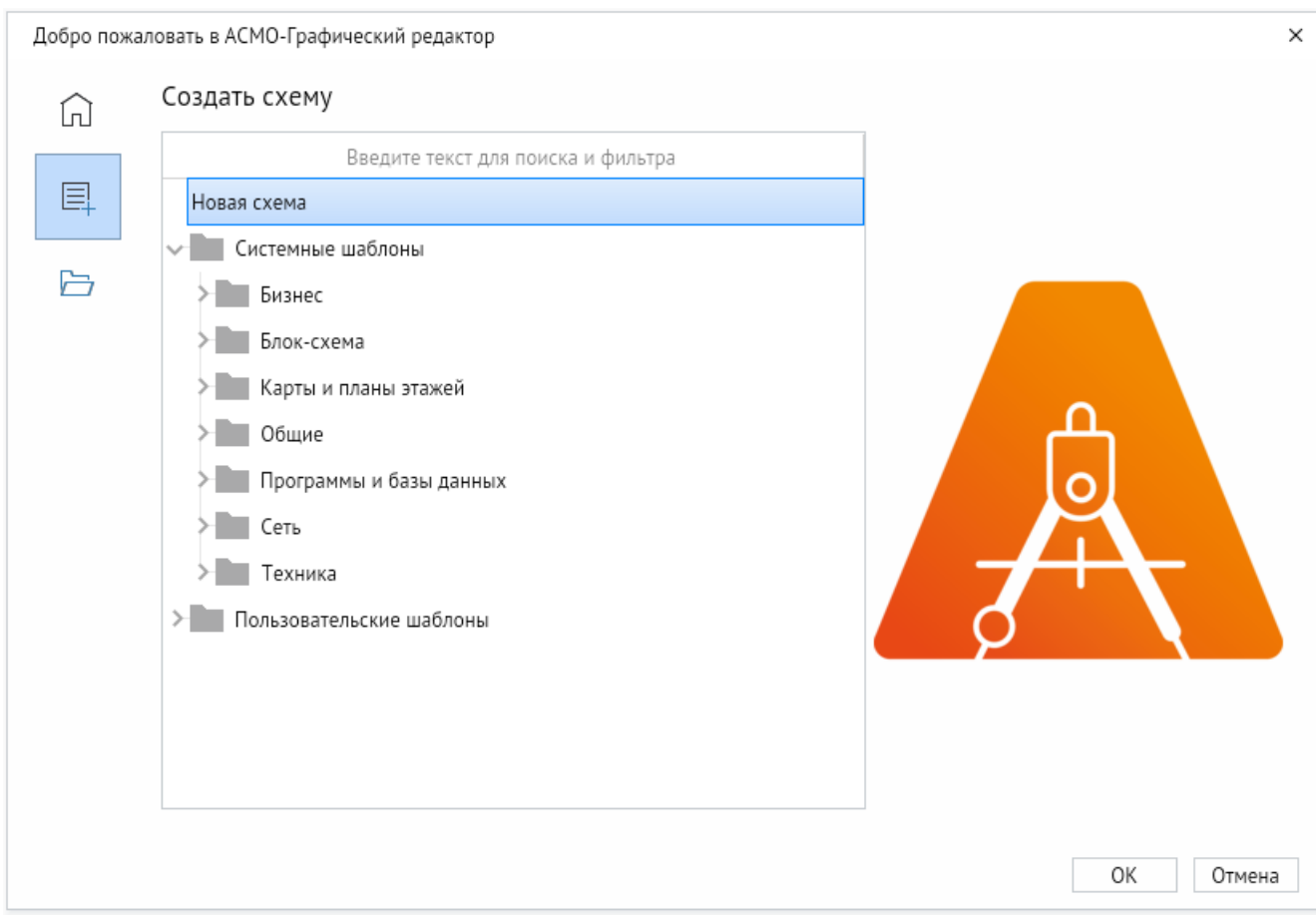

<span id="page-7-1"></span>*Рисунок 2-1. Окно приветствия*

Основные функции окна приветствия:

1. *<Главная – Последние открытые файлы>*. В данном пункте показываются недавно открытые файлы. Если программа запускается впервые, то данный список будет пуст и написано «Выбрать существующую схему или создать новую».

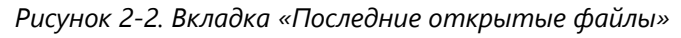

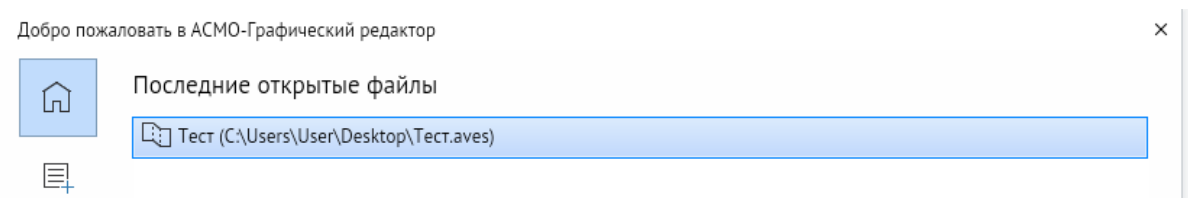

2. *<Создать – Создать схему>*. Позволяет создавать новые схемы. Представлен список системных и пользовательских шаблонов, которые можно выбрать для создания. Для удобства шаблоны помещены в категории.

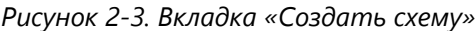

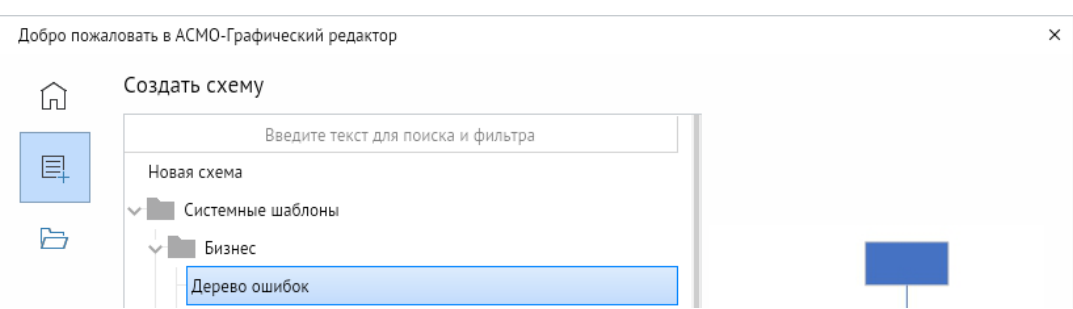

3. *<Открыть>*. Позволяет открыть файлы со следующими форматами \*.aves; \*.avelib; \*.avtml; \*.vsdx, \*.vstx, \*.vsd.

# 3. Редактор схем

<span id="page-9-0"></span>На рисунке ниже приведён пример внешнего вида окна **Редактор схем и карт**. Все операции по редактированию новых и уже созданных схем выполняются в этом окне с помощью кнопок панели инструментов и команд контекстного меню.

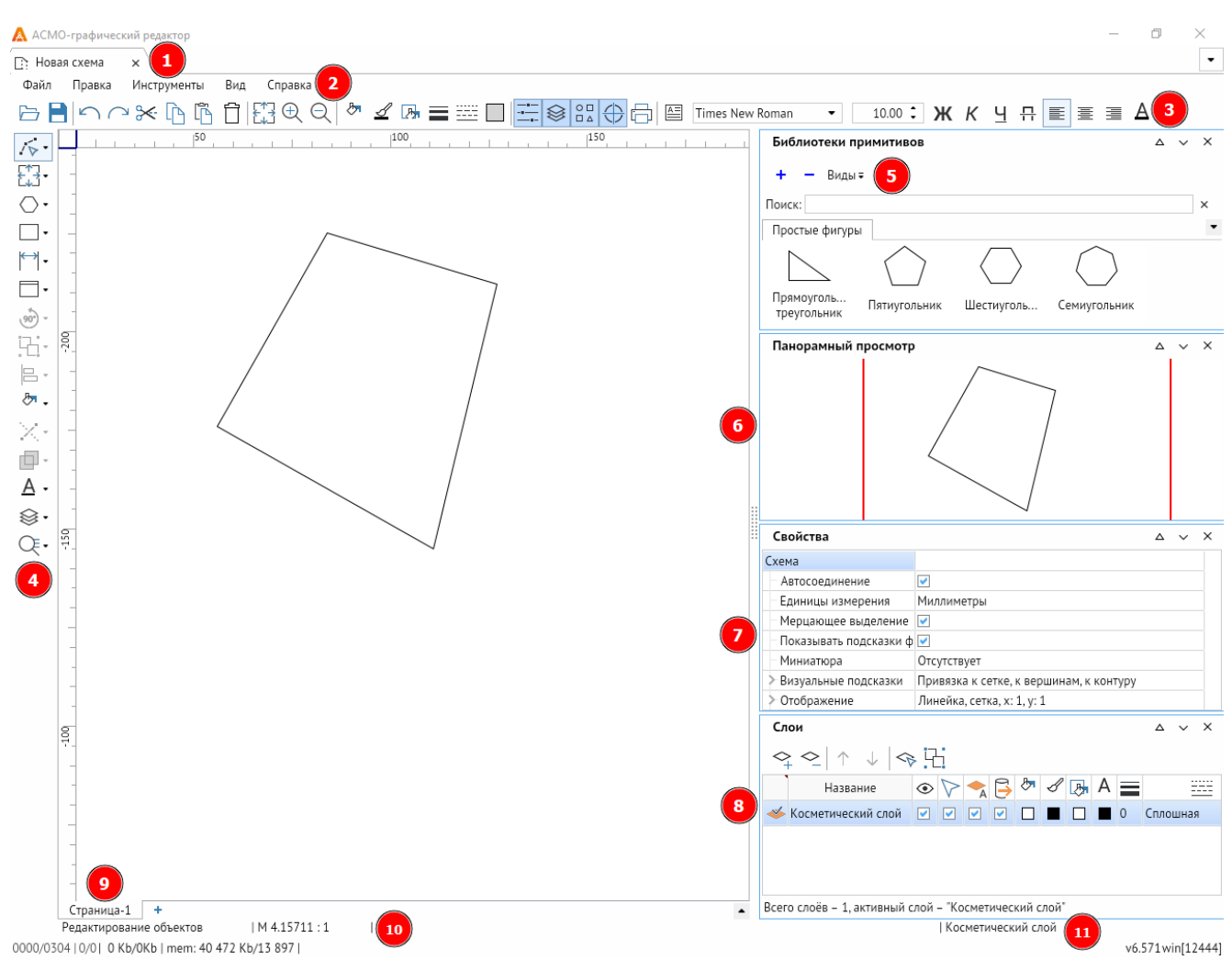

#### *Рисунок 3-1. Рабочее окно редактора*

- 1. **Панель вкладок** при открытии или создании схем и библиотек данная строчка будет дополняться новыми вкладками (**[Вкладки и страницы](#page-70-0)**).
- 2. **Главное меню**  на данной панели изображены все возможные функции графического редактора (**[Главное меню окна редактора](#page-11-0)**).
- 3. **Панель быстрого доступа** на панели представлены функции, которые позволяют быстро изменить свойства объекта (**[Панель быстрого доступа](#page-51-0)**).
- 4. **Панель инструментов** предназначена для выполнения действий с фигурами: создание, изменение, выбор режимов (**[Панель инструментов](#page-23-0)**).
- 5. **Библиотеки примитивов** здесь отображаются различные библиотечные элементы. Имеется список библиотек, есть возможность дополнять список своими библиотеками и примитивами (**Библиотеки [примитивов](#page-62-0)**).
- 6. **Панорамный просмотр** здесь отображается вся схема, и текущее окно редактора, отмеченное прямоугольником, с выделенным красным контуром. С помощью окна панорамного просмотра можно назначать область схемы, которую будет видно в окне редактора.
- 7. **Свойства** для каждого объекта, рабочего поля есть набор свойств, которые можно изменять (**[Свойства](#page-52-0)**).
- 8. **Слои** позволяет создавать новые слои для группировки свойств нескольких объектов и удобства редактирования (**[Слои](#page-45-0)**).
- 9. **Панель страниц** позволяет создавать несколько страниц в схеме и переключаться между ними (**[Вкладки и страницы](#page-70-0)**).
- 10. **Статусная строка схемы** показывает режим взаимодействия со схемой, масштаб, название слоя, а также некоторые надписи, которые могут появляться при выборе функций.
- 11. **Номер версии** указана текущая версия приложения.

# 4. Главное меню окна редактора

<span id="page-11-1"></span><span id="page-11-0"></span>Ниже рассматриваются основные команды главного меню редактора.

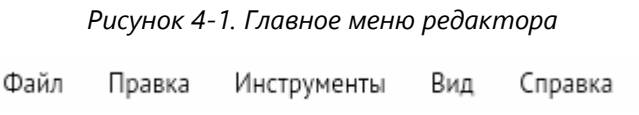

# 4.1. Файл

#### *Рисунок 4-2. Меню «Файл»*

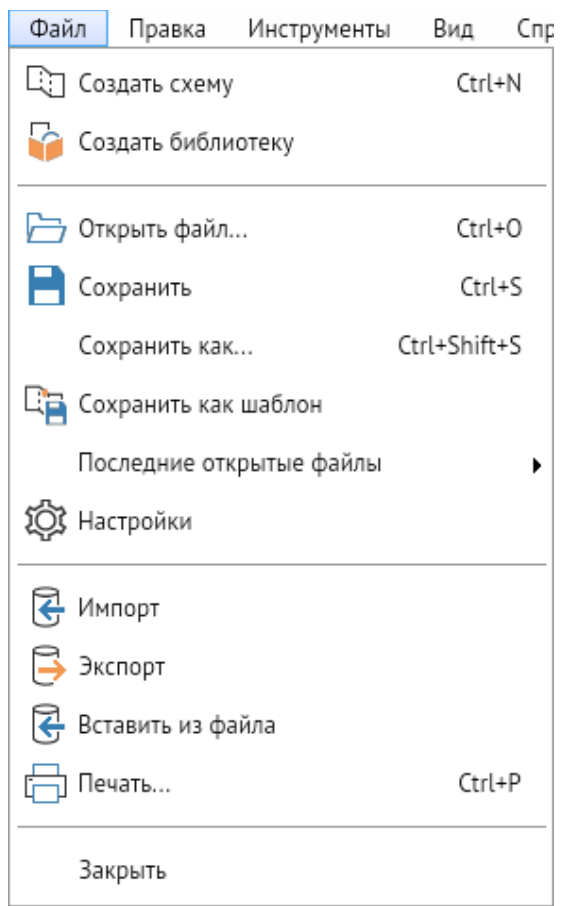

Назначение команд меню **Файл**:

# *1.* **Создать схему***.*

Открывает **[Окно приветствия](#page-7-1)** с описанным ранее функционалом.

# **Горячие клавиши:** *CTRL + N*

# 2. **Создать библиотеку**.

Позволяет создать пользовательскую библиотеку со своими примитивами. Открывает вкладку **Новая библиотека примитивов** с редактором библиотеки примитивов.

# 3. **Открыть файл**.

Дублирует команду *<Файл – Открыть>* из **[Окно приветствия](#page-7-0)**. Также присутствует на **[Панель быстрого доступа](#page-51-0)**. Появляется окно, которое позволяет выбрать файл для открытия. Поддерживаются следующие форматы \*.aves; \*.avelib; \*.avtml; \*.vsdx, \*.vstx, \*.vsd.

# **Горячие клавиши:** *CTRL + O*

# 4. **Сохранить**.

Сохраняет внесённые на схеме изменения в файл в формате \*.aves. Если сохранение выполняется первый раз, то в появившемся диалоговом окне необходимо указать произвольное имя файла и подтвердить выбор. Функция продублирована на **[Панель](#page-51-0)  [быстрого доступа](#page-51-0)**.

# **Горячие клавиши:** *CTRL + S*

# 5. **Сохранить как**.

Работает аналогично предыдущему пункту. Всегда появляется окно с пустым именем для сохранения.

# **Горячие клавиши:** *CTRL + SHIFT + S*

# 6. **Сохранить как шаблон**.

Появляется окно, позволяющее сохранить данную схему в виде шаблона схем с расширением \*.avtml.

# 7. **Последние открытые файлы**.

При наведении курсора на данный пункт меню программа предлагает выбрать из предложенного списка недавно открытые файлы.

# 8. **Настройки.**

Открывается окно с настройками расположения библиотек примитивов и шаблонов схем и настройками экспорта формата \*.vsd.

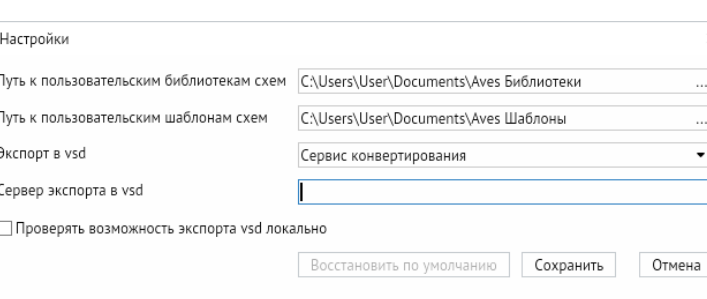

*Рисунок 4-3. Окно «Настройки»*

# 9. **Импорт**.

Функция позволяет импортировать внешние файлы в схему. При импортировании данные на схеме затираются. Поддерживаются следующие форматы \*.aves; \*.avtml; \*.vsdx; \*.vsdm, \*.vsd, \*.vstx.

# 10. **Экспорт**.

Функция позволяет экспортировать схему в следующие форматы \*.aves; \*.dxf; \*.svg; \*.pdf; \*.mif; \*.mid; \*.vsdx; \*.vsd; \*.png.

# 11. **Вставить из файла**.

Функция позволяет вставить объекты в схему, при этом данные схемы не затираются. Поддерживаемые форматы MS Visio (\*.vsdx, \*.vstx); MS Visio с поддержкой макросов (\*.vsdm); Windows (\*.wmf); расширенный формат Windows (\*.emf); рисунок (\*.bmp, \*.gif,  $*$ .jpeg,  $*$ .jpg,  $*$ .png,  $*$ .ico).

# 12. **Печать**.

Функция выводит PDF-файл для печати, в качестве элемента страницы используется картинка с высоким разрешением. Функция продублирована в контекстном меню рабочего поля и на **[Панель быстрого доступа](#page-51-0)**.

# **Горячие клавиши:** *CTRL + P*

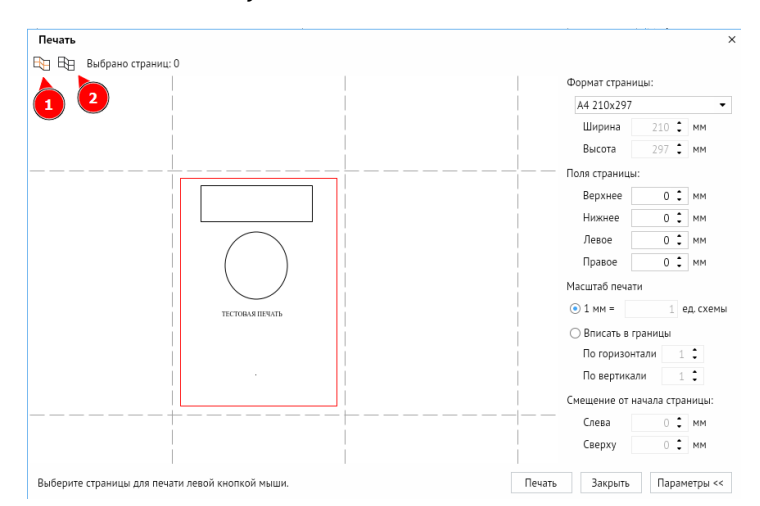

*Рисунок 4-4. Окно «Печать»*

- 12.1. Выберите *<Выбрать страницы, занимаемые схемой>* (рисунок 4-4, п. 1), и она автоматически выберет количество страниц, в которое помещается ваша схема.
- 12.2. Нажмите *<Отменить выбор>* (рисунок 4-4, п. 2) для снятия выделения со всех схем.
- 12.3. **Формат страницы**. **По умолчанию** выбирается стандартный формат страницы схемы, но также можно поменять на свой и сделать более тонкую настройку. Если выбрать **Специальный**, тогда можно настроить значение ширины и высоты печати.
- 12.4. **Поля страницы**. Позволяет выбрать горизонтальные и вертикальные отступы при печати.
- 12.5. **Масштаб печати**. Здесь принимается какое количество единиц схемы будет в себя вмещать 1 мм печати. Также можно автоматически масштабировать объекты печати в заданный формат.

12.6. **Смещение от начала страницы**. Возможно выбрать при условии, что в **[Свойства](#page-52-0)** страницы снят флажок **Включить разметку** в окне **Разметка страницы**, а также выбран масштаб в 1 мм.

# 13. **Закрыть**.

Выполняет закрытие программы. Если схема была каким-то образом изменена, то появится диалоговое окно, которое спросит о сохранении.

*Рисунок 4-5. Диалоговое окно*

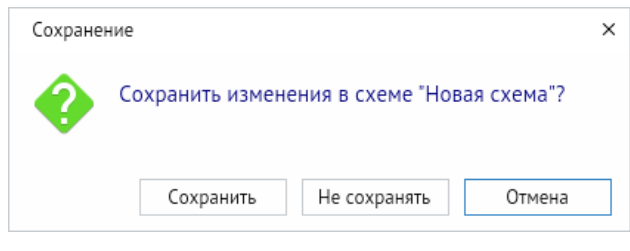

4.2. Правка

*Рисунок 4-6. Меню «Правка»*

<span id="page-14-0"></span>

| Правка                              |                                | Инструменты                | Вид | Справка |                      |  |
|-------------------------------------|--------------------------------|----------------------------|-----|---------|----------------------|--|
| $Ctrl + 7$<br>Отменить              |                                |                            |     |         |                      |  |
| ⊇ Повторить<br>Ctrl+Y, Ctrl+Shift+Z |                                |                            |     |         |                      |  |
| Э Вырезать<br>Ctrl+X, Shift+Delete  |                                |                            |     |         |                      |  |
|                                     | Копировать                     |                            |     |         | Ctrl+C, Ctrl+Insert  |  |
|                                     | Копировать видимую часть схемы |                            |     |         | Ctrl+Shift+C         |  |
|                                     | Вставить                       |                            |     |         | Ctrl+V, Shift+Insert |  |
|                                     |                                | Дублировать                |     |         | $(tr1+D)$            |  |
|                                     | Удалить                        |                            |     |         | Delete, Ctrl+Delete  |  |
|                                     |                                | Выделить всё               |     |         | $CtrI+A$             |  |
|                                     |                                | Выделить однотипные фигуры |     |         | Shift+A              |  |
|                                     |                                | Форматировать по образцу   |     |         | Ctrl+Shift+P         |  |

# Назначение команд меню **Правка**:

# 1. **Отменить**.

Данная команда позволяет отменять последние действия. Функция продублирована в контекстном меню рабочего поля и на **[Панель быстрого доступа](#page-51-0)**.

# **Горячие клавиши:** *CTRL + Z*

# 2. **Повторить**.

Данная команда позволяет вернуть отменённые действия. Функция продублирована в контекстном меню рабочего поля и на **[Панель быстрого доступа](#page-51-0)**.

**Горячие клавиши:** *CTRL + Y*, *CTRL + SHIFT + Z*

# 3. **Вырезать**.

Данная команда вырезает выделенную область и сохраняет её в буфер обмена. Функция продублирована на **[Панель быстрого доступа](#page-51-0)**.

# **Горячие клавиши:** *CTRL + X*, *SHIFT + DELETE*

# 4. **Копировать**.

Данная команда позволяет сохранить в буфер выделенные объекты. Функция продублирована на **[Панель быстрого доступа](#page-51-0)**.

**Горячие клавиши:** *CTRL + C*, *CTRL + INSERT*

# 5. **Копировать видимую часть схемы**.

Через контекстное меню можно вызвать команду *<Копировать видимую часть схемы>*, которая копирует в буфер обмена видимые на экране объекты схемы.

**Горячие клавиши:** *CTRL + SHIFT + C*

#### 6. **Вставить**.

Команда позволяет вставить элементы, сохранённые в буфере обмена, на схему. Функция продублирована в контекстном меню рабочего поля и на **[Панель быстрого](#page-51-0)  [доступа](#page-51-0)**.

# **Горячие клавиши:** *CTRL + V*, *SHIFT + INSERT*

# 7. **Дублировать**.

Команда позволяет быстро создать копию дублируемого элемента на схеме.

# **Горячие клавиши:** *CTRL + D*

# 8. **Удалить**.

Команда позволяет удалить выделенные объекты на схеме.

# **Горячие клавиши:** *DELETE*, *CTRL + DELETE*

#### *9.* **Выделить всё**.

Команда позволяет выбрать все элементы, находящиеся на схеме.

# **Горячие клавиши:** *CTRL + A*

#### 10. **Выделить однотипные фигуры**.

Команда позволяет выбрать фигуры, имеющие один и тот же тип. Действует также на библиотечные элементы.

# **Горячие клавиши:** *SHIFT + A*

### 11. **Формировать по образцу**.

Команда позволяет применить стили одной фигуры к стилям другой фигуры: например, передать заливку, начертание.

# <span id="page-16-0"></span>**Горячие клавиши:** *CTRL + SHIFT + P*

# 4.3. Инструменты

Команды меню **Инструменты** дублируют кнопки **[Панель инструментов](#page-23-0)**, подробно рассмотренные в разделе далее.

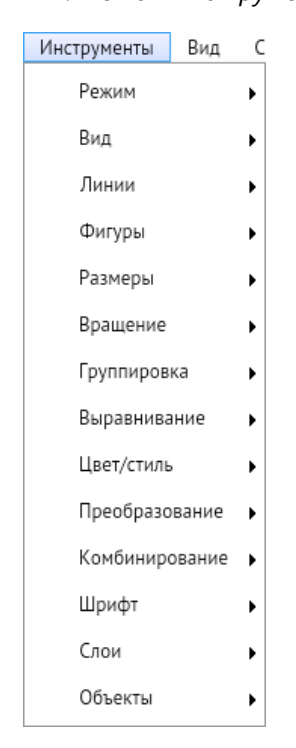

*Рисунок 4-7. Меню «Инструменты»*

# 4.4. Вид

<span id="page-17-0"></span>Меню **Вид** содержит команды отображения кнопок на **[Панель быстрого доступа](#page-51-0)**, а также инструментов в правой части программы.

> Вид Справка • Общие • Правка • Изменение масштаба • Цвета и стили • Дополнительные • Стиль текста • Свойства  $\cdot$  Слои Библиотеки примитивов  $\checkmark$ • Панорамный просмотр Подписи к кнопкам

#### *Рисунок 4-8. Меню «Вид»*

# 1. **Общие**.

Функция включает и выключает отображение кнопок *<Открыть файл>* и *<Сохранить>* на **[Панель быстрого доступа](#page-51-0)**.

*Рисунок 4-9. Отображение кнопки функции «Общие»*

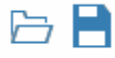

#### 2. **Правка**.

Функция включает и выключает отображение кнопок *<Отменить>*, *<Повторить>*, *<Вырезать>*, *<Копировать>*, *<Вставить>* и *<Удалить>* на **[Панель быстрого доступа](#page-51-0)**.

*Рисунок 4-10. Отображаемые кнопки функции «Правка»*

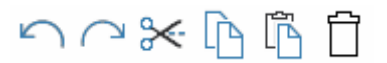

#### 3. **Изменение масштаба**.

Функция включает и выключает отображение кнопок *<Увеличить>*, *<Уменьшить>* и *<Показать полностью>* на **[Панель быстрого доступа](#page-51-0)**.

*Рисунок 4-11. Отображаемые кнопки функции «Изменение масштаба»*

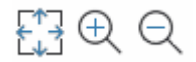

### 4. **Цвета и стили**.

Функция включает и выключает отображение кнопок: *<Цвет заливки>*, *<Цвет обводки>*, *<Цвет фона>*, *<Толщина линии>*, *<Стиль линии>* и *<Стиль заливки>* на **[Панель быстрого доступа](#page-51-0)**.

*Рисунок 4-12. Отображаемые кнопки функции «Цвета и стили»*

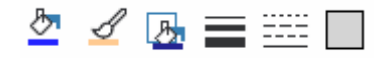

#### 5. **Дополнительные**.

Функция включает и выключает отображение кнопок: *<Свойства>*, *<Панель слоёв>*, *<Библиотека примитивов>*, *<Панорамный просмотр>* и *<Печать>* на **[Панель быстрого доступа](#page-51-0)**.

*Рисунок 4-13. Отображаемые кнопки функции «Дополнительные»*

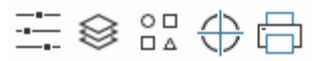

#### 6. **Стиль текста**.

Функция включает и выключает отображение окон выбора стиля и высоты текста, кнопок *<Текст>*, *<Полужирный>*, *<Курсив>*, *<Подчёркнутый>*, *<Зачёркнутый>*, выравнивание текста *<По левому краю>*, *<По центру>*, *<По правому краю>* и кнопки *<Цвет шрифта>* на **[Панель быстрого доступа](#page-51-0)**.

*Рисунок 4-14. Отображаемые кнопки функции «Стиль текста»*

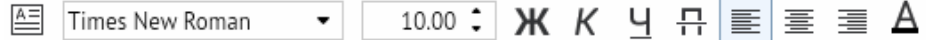

# 7. **Свойства**.

Команда включает и выключает отображение окна **[Свойства](#page-52-0)** справа от рабочего поля программы. Функция продублирована в контекстном меню рабочего поля через *<Свойства>* и на **[Панель быстрого доступа](#page-51-0)**.

#### *Рисунок 4-15. Окно «Свойства»*

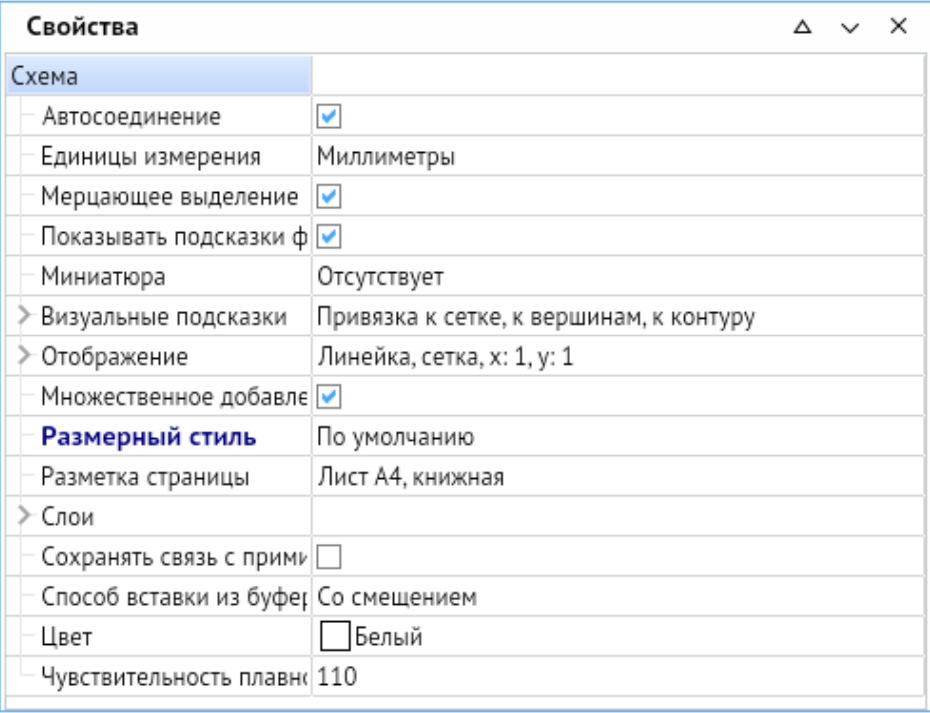

# 8. **Слои**.

Команда включает и [выключает](file:///C:/Users/User/Desktop/АСМО-графический%20редактор%20Руководство%20пользователя%20(персональная%20версия)%20(new2).docx%23_Индивидуальные_свойства_объектов) отображение окна **[Слои](#page-45-0)** справа от рабочего поля программы. Функция продублирована в контекстном меню рабочего поля через *<Слои – Свойства слоёв>* и на **[Панель инструментов](#page-23-0)**.

*Рисунок 4-16. Окно «Слои»*

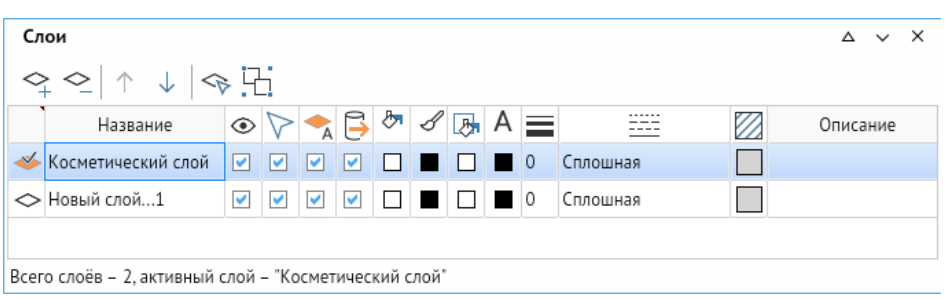

# 9. **Библиотека примитивов**.

Команда включает и выключает отображение окна **Библиотеки [примитивов](#page-62-0)** справа от рабочего поля программы. Функция продублирована на **[Панель быстрого](#page-51-0)  [доступа](#page-51-0)**.

*Рисунок 4-17. Окно «Библиотека примитивов»*

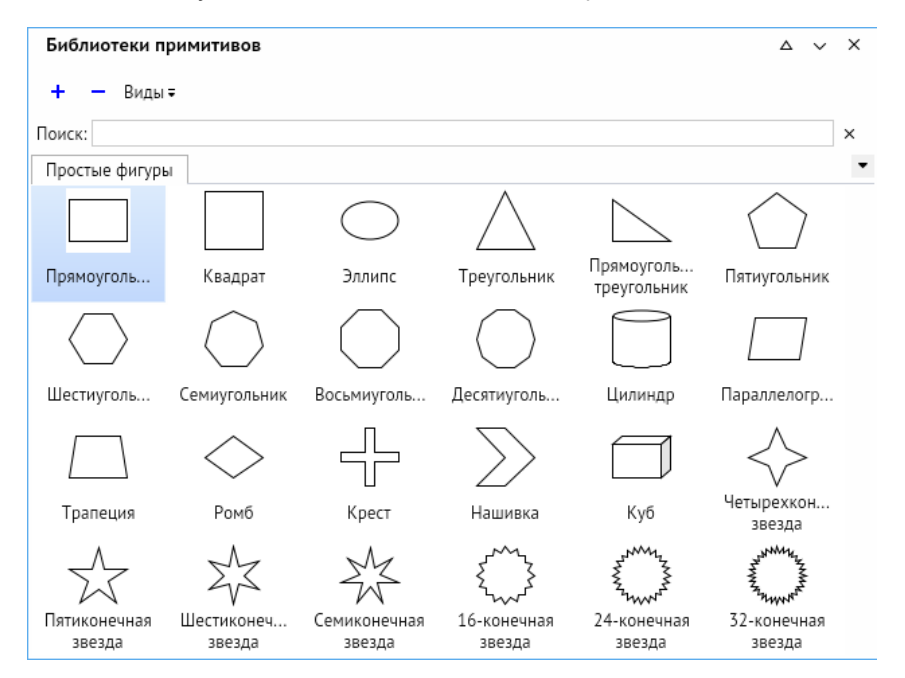

### 10. **Панорамный просмотр**.

Команда включает и выключает отображение окна панорамного просмотра (**[Поиск](#page-48-0)  [и просмотр](#page-48-0)**) справа от рабочего поля программы. Функция продублирована на **[Панель](#page-51-0)  [быстрого доступа](#page-51-0)**.

### 11. **Подписи к кнопкам**.

Функция включает и выключает отображение текстовых подписей кнопок **[Панель](#page-51-0)  [быстрого доступа](#page-51-0)**.

Вызываемые окна (**Свойства**, **Слои**, **Библиотека примитивов**, **Панорамный просмотр**) можно прикреплять вправо и книзу, откреплять и использовать в виде плавающих окон с помощью вызова контекстного меню через кнопку стыковки окон в виде галочки. Так же прикреплённые окна можно сворачивать с помощью кнопки в виде треугольника, находящейся левее кнопки стыковки.

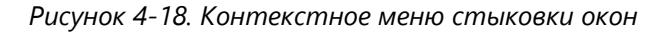

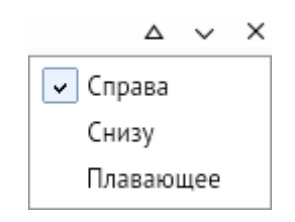

# 4.5. Справка

*Рисунок 4-19. Меню «Справка»*

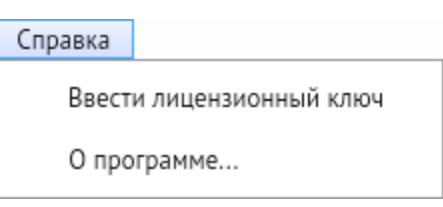

<span id="page-21-0"></span>Назначение команд меню **Справка**:

### 1. **Ввести лицензионный ключ**.

Функция выводит окно **Введите лицензионный ключ**, где в верхней части окна выводится информация о состоянии лицензии, а в нижней части окна поле для ввода лицензионного ключа АСМО-графический редактор.

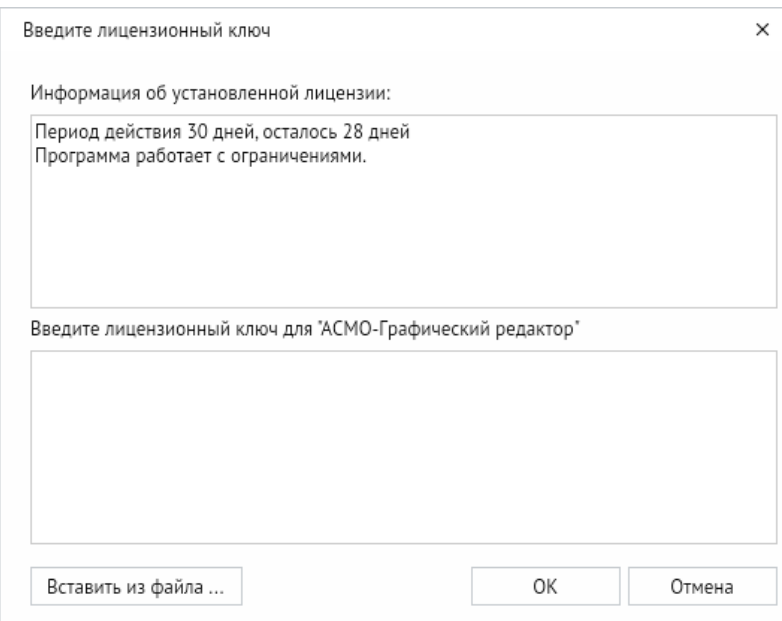

*Рисунок 4-20. Окно «Введите лицензионный ключ»*

Регистрационная информация содержится в файле **aves.lic**.

Можно ввести содержимое файла **aves.lic** непосредственно в окне ввода, либо нажать кнопку *<Вставить из файла>* и выбрать файл с лицензией.

# 2. **О программе**.

Функция выводит окно **О программе**, где выводится информация о версии программы, ссылки на источники и состояние лицензии.

*Рисунок 4-21. Окно «О программе»*

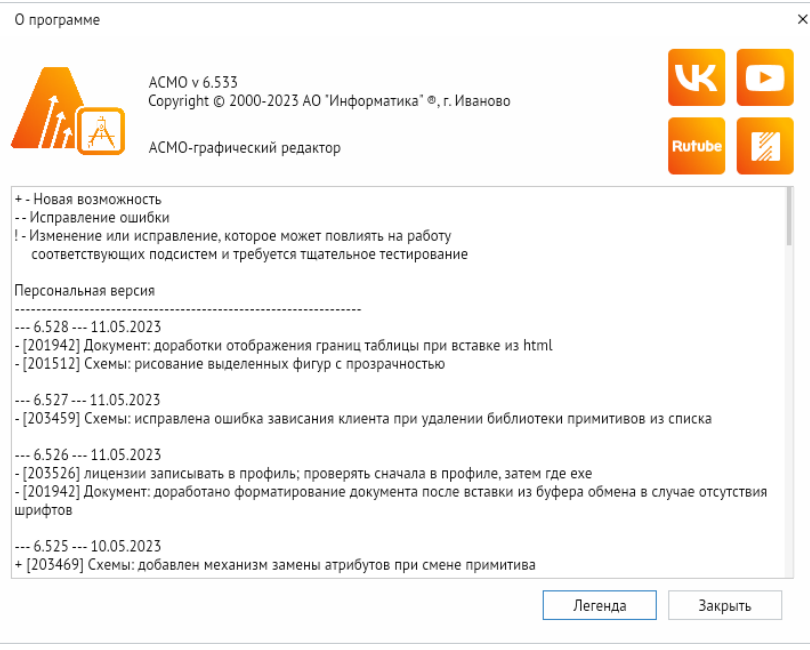

При нажатии на кнопку *<Изменения>* в окне будет выведена информация о последних изменениях в программе (рисунок 4-21).

# 5. Панель инструментов

<span id="page-23-0"></span>Панель основных инструментов предназначена для быстрого доступа к простейшим графическим фигурам и элементам управления схемы на рабочем поле редактора, а также для выполнения операций настройки и редактирования.

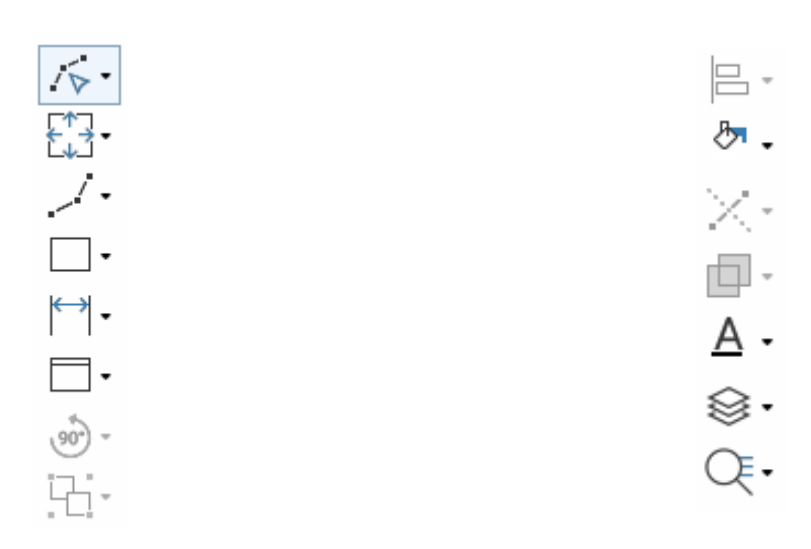

*Рисунок 5-1. Панель инструментов*

# 5.1. Переключение режимов

<span id="page-23-1"></span>На **Панели инструментов** расположены кнопки переключения режимов работы редактора.

Графический редактор имеет пять основных режимов работы (четыре режима редактирования и один режим просмотра). Текущий режим отображается в **Панели инструментов** и в статусной строке.

*Рисунок 5-2. Переключение режимов на Панели инструментов*

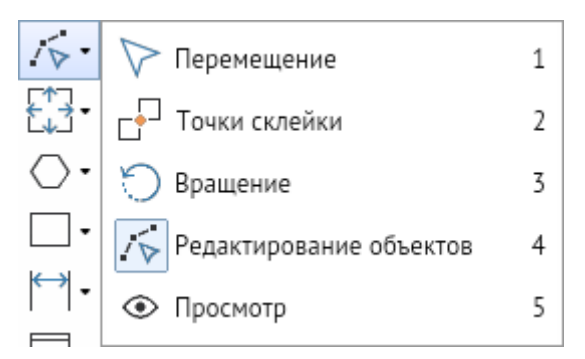

Функция продублирована в контекстном меню рабочего поля программы через команду *<Режимы графического редактора>*.

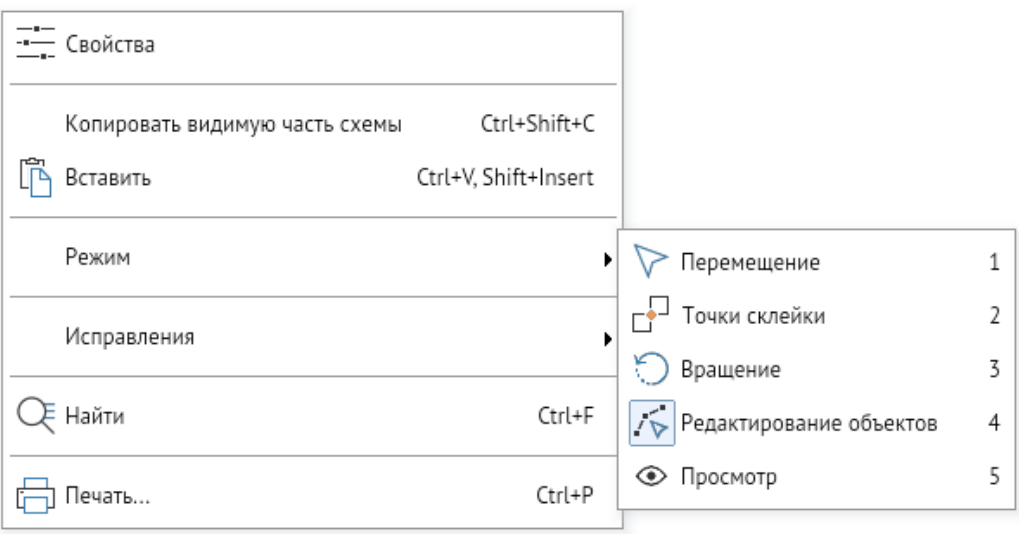

*Рисунок 5-3. Переключение режимов через контекстное меню*

Так же режимы можно сменить через главное меню редактора через *<Инструменты – Режим>*.

*Рисунок 5-4. Переключение режимов через главное меню*

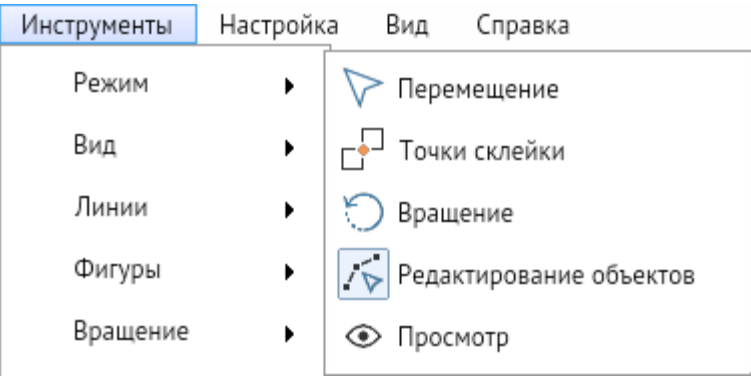

# 1. **Перемещение**.

В этом режиме можно выделять и перемещать уже нарисованные объекты и всю схему. Перемещение выполняется без изменения размеров и конфигурации фигур. Кроме этого, в режиме можно выполнять операции удаления, группировки, выравнивания, поворота и изменения порядка видимости фигур.

Чтобы выделить объект, надо щёлкнуть по нему ЛКМ. При этом вокруг объекта или по его контуру появляется пунктирная рамка с точками редактирования – движками. Щелчок ПКМ на выделенном объекте вызывает контекстное меню.

*Рисунок 5-5. Выделенные объекты*

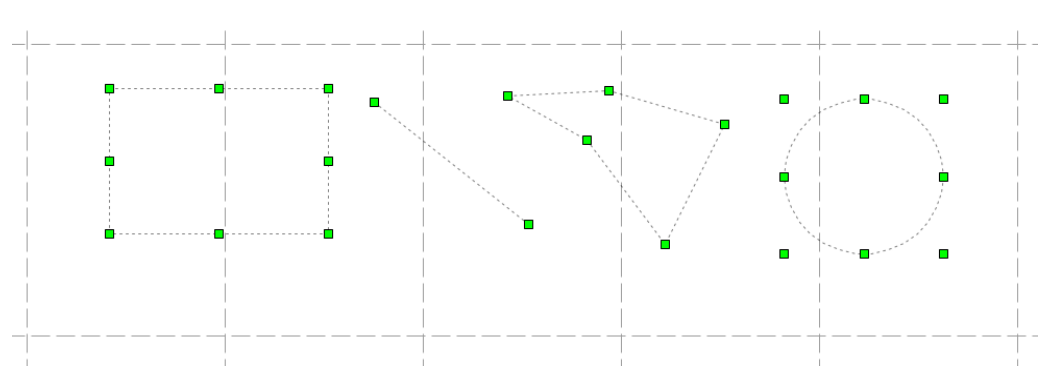

Щелчок ЛКМ с нажатой клавишей *<CTRL>* на невыделенном объекте добавляет его к выделенным объектам, а на выделенном – исключает из выделенных. Для выделения всех объектов одного типа надо выделить один из них и нажать сочетание клавиш *<SHIFT + A>*.

Выделять объекты можно также при помощи прямоугольника выделения. Для этого необходимо удерживать ЛКМ и переместить курсор, растягивая появившуюся пунктирную рамку, затем отпустить кнопку. Объекты, оказавшиеся внутри рамки, становятся выделенными. При выделении сразу нескольких объектов пунктирное выделение каждого из них показывается отдельно (рисунок 5-5).

Для перемещения объекта нужно его выделить и, удерживая нажатой ЛКМ, перетащить в другое место.

Для перемещения всей схемы (смещения точки зрения) надо передвигать её с нажатой ПКМ.

Щелчок ПКМ с нажатой клавишей *<CTRL>* отдаляет точку зрения на заданный коэффициент.

# **Горячая клавиша:** *1*.

# 2. **Точки склейки**.

В этом режиме можно назначать, перемещать, удалять точки склейки и редактировать их свойства.

Точки склейки – это точки, назначаемые на фигуры и способные притягиваться к точкам склейки других фигур. Точки склейки могут располагаться на контуре выделенной фигуры, на её вершине и в произвольной точке фигуры (рисунок 5-6).

Для создания точки склейки надо выбрать точку на фигуре и в контекстном меню выбрать пункт *<Добавить точку склейки>* (*<SHIFT + ЛКМ>*). Повтор команды *<SHIFT + ЛКМ>* или выбор в контекстном меню пункта *<Удалить точку склейки>* удаляет точку склейки.

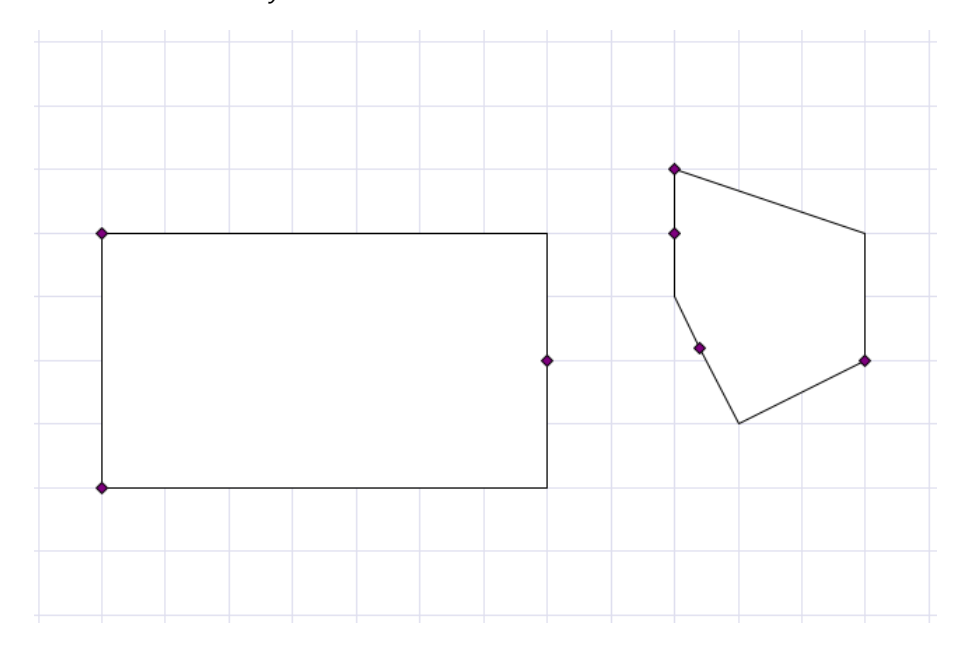

*Рисунок 5-6. Объекты с точками склейки*

У каждой точки склейки есть параметры, определяющие её поведение. Для изменения параметров точки склейки нужно в режиме управления точками склейки выделить объект, подвести курсор к нужной точке склейки, щёлкнуть по ней ПКМ и изменить установленное по умолчанию состояние параметров в контекстном меню (рисунок 5-7).

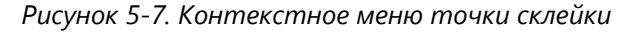

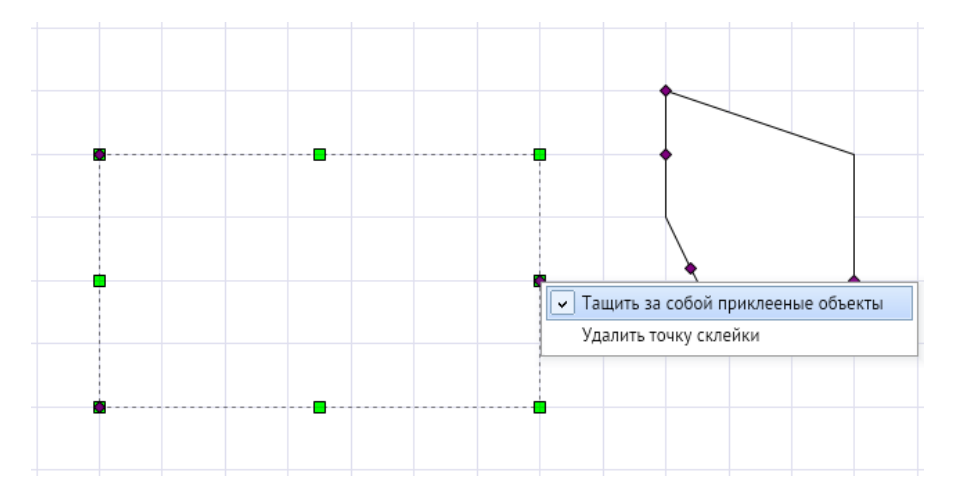

Нажатие ЛКМ на невыделенном объекте выделяет его, а на выделенном объекте (не на точке склейки) сопровождается сообщением в строке статуса внизу окна «Для добавления новой точки склейки используйте Shift + ЛКМ».

Нажатие ЛКМ на точке склейки выделенного объекта сопровождается сообщением в строке статуса «Для удаления точки склейки используйте Shift + ЛКМ».

Если имеются две фигуры с точками склейки, то их можно склеить, приблизив одну из них к другой до совмещения точек. Если в этот момент отпустить кнопку мыши, то общая точка склейки меняет цвет (рисунок 5-8). В результате эти фигуры склеятся, и при включённом параметре **Тащить за собой** приклеенные объекты будут перемещаться только вместе.

*Рисунок 5-8. Приклеенные объекты*

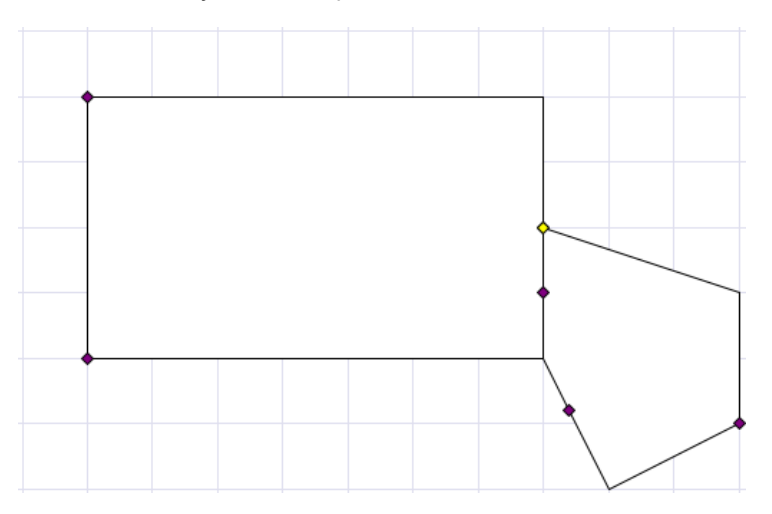

Если один из склеенных объектов перемещать ЛКМ с нажатой клавишей *<SHIFT>*, то происходит отрывание склеенного объекта (с сохранением параметров точки склейки, настроенных в меню).

В режиме **Точки склейки** можно также перемещать объекты и всю схему, редактировать вершины фигур.

# **Горячая клавиша:** *2*.

# 3. **Вращение**.

Режим позволяет выделять и перемещать объекты, нажатием и перетаскиванием ЛКМ, плавно масштабировать и вращать.

В этом режиме у выделенных фигур кроме вершин отображается розовым ромбом центр вращения, вокруг которого фигуры можно вращать ЛКМ за любую из вершин (рисунок 5-9).

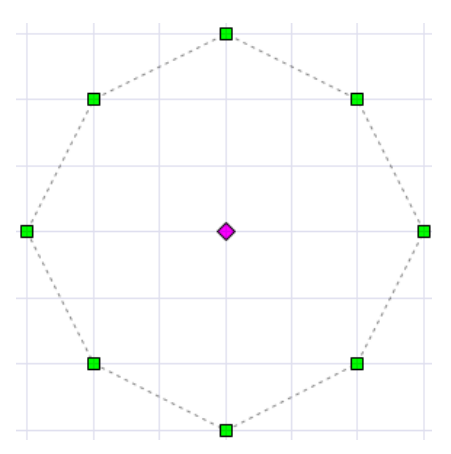

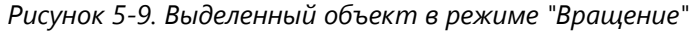

Центр вращения можно смещать перетаскиванием и затем вращать фигуру вокруг нового центра.

В **[Свойства](#page-52-0)** можно установить точные смещения центра вращения, вводя значения в поля свойств **Положение центра по оси X** и **Положение центра по оси Y**. Значения показывают величину смещения центра вращения относительно геометрического центра фигуры (точки вставки) первоначально значения этих свойств равны 0, так как при вставке фигуры геометрический центр и центр вращения совпадают. Параметры **Смещение по оси X** и **Смещение по оси Y** показывают смещение центра вращения относительно начала координат схемы.

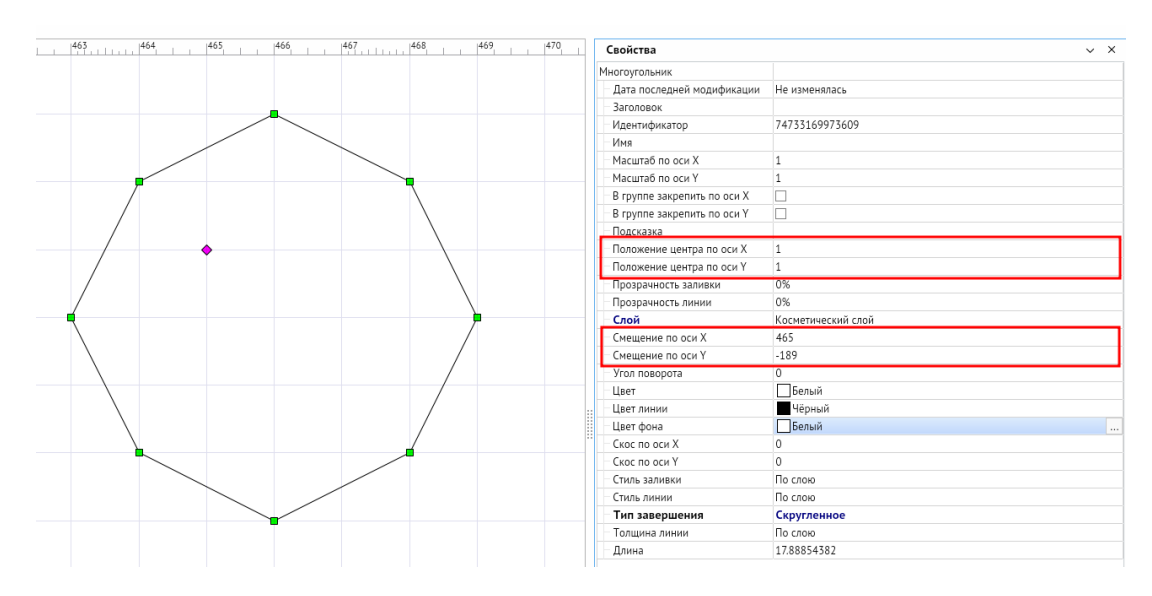

#### *Рисунок 5-10. Параметры вращаемого объекта*

#### **Горячая клавиша:** *3*.

#### 4. **Редактирование объектов**.

В этом режиме можно рисовать, изменять размеры и положение фигур, вставлять и редактировать текст.

Для рисования фигур с фиксированным количеством вершин (прямоугольник, эллипс, сектор/дуга/хорда) надо нажать соответствующую кнопку на панели инструментов **Рисование фигур**, выбрать место для начала рисования фигуры курсором мыши. Нажать ЛКМ и, удерживая ее, перемещать курсор до тех пор, пока не нарисуется фигура нужного размера, отпустить кнопку мыши.

После рисования первой части ломаной линии (или части многоугольника) можно продолжить рисование дальше или закончить рисование. Чтобы продолжить надо выбрать следующую точку курсором мыши и нажать ЛКМ для ее фиксации. Чтобы закончить рисование, нужно нажать ПКМ (при этом последняя новая вершина не добавляется).

При выделении ЛКМ любого отрезка (ребра) ломаной, он будет перемещаться вслед за курсором, растягивая смежные отрезки, остающиеся на своих местах.

Для размещённых на схеме примитивов в режиме редактирования доступны функции изменения их размеров и положения.

#### **Горячая клавиша:** *4*.

# 5. **Просмотр**.

В режиме просмотра схем используются следующие операции:

- для перемещения всей схемы в окне перемещение любой точки схемы с нажатой ПКМ;
- для детального просмотра участков схемы (приближения участка) выделение нужного прямоугольного участка сверху вниз с нажатой ЛКМ.
- для возврата от детального просмотра к просмотру всей схемы целиком можно нажать клавишу *<NUM\*>*.

# <span id="page-29-0"></span>**Горячая клавиша:** *5*.

# 5.2. Перемещение и масштаб

*Рисунок 5-11. Изменение и масштаб на панели инструментов*

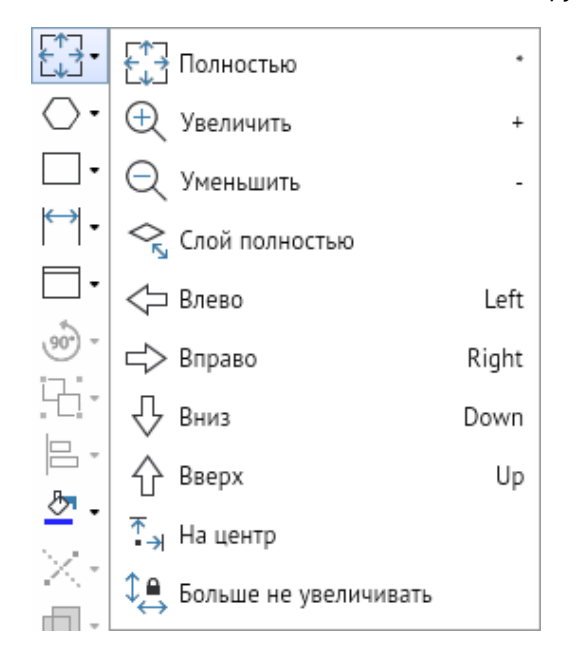

Панель имеет следующие кнопки:

- 1. «Полностью> кнопка предназначена для отображения всей схемы в текущем окне, кнопка дублирована в главном меню программы через *<Инструменты – Вид – Полностью>* и через **[Панель быстрого доступа](#page-51-0),** а также клавишей *<NUM\*>*.
- 2. *<Слой полностью>* позволяет выбрать во вспомогательном окне нужный слой схемы и показать в текущем окне все объекты, которые в него входят.
- 3. *<Влево>*, *<Вправо>*, *<Вниз>*, *<Вверх>* перемещают точку зрения на схему влево, вправо, вниз, вверх.
- 4. *<На центр>* центрирует схему в окне просмотра.
- 5. *<Больше не увеличивать>* после нажатия этой кнопки схему нельзя увеличивать способами масштабирования, и текущий масштаб становится максимальным. Для отмены ограничения следует нажать на кнопку ещё раз.

Плавное масштабирование схемы достигается перемещением ПКМ с нажатой клавишей *<CTRL>*.

# 5.3. Линии и фигуры

*Рисунок 5-12. Линии и Фигуры на панели инструментов*

<span id="page-30-0"></span>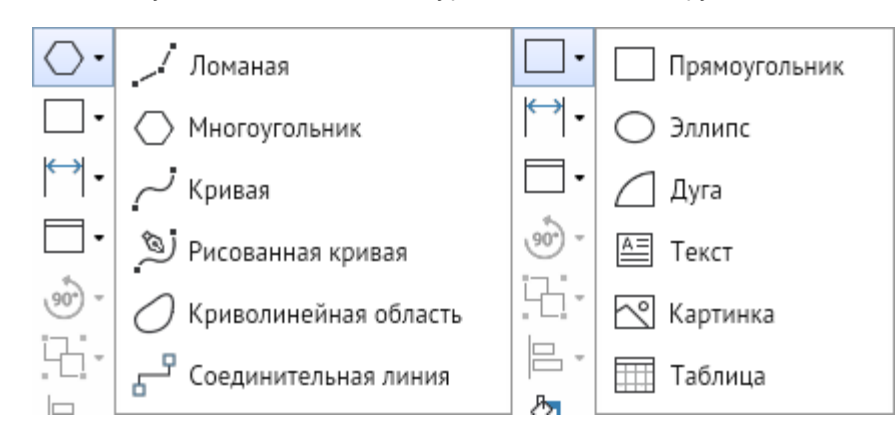

Панель инструментов предназначены для создания и размещения на схеме геометрических фигур, условное изображение которых приведено на кнопках: Ломаная, Многоугольник, Кривая, Рисованная кривая, Криволинейная область, Соединительная линия и Прямоугольник, Эллипс, Дуга; а также графических элементов: Текст и Картинка.

**Ломаная линия** – создаётся ломаная линия с неограниченным количеством вершин. В параметрах через **[Свойства](#page-52-0)** можно задать размеры и тип стрелок в начале и конце линии, а также в свойстве **Тип соединительной линии** при смене значения по умолчанию (Без соединения) ломаная превращается в **соединительную линию**.

**Многоугольник** – создаётся замкнутая фигура с неограниченным количеством вершин. В параметрах многоугольников через **[Свойства](#page-52-0)** можно менять свойство **Тип завершения**, которое позволяет скруглять, заострять углы многоугольника.

**Кривая** – создаётся кривая линия с неограниченным количеством вершин. Редактор позволяет редактировать угол поворота у каждой вершины в режиме редактирования при клике ЛКМ на соответствующей вершине. В параметрах кривых через **[Свойства](#page-52-0)** можно настраивать размер и тип стрелок в начале и в конце линии.

**Рисованная кривая** – создаётся кривая линия в свободном режиме, редактор рисует линию вслед за курсором с зажатой ЛКМ. Количество вершин на кривой зависит от крутости поворотов линии. В параметрах кривых через **[Свойства](#page-52-0)** можно настраивать размер и тип стрелок в начале и в конце линии.

**Криволинейная область** – создаётся замкнутая область с неограниченным количеством вершин. В параметрах области через **[Свойства](#page-52-0)** можно менять свойство **Тип завершения**, которое позволяет скруглять и заострять углы области.

**Соединительная линия** – это ломаная линия, которая позволяет соединить две фигуры через стрелку. Предназначена для создания логических цепочек, демонстрации последовательности действий или указания направления действия. По умолчанию стрелка является прямоугольной.

**Прямоугольник** – создаётся прямоугольник. В параметрах прямоугольника через **[Свойства](#page-52-0)** можно менять свойство **Тип завершения**, которое позволяет скруглять и заострять углы.

**Эллипс** – создаётся эллипс.

**Дуга** – создаётся дуга. В параметрах дуги через **[Свойства](#page-52-0)** можно менять свойства Вид сектора, где дугу можно преобразовать в сектор и хорду.

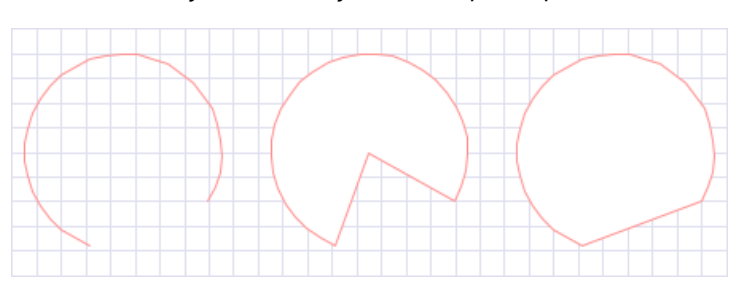

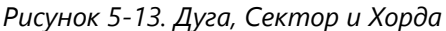

Кнопка **Текст** предназначена для размещения на поле схемы произвольного текста, набираемого и редактируемого в окне **Ввод текста**. Окно выводится после нажатия ЛКМ на рабочем поле программы. Текст вводится в окне и размещается как графический элемент (текстовый абзац) в выбранном месте схемы. Повторно окно ввода текста вызывается двойным нажатием ЛКМ на элементе. Настройки элемента выполняются в **[Свойства](#page-52-0)**. Кнопка продублирована на **[Панель быстрого доступа](#page-51-0)**.

Для идентификации текстового абзаца, как графического объекта схемы, в Свойствах предусмотрены три параметра: **Имя** (значение используется для программной идентификации всех фигур), **Заголовок** (используется для поиска объекта на схеме) и **Текст** (определяет отображаемое содержание текстового абзаца и также используется для поиска текста на схеме). Для всех остальных фигур, включая примитивы, при поиске используется только значение свойства **Заголовок**. Для редактирования шрифта текста предназначен раздел стиль текста на **[Панель быстрого доступа](#page-51-0)**, активизирующаяся при выделении хотя бы одного текстового графического элемента.

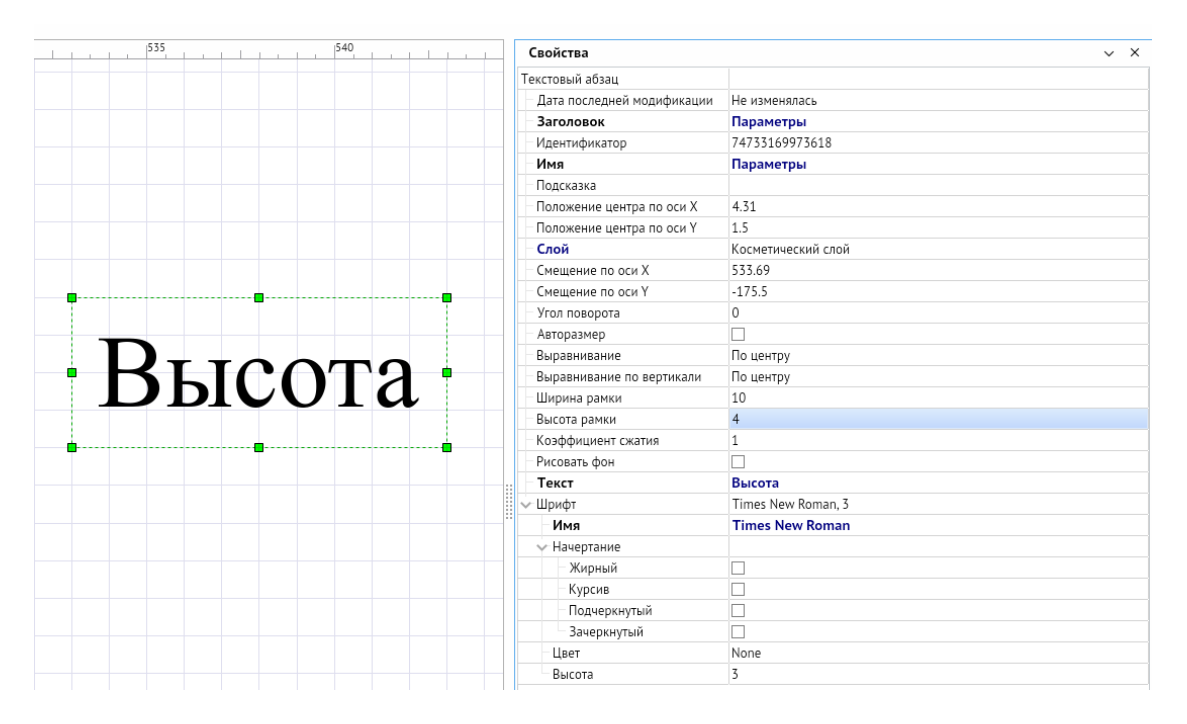

*Рисунок 5-14. Свойства текстового абзаца*

Кнопка **Картинка** предназначена для вставки в схему приёмами рисования прямоугольника отдельного растрового изображения, выбираемого при установке параметра Картинка в Свойствах.

Специфические свойства отдельных фигур, установить значение которых для построения фигур точного размера можно найти в **[Свойства](#page-52-0)**:

- для ломаных, многоугольников, кривых и криволинейных областей, имеющих две вершины, – **Длина**, если количество вершин более двух, то свойство доступно только для чтения;
- для эллипсов и дуг **Размер вертикальной полуоси** и **Размер горизонтальной полуоси**, задав значение свойств удобно строить окружности, секторы и дуги;
- для прямоугольников **Диагональ**, задавая нужное значение параметра можно изменять размеры фигуры пропорционально исходным размерам;
- для текстового абзаца **Коэффициент сжатия** используется для насыщенных фигурами схем и позволяет произвольно устанавливать степень сжатия абзаца по горизонтали;
- для картинки **Контент рисунка**, позволяющий сменить вложенный рисунок.

Параметры **Положение центра по оси Х** и **Положение центра по оси Y** в **[Свойства](#page-52-0)** фигур определяют смещение геометрического центра фигур относительно их точки вращения.

Кнопка **Таблица** предназначена для вставки таблицы на схеме по заданным размерам. При выборе таблицы можно выделить отдельно каждую **ячейку**, у которой в Свойствах можно отдельно от всей таблицы настроить отображение (цвет, цвет фона, стиль заливки, шрифт и т.д.). Каждая ячейка представляет из себя фигуру-текст. Через контекстное меню таблицы можно добавлять и удалять строки и столбцы выбранной таблицы.

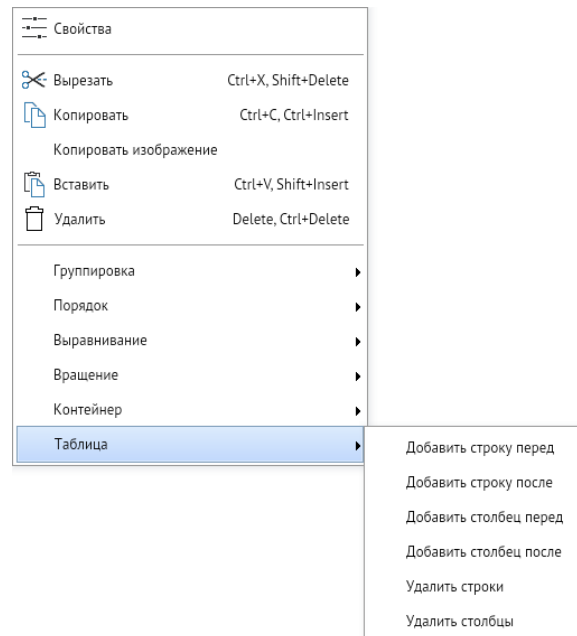

*Рисунок 5-15. Контекстное меню таблицы*

# 5.4. Нанесение размеров

<span id="page-33-0"></span>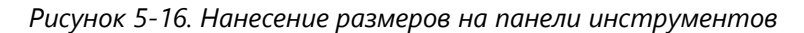

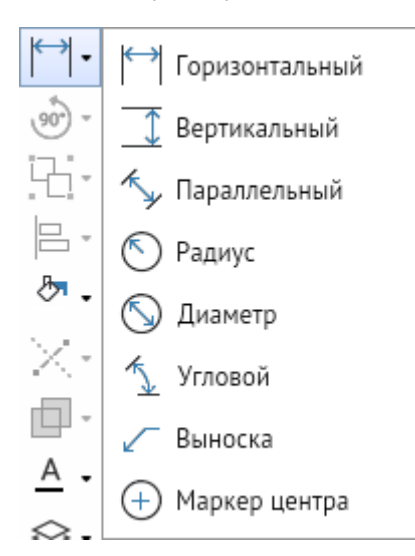

Панель содержит кнопки, используемые для нанесения размеров на схемы. С помощью кнопок можно указать линейные **горизонтальные**, **вертикальные** и **параллельные** размеры объектов, **радиусы** и **диаметры** окружностей, **угловые** размеры. Отдельные кнопки предназначены для рисования **выносок** и указания (установкой **маркера**) центра фигур. Для нанесения линейных размеров следует нажать соответствующую кнопку панели, отметить курсором точку отсчёта нажав ЛКМ, перевести курсор (не нажимая на кнопку мыши) на точку, до которой нужно указать размер, и снова нажать ЛКМ, отрегулировать положение размерной линии. Для изменения положения размерной линии и цифрового значения после фиксации размера выделить размерную линию и сдвигать её центральный движок до нужного положения.

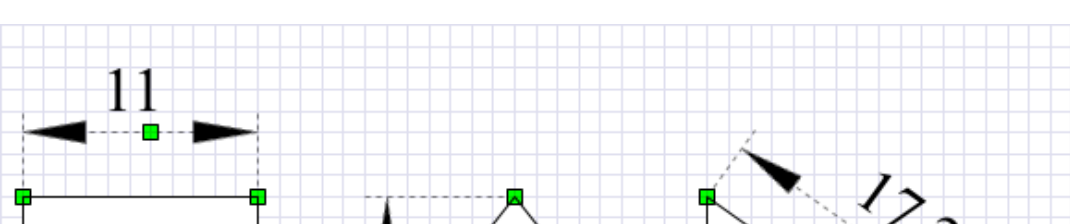

*Рисунок 5-17. Горизонтальный, вертикальный и параллельный линейный размер*

Размеры радиусов и диаметров окружностей, эллипсов, дуг указываются автоматически после нажатия соответствующей кнопки и однократного клика курсором на фигуре. Для указания углового размера следует отметить точки линий, между которыми нужно указать значение. Для создания выноски следует нажать

соответствующую кнопку и нужную точку фигуры, в дополнительном окне **Ввод текста** ввести содержание выносимого текста и закрыть окно кнопкой *<ОК>*. Кнопка **Маркер центра** позволяет выделить центр эллипсов и дуг в явном виде.

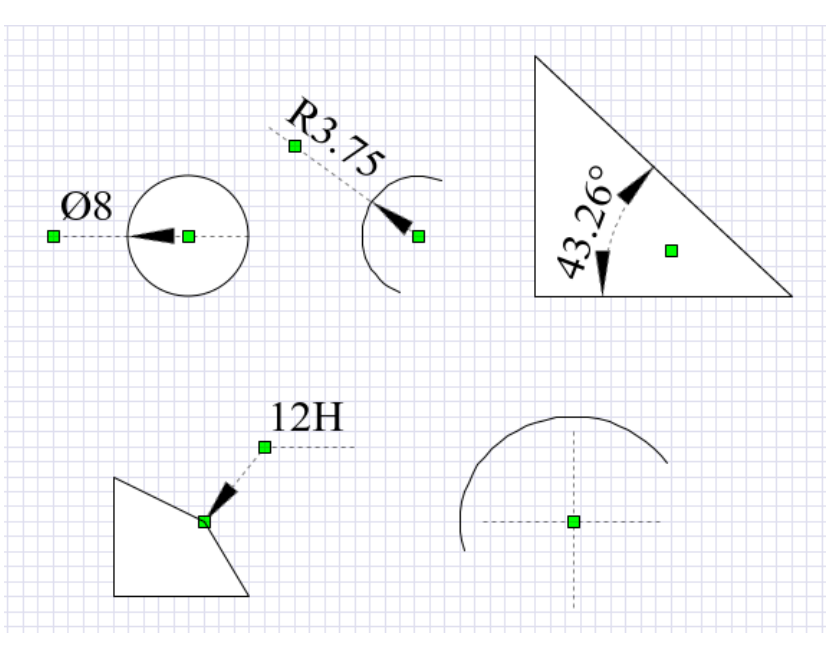

*Рисунок 5-18. Диаметр, радиус, угловой размер, выноска, маркер центра*

Изменить текст размера можно, вызвав окно Ввод текста путём двойного клика ЛКМ на тексте, и через **[Свойства](#page-52-0)**.

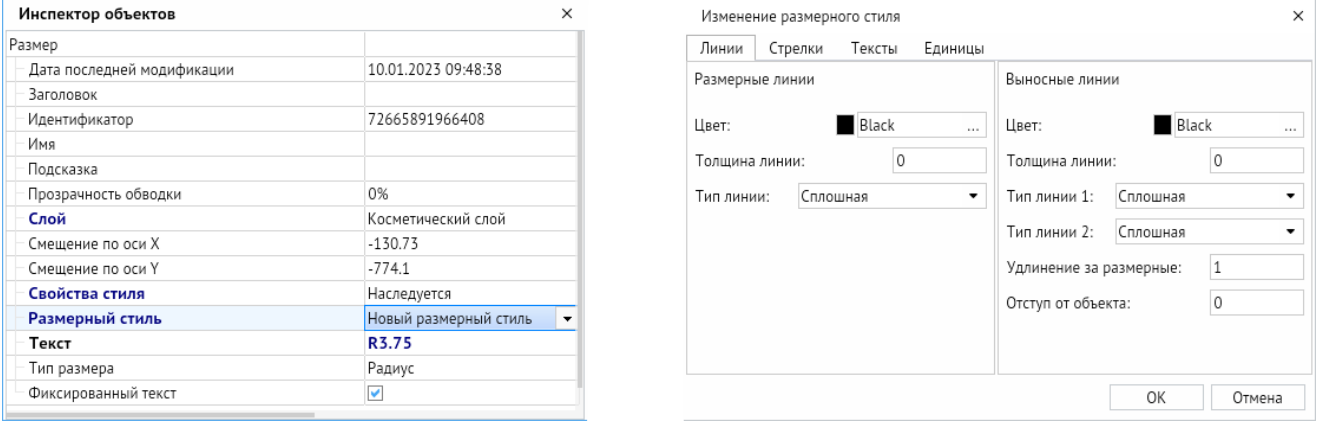

*Рисунок 5-19. Свойства размера и окно изменения размерного стиля*

При выключенном свойстве **Фиксированный текст** в тексте отображается реальный размер с учётом масштаба схемы.

В окне **[Свойства](#page-52-0)**, выводимом двойным щелчком ЛКМ для выделенного размера поля **Свойство стиля**, можно настроить свой размерный стиль. В параметре **Размерный стиль [Свойства](#page-52-0)** выбирается стиль, настроенный для размеров в свойствах всей схемы. Ненастроенные для выделенного размера свойства наследуются от стиля размера, настроенного для схемы (свойство **Размерный стиль**).

# 5.5. Контейнеры

<span id="page-35-0"></span>Контейнер – это разновидность фигур, которая может иметь связь с другими фигурами схемы. Связь определяется наличием фигуры внутри границ контейнера. При удалении контейнера удаляются все захваченные с ним фигуры.

Для добавления контейнера необходимо выбрать объект из панели инструментов, при выборе ЛКМ он автоматически создаётся в центре экрана схемы.

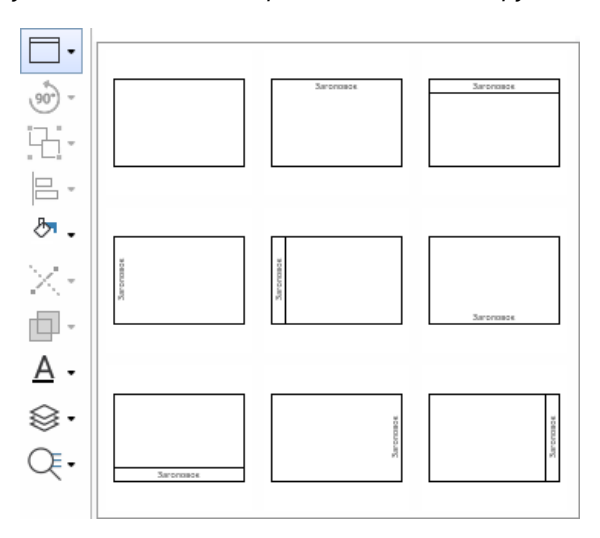

*Рисунок 5-20. Контейнеры на панели инструментов*

Для захвата фигуры контейнером необходимо, чтобы в момент перемещения фигуры геометрический центр этой фигуры находился в границах контейнера. Для захвата линии с точками склейки необходимо чтобы все точки склейки находились внутри контейнера.

При изменении размеров фигуры, захваченной контейнером, она по-прежнему сохраняет своё положение в контейнере.

Создать контейнер можно также через контекстное меню. Для этого необходимо выделить фигуры, которые планируется добавить в контейнер, и нажать *<Контекстное меню – Контейнер – Добавить в новый контейнер>*. Фигуры автоматически окажутся захваченными внутри нового контейнера.

Для удаления контейнера без захваченных им фигур необходимо выполнить *<Контекстное меню – Контейнер – Расформировать контейнер>*.

С помощью команды *<Контекстное меню – Контейнер – Заблокировать контейнер>* контейнер блокирует захват и извлечение фигур схемы.

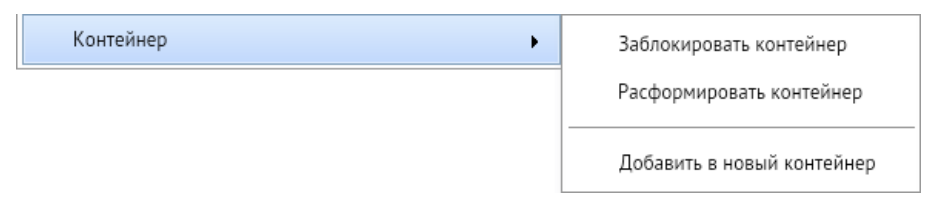

*Рисунок 5-21. Контекстное меню контейнера*
### 5.6. Повороты (вращение)

*Рисунок 5-22. Повороты (вращение) на панели инструментов*

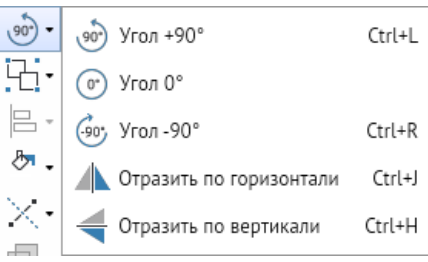

Панель содержит следующие кнопки:

1. Кнопки *<Угол +90>*и *<Угол -90>* используемые для пошагового поворота выделенных элементов относительно горизонтали на 90 градусов против часовой стрелки и по часовой стрелке.

#### **Горячие клавиши:** *CTRL + L*, *CTRL + R*

- 2. Кнопка *<Угол 0>* для возврата в исходное горизонтальное положение.
- 3. Кнопки *<Отразить по горизонтали>* и *<Отразить по вертикали>* для зеркального поворота фигур по вертикали и горизонтали.

#### **Горячие клавиши:** *CTRL + J*, *CTRL + H*

Кнопки панели активизируется только при наличии на схеме хотя бы одного выделенного элемента. При выделении элементов команды для выполнения поворотов включаются также в контекстное меню рабочего поля программы и в главном меню редактора через *<Инструменты – Вращение>*.

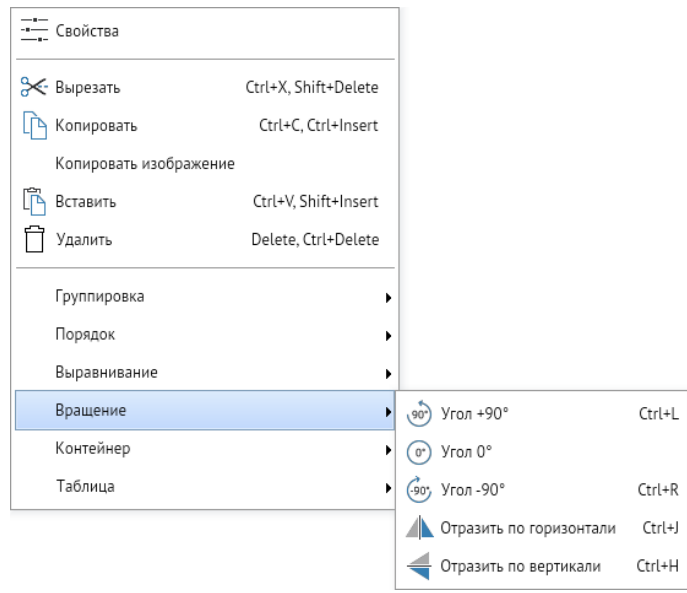

*Рисунок 5-23. Повороты (вращение) в контекстном меню*

### 5.7. Группировка и расположение фигур

*Рисунок 5-24. Группировка и расположение фигур на панели инструментов*

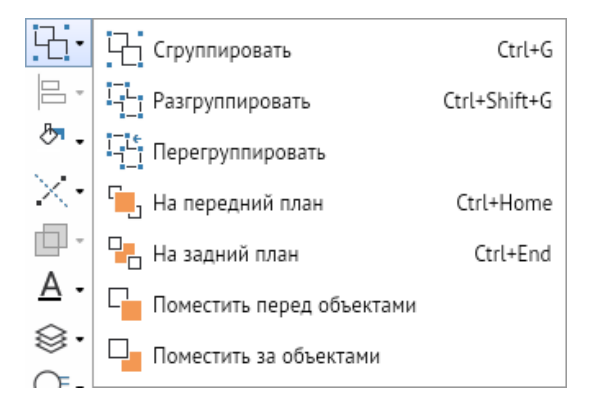

Панель содержит кнопки команд: Сгруппировать, Разгруппировать, Перегруппировать, На передний план, На задний план, Поместить перед объектами, Поместить за объектами. Кнопки **Сгруппировать**, **Разгруппировать**, **Перегруппировать** предназначены для выполнения соответствующих операций с графическими объектами и графическими группами. Функции кнопок панели дублируются соответствующими командами **Группировка** и **Порядок** контекстного меню на рабочем поле, имеющем выделенные элементы, и в главном меню редактора через *<Инструменты – Группировка>*. Если выделен только один графический объект, кнопкой **Сгруппировать** он преобразуется в графическую группу.

Функция перегруппировки позволяет для сгруппированных объектов при изменении положения группы относительно осей координат схемы сформировать новую группу, как объект БД, с углом поворота 0.

В многослойных схемах при группировке фигур, расположенных в разных слоях, группа, как графический элемент, помещается в активный в данный момент слой. При выполнении операции **Разгруппировать** фигуры такой группы вновь распределяются по «своим» слоям.

Команды **На передний план** и **На задний план** определяют видимость совмещённых фигур независимо от расположения их в слоях схемы. При выборе команд **Поместить перед объектами** и **Поместить за объектами** курсор отметить (с нажатой клавишей *<CTRL>*) фигуры, перед или за которыми следует разместить первоначально выделенную фигуру. Для перемещения в этом случае используется команда дополнительно выводимого меню при указании фигуры, относительно которой оно выполняется.

### 5.8. Выравнивание фигур

*Рисунок 5-25. Выравнивание фигур на панели инструментов*

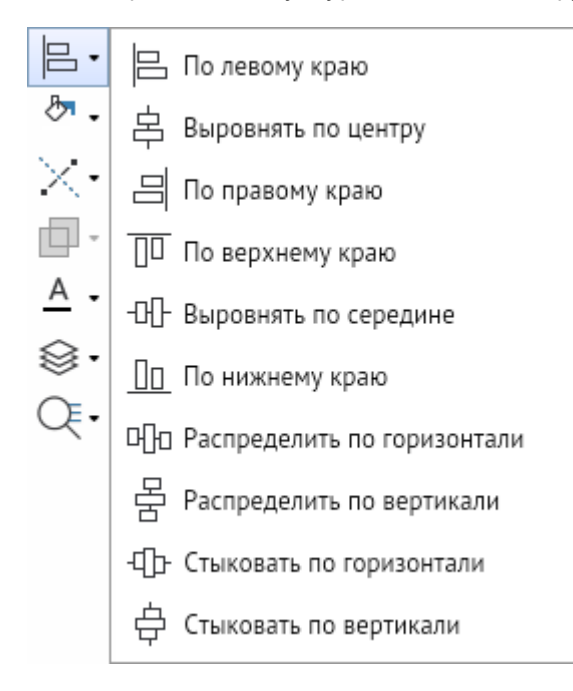

Панель предназначена для выполнения операций по выравниванию двух или нескольких одновременно выделенных фигур схемы относительно друг друга. Функции, выполняемые кнопками панели:

- 1. **По левому краю** Выделенные фигуры сдвигаются по оси X, прижимаясь к вертикальной линии, которая берёт своё начало от фигуры, имеющей больший сдвиг влево.
- 2. **Выровнять по центру** все выделенные фигуры сдвигом по оси Х выравниваются по центральной вертикальной линии между ними.
- 3. **По правому краю** выделенные фигуры сдвигом по оси Х выравниваются по вертикальной линии, ограничивающей справа крайнюю правую из них, остающуюся на месте.
- 4. **По верхнему краю** выделенные фигуры сдвигом по оси Y выравниваются по горизонтальной линии, ограничивающей сверху верхнюю из фигур, остающуюся на месте.
- 5. **Выровнять по середине** все выделенные фигуры сдвигом по оси Y выравниваются по центральной горизонтальной линии между ними.
- 6. **По нижнему краю** выделенные фигуры сдвигом по оси Y выравниваются по горизонтальной линии, ограничивающей снизу нижнюю из фигур, остающуюся на месте.
- 7. **Распределить по горизонтали** устанавливает равномерные по горизонтали интервалы между фигурами, соответственно для активности кнопки должно быть выделено не менее трёх фигур схемы.
- 8. **Распределить по вертикали** устанавливает равномерные по вертикали интервалы между фигурами, для активности кнопки должно быть выделено не менее трёх фигур схемы.
- 9. **Стыковать по горизонтали** выделенные фигуры последовательно (начиная от крайней левой, остающейся на месте) стыкуются сдвигом по оси Х по ограничивающим их габариты крайним вертикальным линиям.
- 10. **Стыковать по вертикали** выделенные фигуры последовательно (начиная от крайней верхней, остающейся на месте) стыкуются сдвигом по оси Y по ограничивающим их габариты крайним горизонтальным линиям.

Функции кнопок выравнивания продублированы командами контекстного меню рабочего поля при выделении нескольких фигур и с помощью меню, вызываемого горячей клавишей *F8*. А также присутствуют в главном меню редактора через *<Инструменты – Выравнивание>*.

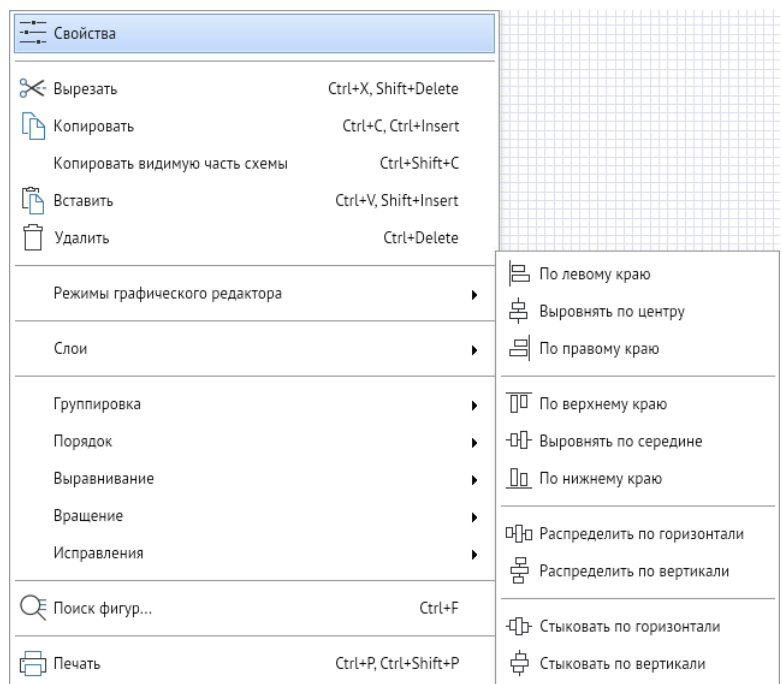

*Рисунок 5-26. Выравнивание фигур в контекстном меню*

### 5.9. Цвета и стили

*Рисунок 5-27. Цвета и стили на панели инструментов*

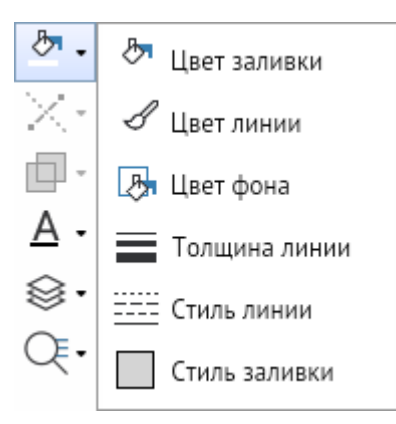

Панель предназначена для оформления выделенных элементов (фигур) слоя схемы и содержит кнопки для выбора стилей и цветов заливки, линий, фона и текста.

Работа кнопок **цвет заливки**, **цвет обводки**, и **цвета фона** организована однотипно. Кнопками выводится окно выбора цвета, в котором цвет можно выбрать на одной из вкладок или задать вводом его обозначения в поле окна. Над вкладками есть две кнопки: кнопкой *<По слою>* фигуре присваивается цвет, установленный в настройках для текущего слоя, кнопкой правее (*<Нет заливки>*, *<Нет линии>*, *<Нет фона>*) отключается отображение у соответствующего свойства объекта.

В нижней части окна отображаются последние использованные цвета во время рабочей сессии.

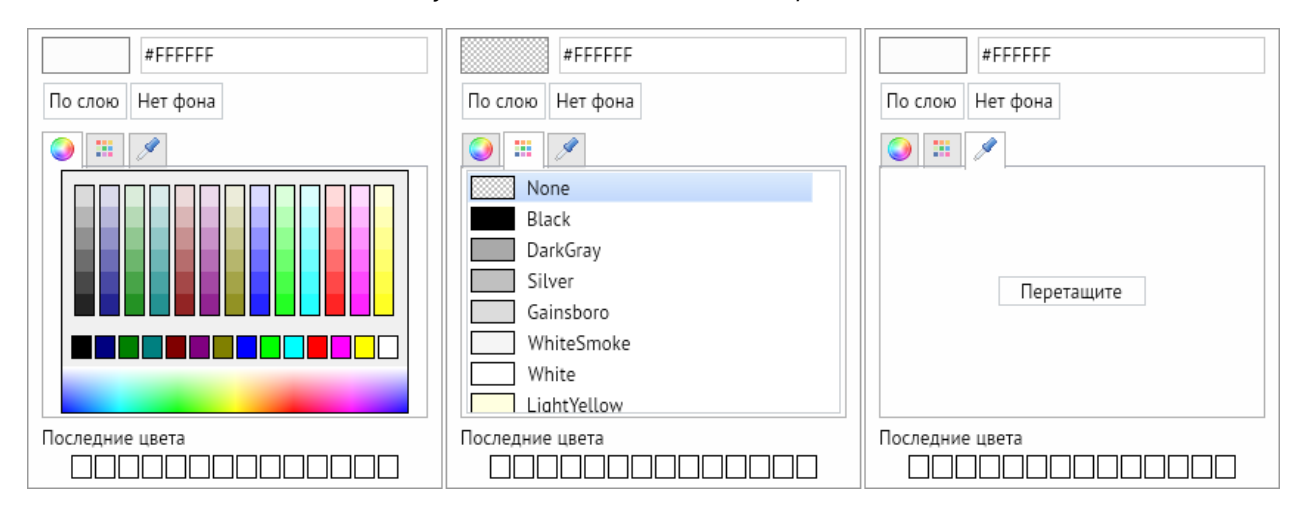

<span id="page-40-0"></span>*Рисунок 5-28. Вкладки окна выбора цвета*

Кнопка **Толщина линии** предназначена для изменения в её дополнительном окне установленной по умолчанию толщины линии фигур.

Кнопка **Стиль линии** предназначена для выбора и установки стиля линий (сплошная, штрихпунктирная, нет линии и т. д.). в её окне выбора стиля. Пункт **Примитив** добавляется только при наличии подключённых библиотек примитивов и предназначен только для ломаных линий. При выборе пункта выводится дополнительное окно выбора примитива из состава подключённых библиотек. В результате ломаная линия полностью формируется из изображений выбранного примитива.

Кнопка **Стиль заливки** предназначена для определения стиля заливки фигур. Нужный стиль выбирается в дополнительном окне кнопки.

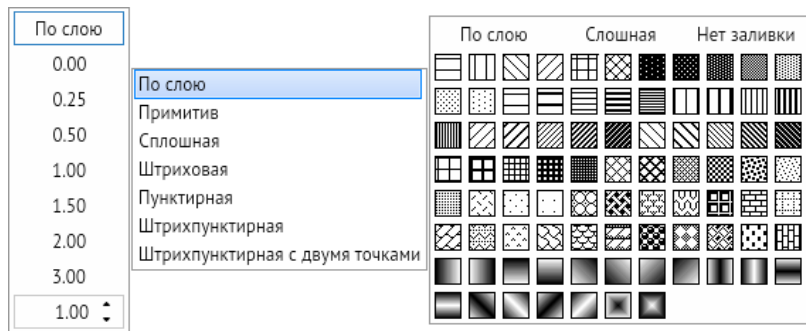

*Рисунок 5-29. Дополнительные окна «Толщина линии», «Стиль линии» и «Стиль заливки»*

Описанные выше возможности настройки цветов и стилей не распространяются на примитивы. Эти свойства примитивов устанавливаются при их редактировании и при помещении примитива на схему не изменяются.

Панель продублирована в главном меню редактора через *<Инструменты– Цвет/стиль>*, а также может быть выведена на **[Панель быстрого](#page-51-0)  [доступа](#page-51-0)**.

| Выбор примитива                |                                                              | × |
|--------------------------------|--------------------------------------------------------------|---|
| Библиотеки                     | Примитивы                                                    |   |
| ГОСТ/Технологическое оборудова | Аппарат выпарной                                             |   |
| ГОСТ/Технологическое оборудова | Аппарат выпарной пленочный роторный                          |   |
| ГОСТ/Технологическое оборудова | Аппарат выпарной пленочный с восходящей пленкой              |   |
| ГОСТ/Технологическое оборудова | Аппарат выпарной пленочный со свободно падающей пленкой      |   |
| ГОСТ/Технологическое оборудова | Аппарат выпарной с естественной циркуляцией с выносной тепло |   |
| ГОСТ/Технологическое оборудова | Аппарат выпарной с естественной циркуляцией с соосной теплов |   |
| ГОСТ/Технологическое оборудова | Аппарат выпарной с погруженным горением                      |   |
| ГОСТ/Технологическое оборудова | Аппарат выпарной с принудительной циркуляцией с выносной те  |   |
| ГОСТ/Технологическое оборудов: | Аппарат выпарной с принудительной циркуляцией с соосной теп. |   |
| ГОСТ/Технологическое оборудова | Днище под атмосферным давлением                              |   |
| ГОСТ/Технологическое оборудова | Днище с внутренним давлением выше атмосферного               |   |
|                                | Днище с внутренним давлением ниже атмосферного               |   |
|                                | Корпус выпарного аппарата под атмосферным давлением          |   |
|                                | Корпус выпарного аппарата с внутренним двлением выше атмосо  |   |
|                                | Корпус выпарного аппарата с внутренним двлением ниже атмос¢  |   |
|                                | Корпус пленочного выпарного аппарата под атмосферным давле   |   |
|                                | Корпус пленочного выпарного аппарата с внутренним давлением  |   |
|                                |                                                              |   |
|                                | ОΚ<br>Отмена                                                 |   |

*Рисунок 5-30. Дополнительное окно выбора примитива*

*Рисунок 5-31. Ломаная из примитивов – резисторов*

**CONTRACTOR** 

### 5.10. Функции преобразования

*Рисунок 5-32. Функции преобразования на панели инструментов*

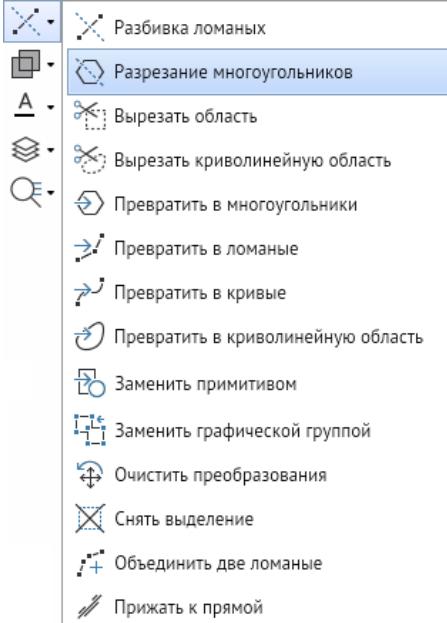

Панель содержит кнопки, с помощью которых выполняется ряд специальных функций:

1. **Разбивка ломаных** – кнопка предназначена для выполнения разбивки элементов, изображённых с помощью ломаных (например, газопроводов), на отдельные участки с целью обеспечения возможности присвоения последним индивидуальных свойств. С помощью ЛКМ участок размечается на нужное число частей. Все полученные отрезки склеены между собой.

#### **Горячая клавиша:** *Q*.

2. **Разрезание многоугольников** – кнопка предназначена для разделения многоугольников по проведённой ЛКМ прямой линии на две части, каждая из которых при этом становится отдельным многоугольником. Этим приёмом можно разрезать и другие фигуры (эллипс, прямоугольник, ломаную и т. д.). Если выделенная для разрезания фигура не является многоугольником, система предложит преобразовать её предварительно в многоугольник, который затем можно разрезать. Удерживая клавишу *<SHIFT>* можно выполнять горизонтально и вертикальное разрезания.

### **Горячая клавиша:** *W*.

3. **Вырезать область** – для двух перекрывающихся выделенных фигур, после нажатия кнопки, фигура на переднем плане вырезается из фигуры на заднем плане. При этом независимо от вида выбранных фигур, обрезанная (задняя) фигура преобразуется в многоугольник.

- 4. **Вырезать криволинейную область** то же, что и **Вырезать область**, но вырезает криволинейную область. Независимо от выбранной фигуры для вырезания (прямоугольник, эллипс, криволинейная область и т. д.) после данного действия она становится криволинейной областью.
- 5. **Превратить в многоугольники** позволяет преобразовывать любые рисованные фигуры в многоугольники.
- 6. **Превратить в ломаные** позволяет преобразовывать любые рисованные фигуры в ломаные.
- 7. **Превратить в кривые** позволяет преобразовать любые рисованные фигуры в кривые.
- 8. **Превратить в криволинейную область** служит для преобразования любых рисованных фигур в криволинейную область.
- 9. **Заменить примитивом** применяется для замены выделенной фигуры, графической группы или примитива на выбранный из подключённых библиотек примитивов. В процессе преобразования группа заменяется на выбранный примитив, сохраняющий координаты, масштаб, поворот, значения одноименных атрибутов, привязку, имя, заголовок, подсказку и слой исходной группы.
- 10. **Заменить графической группой** применяется для замены выделенного примитива графической группой.
- 11. **Очистить преобразования** кнопкой сбрасываются параметры преобразования (масштаб, скос, угол поворота и т. д.) для ломаной, многоугольника, кривой и криволинейной области с сохранением внешнего вида.
- 12. **Снять выделение** позволяет снять выделение со всех объектов.
- 13. **Объединить две ломаные** служит для объедения двух выделенных ломаных в единую фигуру (ломаную).
- 14. **Прижать к прямой** применяется для выравнивания по одной прямой линии нескольких выделенных ломаных.

Все функции продублированы в главном меню редактора через *<Инструменты – Преобразование>*.

# 5.11. Комбинирование

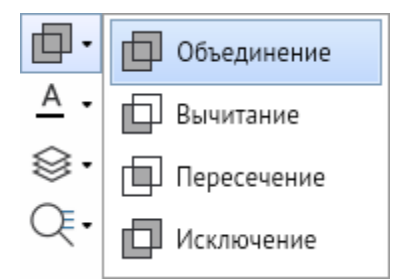

*Рисунок 5-33. Комбинирование на панели инструментов*

Операции выполняются для двух выделенных фигур через кнопки на панели инструментов или через главное меню редактора *<Инструменты – Комбинирование>*:

1. Для объединения двух выделенных фигур в один многоугольник нажать кнопку **Объединение**.

- 2. Для вычитания общей части частично совмещённых фигур нажать кнопку **Вычитание**. Вычитание выполняется из фигуры, созданной первой (или расположенной на заднем плане, или первой при последовательном выделении).
- 3. Для сохранения в виде многоугольника только общей части двух частично наложенных друг на друга фигур нажать кнопку **Пересечение**.
- 4. Для исключения общей части фигур, частично наложенных друг на друга нажать кнопку **Исключение**.

*Рисунок 5-34. Прямоугольник и эллипс после объединения, вычитания, пересечения, исключения*

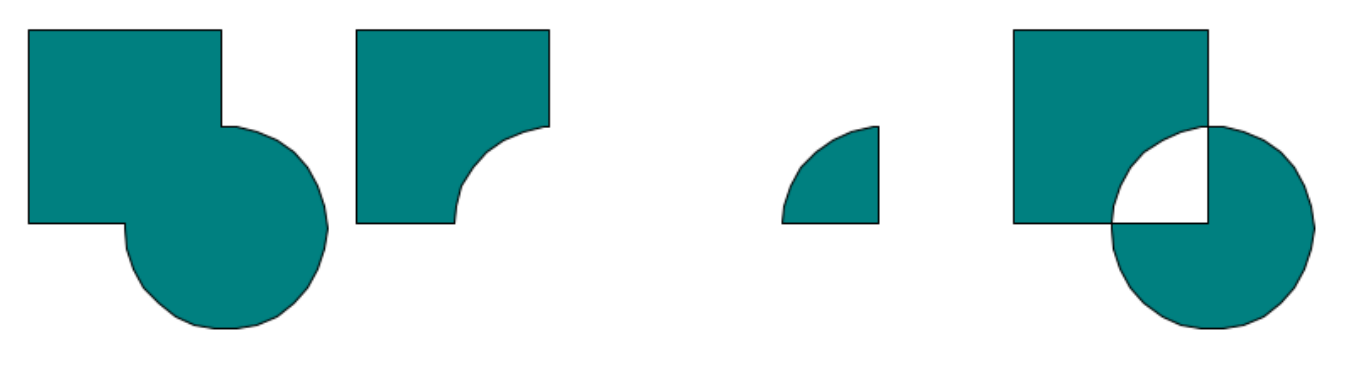

### 5.12. Форматирование текста

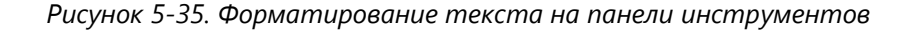

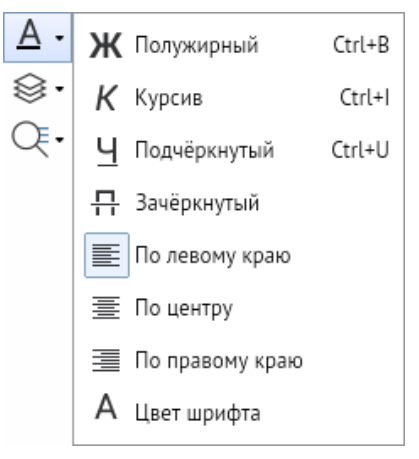

Панель включает стандартные элементы форматирования текстов и служит для изменения установленных настроек стиля и цвета введённого текста. Кнопки продублированы в главном меню редактора *<Инструменты – Шрифт>*. Эту панель с дополнительным окном выбора стиля шрифта также можно вывести отдельно на **[Панель](#page-51-0)  [быстрого доступа](#page-51-0)** через *<Главное меню – Вид – Стиль текста>*.

<span id="page-44-0"></span>*Рисунок 5-36. Форматирование текста на панели быстрого доступа*

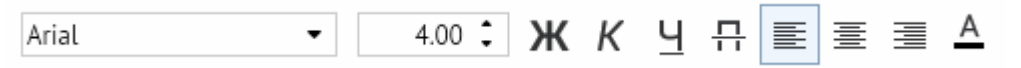

1. **Название шрифта** – в окне задаётся текущий шрифт для использования в тестовых абзацах.

- 2. **Высота** в окне задаётся высота вводимого шрифта.
- 3. **Полужирный** кнопка включает/отключает полужирное начертание шрифта.
- 4. **Курсив** кнопка включает/отключает курсивное начертание шрифта.
- 5. **Подчёркнутый** кнопка включает/отключает подчёркнутое начертание шрифта.
- 6. **По левому краю** выравнивание тестового абзаца по левому краю.
- 7. **По центру** выравнивание тестового абзаца по центру.
- 8. **По правому краю**  выравнивание тестового абзаца по правому краю.
- 9. **Цвет шрифта**  открывает окно выбора цвета текстового шрифта (**[Вкладки окна](#page-40-0)  [выбора цвета](#page-40-0)**).

<span id="page-45-0"></span>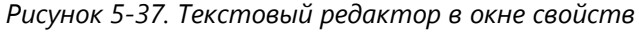

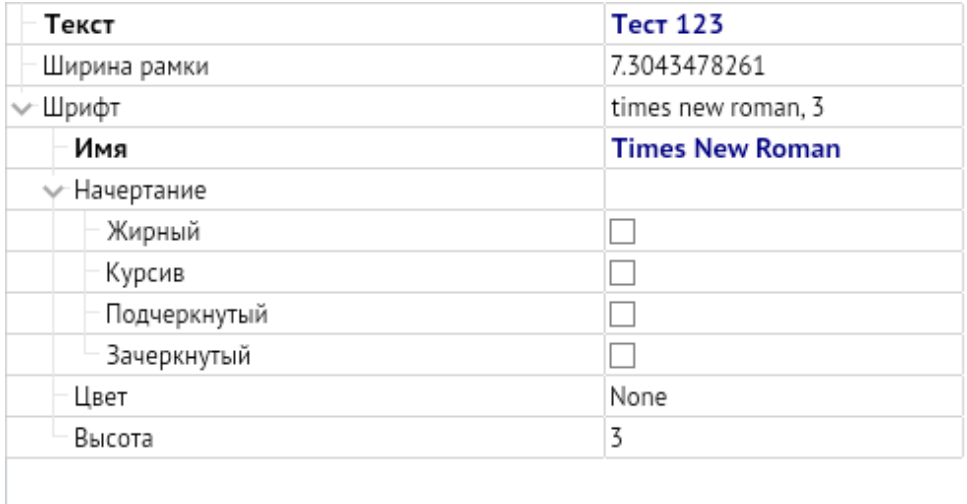

Также форматирование текстового абзаца можно выполнять через **[Свойства](#page-52-0)**, в котором можно выполнять все те же операции.

### 5.13. Слои

*Рисунок 5-38. Настройка слоёв на панели инструментов*

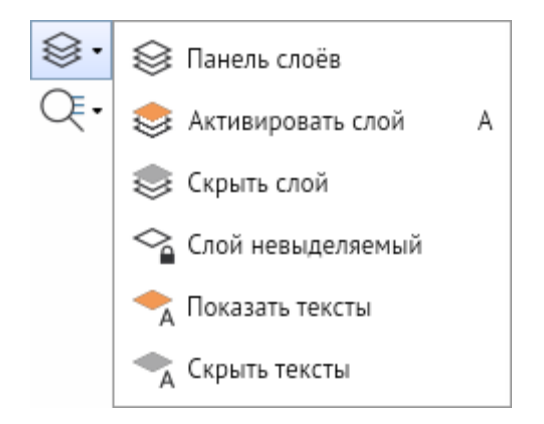

Все кнопки работы со слоями продублированы на главном меню редактора *<Инструменты – Слой>* и через контекстное меню на рабочем поле редактора в разделе **Слои**:

1. На панели **Слои** первой по умолчанию расположена кнопка **Свойства слоёв**. Нажатие на неё открывает окно **Слои** в правой части окна редактора,

предназначенное для настройки свойств слоёв схемы. В окне формируется перечень слоёв схемы, задаются свойства каждому из имеющихся или добавленных слоёв, выполняются операции по настройке прав доступа к слоям.

- 2. Кнопка **Активировать слой** позволяет активировать слой выбранного объекта на рабочем поле редактора.
- 3. Кнопка **Скрыть слой** делает слой выбранного объекта полностью невидимым и неактивным.
- 4. Кнопка **Слой не выделяемый** позволяет сделать слой выделенного объекта не поддающимся к редактированию на рабочем поле редактора.
- 5. Кнопка **Показать тексты** включает отображение текста слоя выбранного объекта.
- 6. Кнопка **Скрыть тексты** отключает отображение текста слоя выбранного объекта.

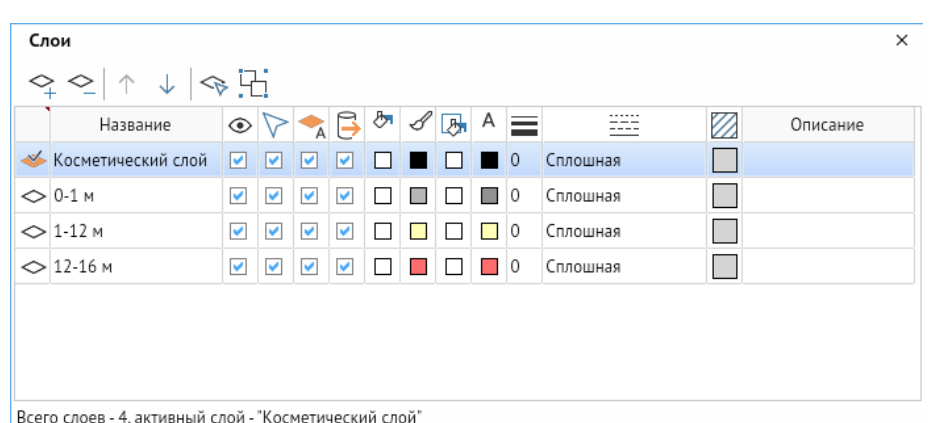

*Рисунок 5-39. Окно настройки слоёв*

В окне **Слои** расположены кнопки управления, частично дублированные командами контекстного меню окна:

- 1. Команда **Сделать активным** активирует выбранный слой, который при этом отмечается значком в первой графе таблицы, активизировать слой можно также двойным щелчком ЛКМ по значку неактивного слоя и через контекстное меню окна.
- 2. Кнопка **Добавить** и одноименная команда контекстного меню добавляют в список слой с именем «Новый слой №».

#### **Горячая клавиша:** *INSERT*

3. Кнопка **Удалить** и одноименная команда меню удаляют с запросом на подтверждение выделенные в списке слои.

#### **Горячая клавиша:** *DELETE*

4. Командой **Выделить все** (в контекстном меню окна) выделяются все слои схемы, например для одновременной настройки их свойств, для выделения части слоёв в перечне используется сочетание *<CTRL + ЛКМ>*.

#### **Горячие клавиши:** *CTRL + A*

5. Кнопки **Переместить вверх** и **Переместить вниз** и соответствующие команды контекстного меню предназначены для изменения порядка слоёв в перечне (перемещение подключённой как подложка схемы определяет порядок видимости её фигур).

### **Горячие клавиши:** *CTRL + ↑* / *CTRL + ↓*

- 6. Кнопка **Выделить объекты** и одноименная команда контекстного меню предназначены для выделения всех графических объектов выбранного слоя.
- 7. Кнопка **Сгруппировать объекты** и одноименная команда контекстного меню позволяют объединить в единую графическую группу все объекты выделенного слоя.

Таблица окна настройки свойств слоёв содержит столбцы, оснащённые кнопками, предназначенными для установки (включения / отключения) нужных свойств слоёв. С помощью этих кнопок можно устанавливать и снимать флажки в столбцах для выделенных слоёв, а при выделении всех слоёв (команда контекстного меню **Выбрать все**) – одновременно для всех слоёв. Кроме того, каждый флажок можно установить или снять вручную, то есть, включить или выключить любое свойство каждого слоя.

#### *Рисунок 5-40. Свойства слоёв*

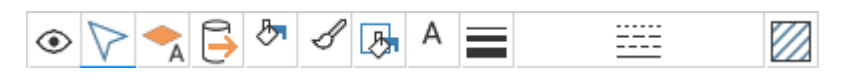

В окне **Слои** текущее состояние слоя отображается отмеченными «флажками» и цветами под соответствующим свойством слоя:

- 1. **Показывать** свойство слоя, указывающее на визуальное отображение слоя на рабочем поле редактора.
- 2. **Выделять** свойство слоя, указывающее на возможность выделять и редактировать слой на рабочем поле редактора.
- 3. **Показывать тексты** свойство слоя, указывающее на визуальное отображение текстов слоя на рабочем поле редактора.
- 4. **Экспортировать** свойство слоя, указывающее на отображение слоя после экспорта схемы.
- 5. **Цвет заливки** свойство слоя, указывающее цвет заливки объектов слоя.
- 6. **Цвет обводки** свойство слоя, указывающее цвет линий и обводок объектов слоя.
- 7. **Цвет фона** свойство слоя, указывающее цвет фона при смене стиля заливки объектов слоя.
- 8. **Цвет текста** свойство слоя, указывающее цвет текста, используемого в слое.
- 9. **Толщина линий** свойство слоя, указывающее толщину линий объектов слоя (По умолчанию 0, можно выставить необходимую толщину в мм).
- 10. **Стиль линий** свойство слоя, указывающее стиль линий объектов слоя (По умолчанию – сплошная).
- 11. **Стиль заливки** свойство слоя, указывающее стиль заливки объектов слоя (По умолчанию – сплошной однотонный, можно выставить с градиентом или прозрачный).
- 12. **Описание** дополнительная информация о слое, можно использовать в качестве заметок к слою.

### 5.14. Поиск и просмотр

*Рисунок 5-41. Поиск и просмотр на панели инструментов*

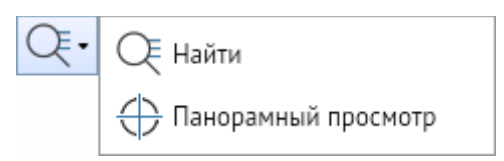

Панель содержит кнопки:

1. **Найти** – кнопка открывает окно ввода параметров поиска (**[Окно ввода](#page-49-0)  [параметров поиска](#page-49-0)**). Продублирована на главном меню редактора *<Инструменты – Объекты – Найти>* и через контекстное меню рабочего поля редактора *<Поиск фигур>*.

#### **Горячие клавиши:** *CTRL + F*

2. **Панорамный просмотр** – включает дополнительное окно в правой стороне редактора, в котором всегда видна вся схема, и текущее окно редактора, отмеченное прямоугольником, с выделенным красным контуром. С помощью окна панорамного просмотра можно назначать область схемы, которую будет видно в окне редактора. Для этого нужно задать положение видимой области схемы с помощью выделения произвольной прямоугольной области ЛКМ. Для перемещения выделенной области в пределах окна панорамного просмотра достаточно кликнуть ЛКМ в нужном месте схемы. Повторное нажатие на кнопку закрывает окно панорамного просмотра. Функция продублирована на главном меню редактора *<Инструменты – Объекты – Панорамный просмотр>* и *<Главное меню – Вид – Панорамный просмотр>*.

<span id="page-49-0"></span>*Рисунок 5-42. Окно ввода параметров поиска*

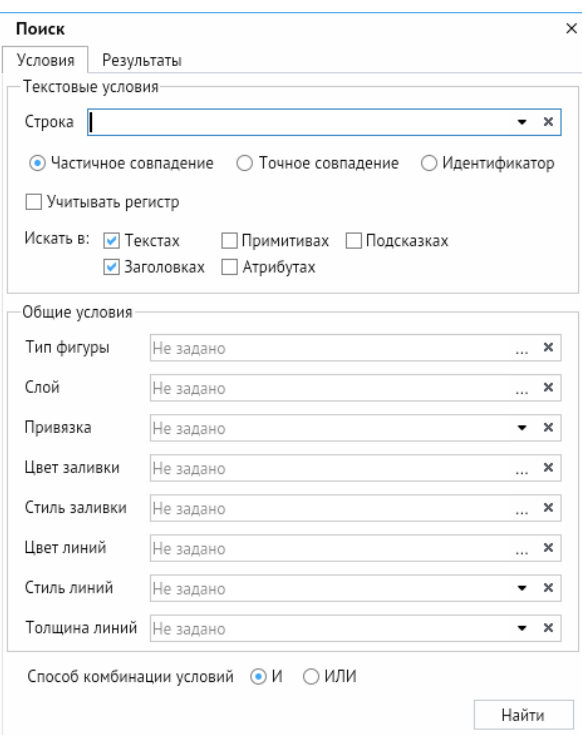

Окно поиска графических объектов (фигур, элементов) имеет две вкладки: с условиями и с результатами поиска.

Вкладка **Условия** предлагает различные параметры поиска, включая текстовые и общие условия поиска.

Текстовые условия позволяют задавать различные критерии поиска, здесь мы можем ввести в строку текст, который ищем, задать параметры совпадения (**Частичное совпадение, Точное совпадение**, **Идентификатор** и **Учитывать регистр**) и места поиска (в **Текстах**, в **Заголовках**, в **Примитивах**, в **Атрибутах**, в **Подсказках**).

Общие условия позволяют задать параметры: **Тип фигуры**, **Слой**, **Привязка**, **Цвет заливки**, **Стиль заливки**, **Цвет линий**, **Стиль линий**, **Толщина линий**.

Все условия поиска могут учитываться совместно или отдельно (выбираемый способ комбинации условий И/ИЛИ внизу окна).

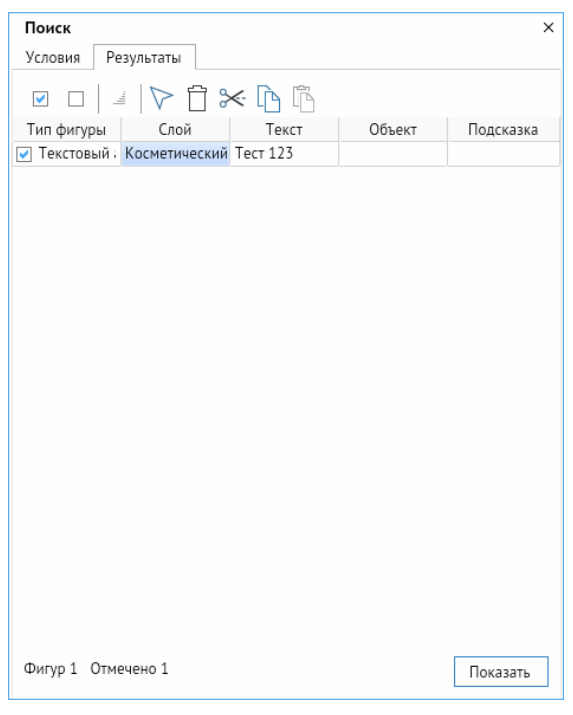

*Рисунок 5-43. Окно результатов поиска*

На отдельной вкладке **Результаты** окна **Поиск** графических объектов выводится таблица результатов поиска (рисунок 5-40). Из списка можно выбрать объекты для выполнения операций редактирования (при наличии соответствующих прав) с помощью кнопок, расположенных над таблицей: **выделить найденные фигуры**, **удалить найденные объекты со схемы**, **вырезать со схемы, копировать объекты в буфер обмена**, **вставить объекты из буфера обмена**.

С помощью кнопки *<Показать>* зелёным цветом на схеме будут мигать выделенные элементы.

# 6. Панель быстрого доступа

<span id="page-51-0"></span>Панель быстрого доступа редактора содержат весь необходимый для работы набор команд. Активный состав и внешний вид панелей определяется настройкой интерфейса из главного меню редактора (**[Вид](#page-17-0)**).

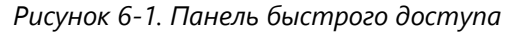

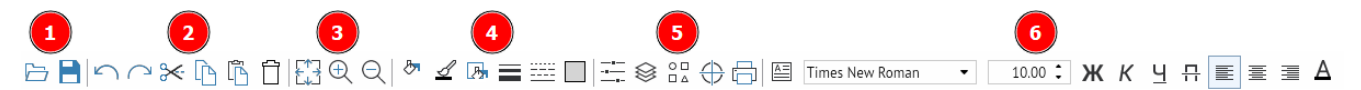

- 1. Панель **Общие** содержит кнопки *<Открыть файл>* и *<Сохранить>*.
- 2. Панель **Правка** предназначена для работы в режиме редактирования и содержит стандартные кнопки – *<Отменить>*, *<Повторить>*, *<Вырезать в буфер>*, *<Копировать в буфер>*, *<Вставить из буфера>* и *<Удалить>*. Все кнопки дублированы командами выпадающего меню пункта **Правка** главного меню редактора. Кроме того, отдельные кнопки дублируются командами контекстного меню рабочего поля.
- 3. Панель **Изменение масштаба** предназначена для выполнения операций по масштабированию схемы. Кнопка *<Увеличить>* предназначена для пошагового увеличения схемы. Кнопка *<Уменьшить>* – для пошагового уменьшения схемы. Кнопка *<Показать полностью>* предназначена для отображения всей схемы в текущем окне.
- 4. Панель **Цвета и стили** предназначена для задания цвета и стиля текущему объекту, без привязки к цветам и стилям слоя. Содержит стандартные кнопки – *<Цвет заливки>*, *<Цвет обводки>*, *<Цвет фона>*, *<Толщина линии>*, *<Стиль линии>*, *<Стиль заливки>*.
- 5. Панель **Дополнительные** содержит кнопки *<Свойства>*, *<Панель слоёв>*, *<Библиотеки примитивов>*, *<Панорамный просмотр>* предназначенные для отображения справа соответствующих окон, а также кнопку *<Печать>* для вызова диалога печати.
- 6. Панель **Стиль текста** содержит стандартные элементы форматирования текстов и служит для изменения установленных настроек стиля и цвета введённого текста (**[Форматирование текста на панели быстрого доступа](#page-44-0)**) – **Название шрифта**, **Высота**, *<Полужирный>*, *<Курсив>*, *<Подчёркнутый>*, *<По левому краю>, <По центру>*, *<По правому краю>*, *<Цвет шрифта>*.

# 7. Свойства

<span id="page-52-0"></span>**Свойства** вызывается на экран кнопкой **[Панель быстрого доступа](#page-51-0)** в разделе **Общие**, а также же через контекстное меню *<Свойства>* на любом элементе или на рабочем поле редактора. Свойства в графическом редакторе предназначены для задания и отображения текущих параметров графических объектов: цвет, стиль заливки, высота, ширина и т. п. Для каждой фигуры система определяет состав свойств, разрешённых для редактирования, поэтому список параметров в свойствах меняется в зависимости от вида выделенного графического объекта.

Существуют общие для всех и индивидуальные, в зависимости от вида объекта, параметры, настраиваемые в свойствах.

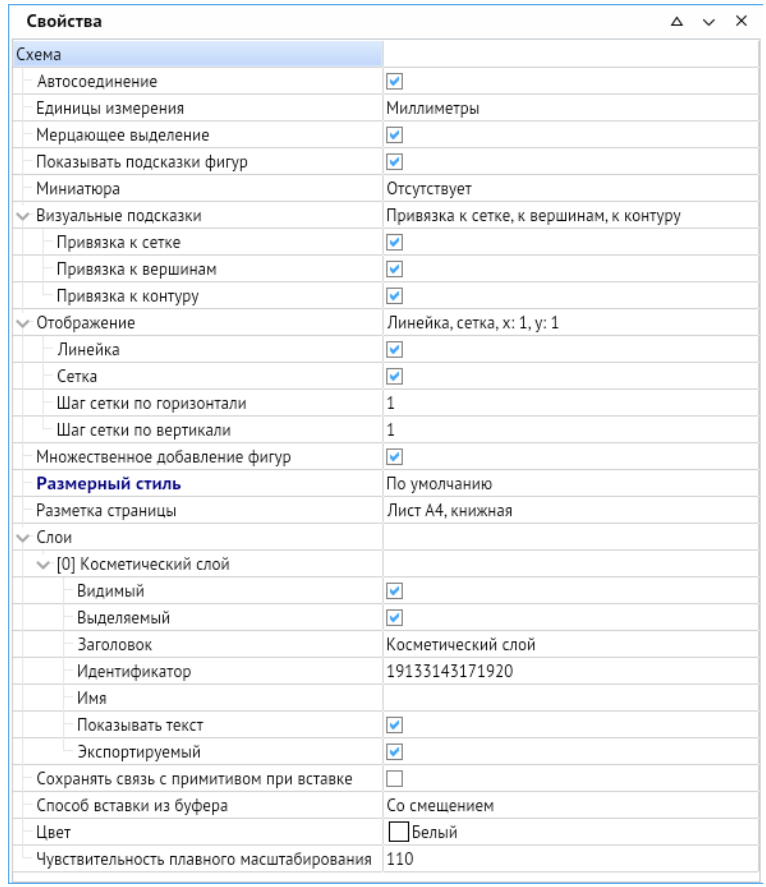

# 7.1. Свойства схемы

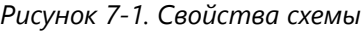

- Свойство **Автосоединение** включает и отключает возможность быстрого взаимодействия примитивов между собой посредством точек склейки и соединительных линий.
- Значение свойства **Единицы измерения** определяет единицу измерения всех числовых величин других свойств (размеры фигур, сетки, чувствительность плавного масштабирования и т. д.). Выбор значений для свойства **Единицы измерения** выполняется из списка, выводимого при нажатии на кнопку в правой части поля (рисунок 7-2) (по умолчанию – миллиметры).

| Миллиметры                   |
|------------------------------|
| Сантиметры                   |
| Дециметры                    |
| Метры                        |
| Километры                    |
| Дюймы                        |
| Линки                        |
| Футы                         |
| Ярды                         |
| Морские сажени               |
| Мерные цепи                  |
| Сухопутные мили              |
| Морские мили                 |
| Американские дюймы           |
| Американские футы            |
| Американские ярды            |
| Американские мерные цепи     |
| Американские сухопутные мили |
| Индийские футы               |
| Индийские ярды               |
| Индийские мерные цепи        |

*Рисунок 7-2. Список единиц измерения*

- Свойство **Мерцающее выделение** настраивает поведение выделенного объекта в режиме Просмотр, при активном флажке – мерцает зелёным цветом, при выключенном – выделяется зелёным цветом.
- **Показывать подсказки фигур** при активации показывает информацию об объекте из свойства **Подсказка** во время наведения на объект в режиме **Просмотр**.
- **Миниатюра** позволяет загрузить изображение предпросмотра. Работает только при сохранении документа в виде шаблона.
- **Визуальные подсказки** позволяют настраивать привязку создаваемых объектов к сетке схемы, к вершинам примитивов и к их выводимому контуру при перемещении и редактировании.
- **Отображение** настраивает рабочее поле редактора, здесь можно включать/отключать отображение разметочной линейки и сетки рабочего поля редактора, а также задавать размеры сетки по осям.
- Множественное добавление фигур позволяет создавать сразу несколько линий и фигур при едином выборе инструмента.
- **Размерный стиль** позволяет выбрать стиль из списка созданных. При двойном щелчке ЛКМ открывает окно **Размерные стили**, в котором можно установить, добавить новый, редактировать и удалять размерные стили (рисунок 7-3). При нажатии на кнопку *<Редактировать>* открывается окно **Изменение размерного стиля** (рисунок 7-4).

<span id="page-54-0"></span>*Рисунок 7-3. Окно стилей*

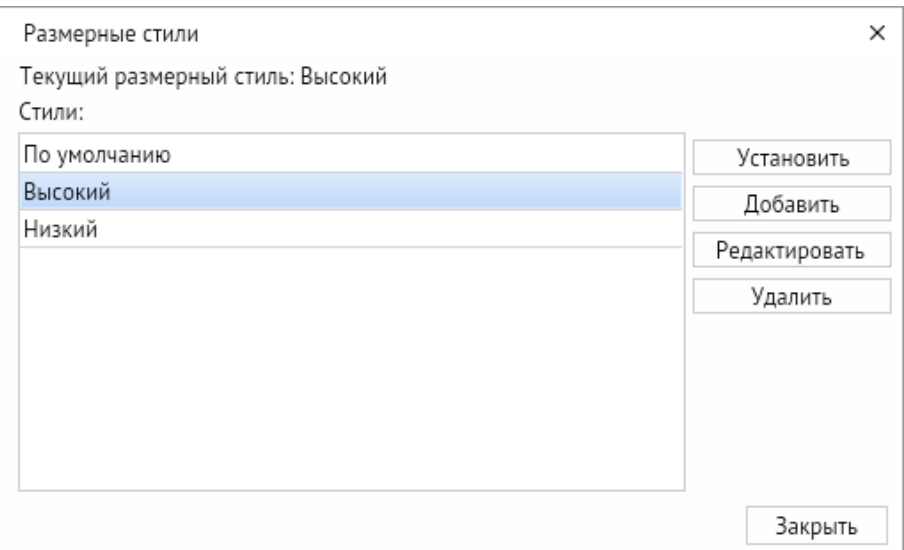

• В окне **Изменение размерного стиля** присутствуют пять вкладок. Вкладка **Линии** позволяет настроить цвет толщину и тип размерных и выносных линий, а также удлинение и отступ от объекта у выносных линий. Вкладка **Стрелки** позволяет выбрать тип первой и второй стрелки размера и тип стрелки выноски и указать их размер. Вкладка **Тексты** позволяет менять шрифт, цвет, высоту текста размера, менять его начертание, направление и расположение. Вкладка **Единицы** позволяет настраивать точность размеров, их масштаб и добавлять префикс и суффикс к обозначениям.

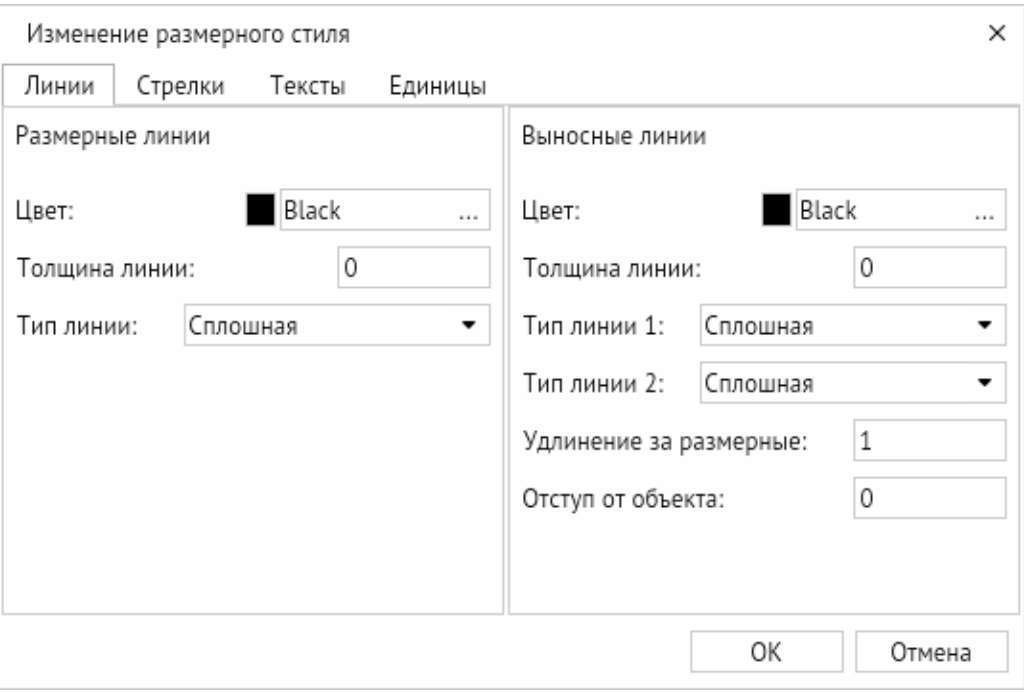

*Рисунок 7-4. Окно изменения размерного стиля*

• **Разметка страницы** позволяет включить разметку рабочего поля редактора и разделить её на стандартные форматы листов (А0, А1 и т. д.) с возможностью поворота, в окне можно создать свою разметку любого размера, а также задать масштаб, выбрав из списка или задав вручную.

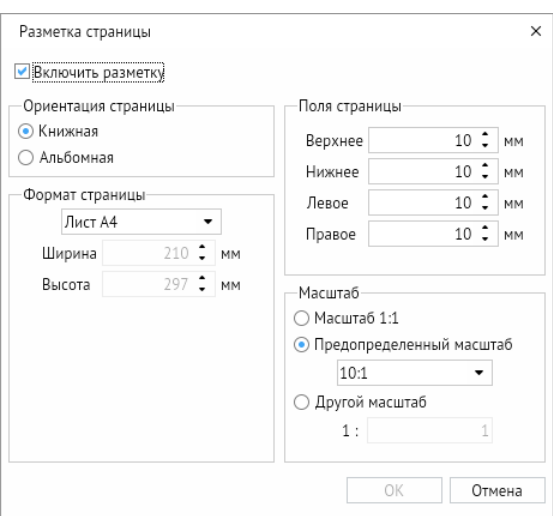

*Рисунок 7-5. Окно «Разметка страницы»*

- Вкладка **Слои** отображает используемые слои и позволяет редактировать их некоторые свойства – видимость, выделение, отображение текста и возможность экспорта. Помимо свойств можно редактировать заголовок и задать имя слоя и посмотреть его идентификационный номер.
- **Сохранять связь с примитивом при вставке** этот параметр позволяет отображать любые изменения, которые произошли с примитивом в библиотеки, даже после размещения его на схеме.
- **Способ вставки из буфера** позволяет вставлять объекты из буфера обмена следующими способами – без изменения координат (т.е. объект расположится в тех же координатах, в каких был скопирован), со смещением (т.е. объект расположится рядом с теми координатами, откуда был скопирован, если копируемый объект не выделен, он вставиться в месте, указанном курсором), в центре видимой области и с указанием места курсором (необходимо щёлкнуть ЛКМ для подтверждения места).
- **Цвет** позволяет настроить цвет фона рабочего поля редактора.
- **Чувствительность полного масштабирования** позволяет настраивать плавность масштабирования схемы (при уменьшении значения резкость повышается, при увеличении значения – понижается).

# 7.2. Общие свойства объектов

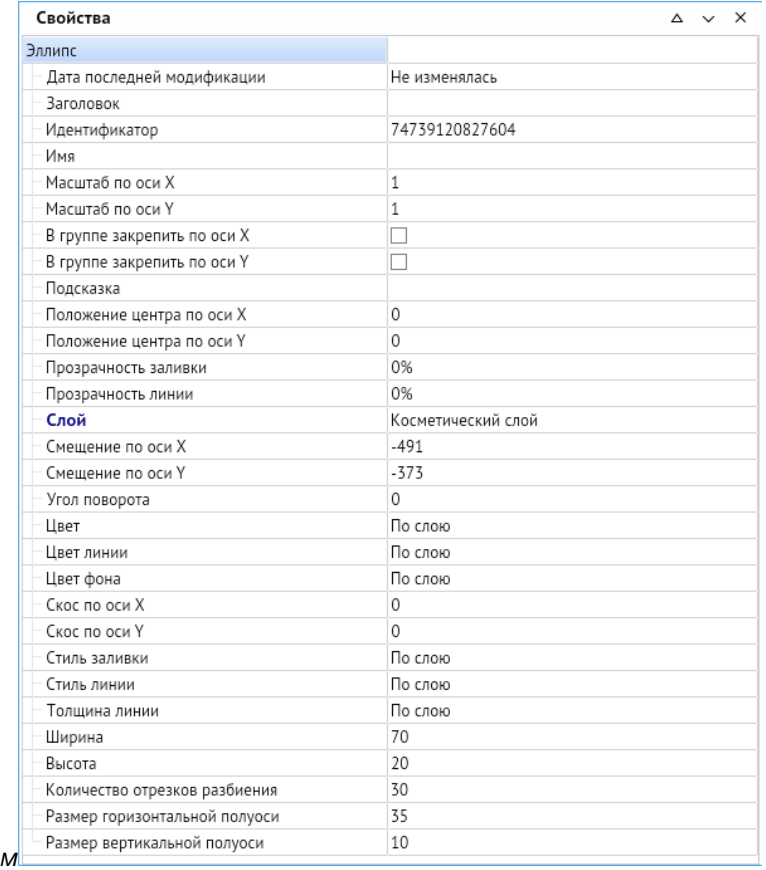

*Рисунок 7-6. Свойства эллипса*

В **Свойствах** есть ряд общих параметров, которые встречаются почти во всех объектах:

- **Дата последней модификации** показывает дату и время последнего изменения выбранного объекта (значение **Не изменялась** ставится если схема не сохранена).
- **Заголовок** позволяет задать заголовок объекта, который отслеживается в поиске.
- **Идентификатор** показывает индивидуальный идентификационный номер объекта.
- **Имя** даёт имя объекту.
- **Масштаб по оси X** и **Масштаб по оси Y** позволяет менять масштаб по осям, по умолчанию стоит значение 1 равное 100% масштабу объекта.
- **Подсказка** позволяет задать название объекта, отображаемое в режиме **Просмотр**.
- **Положение центра по оси X** и **Положение центра по оси Y** позволяют настроить положение точки вращения объекта относительно центра объекта, где центром координат является центр объекта.
- **Прозрачность заливки** позволяет настроить прозрачность заливки замкнутых фигур в процентном соотношении (по умолчанию стоит 0%).
- **Прозрачность обводки** позволяет настроить прозрачность обводки и линий объектов в процентном соотношении (по умолчанию стоит 0%).
- Параметр **Слой** указывает принадлежность объекта к определенному слою схемы.
- **Смещение по оси X** и **Смещение по оси Y** показывает координаты центра объекта в системе координат всей схемы.
- **Угол поворота** указывает текущий угол поворота объекта и позволяет вращать объект с высокой точностью. По умолчанию созданный объект имеет угол поворота, равный нулю.
- Параметр **Цвет** позволяет задать цвет заливки замкнутых объектов.
- **Цвет обводки** позволяет задать цвет обводки и линий объектов.
- В параметре **Цвет фона** мы можем выбрать цвет фона, используемый при смене стиля заливки.
- **Скос по оси Y** и **Скос по оси X** настраивает наклон объекта вдоль соответствующих осей.

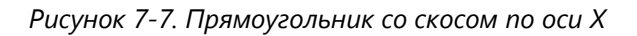

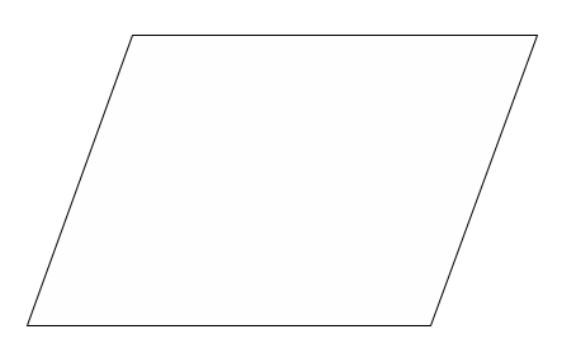

- **Стиль заливки** позволяет настроить индивидуальный стиль для объекта, по умолчанию стоит стиль заливки по слою, к которому относится объект.
- **Стиль пера** настраивает стиль линий и линий обводки объектов. По умолчанию стоит стиль по слою.

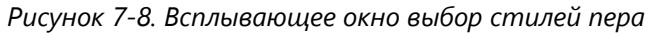

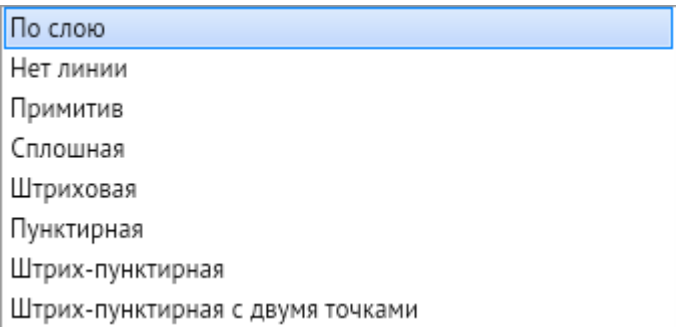

- **Тип завершения** позволяет настраивать визуальное отображение вершин и окончаний объектов.
- **Толщина пера** регулирует толщину линий и линий обводки объектов (по умолчанию стоит значение 0).

# 7.3. Индивидуальные свойства объектов

Все типы объектов имеют свои индивидуальные параметры, которые можно настраивать в свойствах.

| Длина                    | 476.0676315053 |
|--------------------------|----------------|
| √ Стрелки                |                |
| Размер конечной стрелки  | 0              |
| Размер начальной стрелки | 0              |
| Тип конечной стрелки     | Отсутствует    |
| Тип начальной стрелки    | Отсутствует    |
| $\vee$ Текущая точка     |                |
| Пикет                    |                |
| Угол                     | 156.0673836919 |
| х                        | 72013844       |
| v                        | 23085729       |
| Тип соединительной линии | Без соединения |
|                          |                |

*Рисунок 7-9. Индивидуальные параметры ломаной*

К объектам типа **Ломаная** относятся **Ломаная линия** и **Соединительная линия**. Их индивидуальными характеристиками являются:

- **Длина** указывающая суммарную длину всех отрезков, из которых состоят линии.
- **Стрелки** здесь можно создать стрелки в начале и конце линии, назначить их тип и размер.

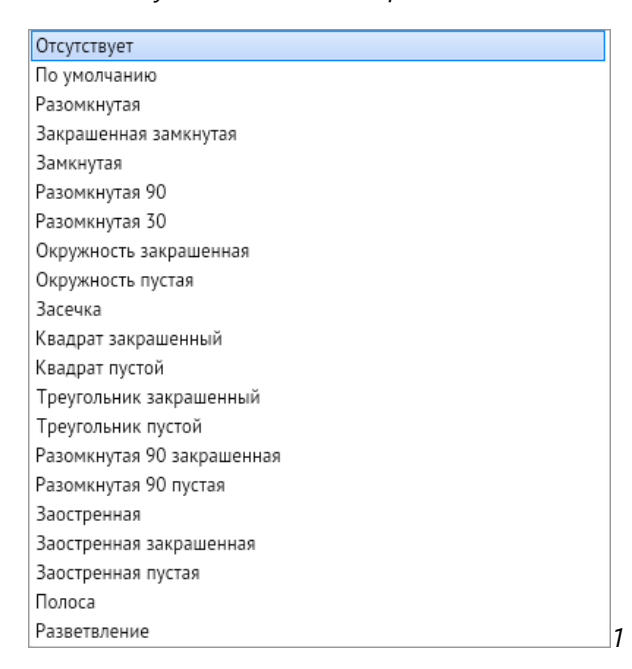

*Рисунок 7-10. Типы стрелок линий*

• **Текущая точка**, при нажатии ЛКМ на вершине ломаной показывает её числовой порядок (счёт идёт от 0), пикет (своего рода метка для ориентации по схеме) и координаты вершины.

• **Тип соединительной линии** – этот параметр позволяет преобразовать ломаную линию (параметр без соединения) в прямую или прямоугольную соединительную линию. Прямая соединительная линия соединяет объекты по кратчайшей траектории, а прямоугольная прокладывает путь вдоль осей с прямоугольными поворотами.

*Рисунок 7-11. Примитивы, соединённые прямой и прямоугольной соединительными линиями*

<span id="page-59-0"></span>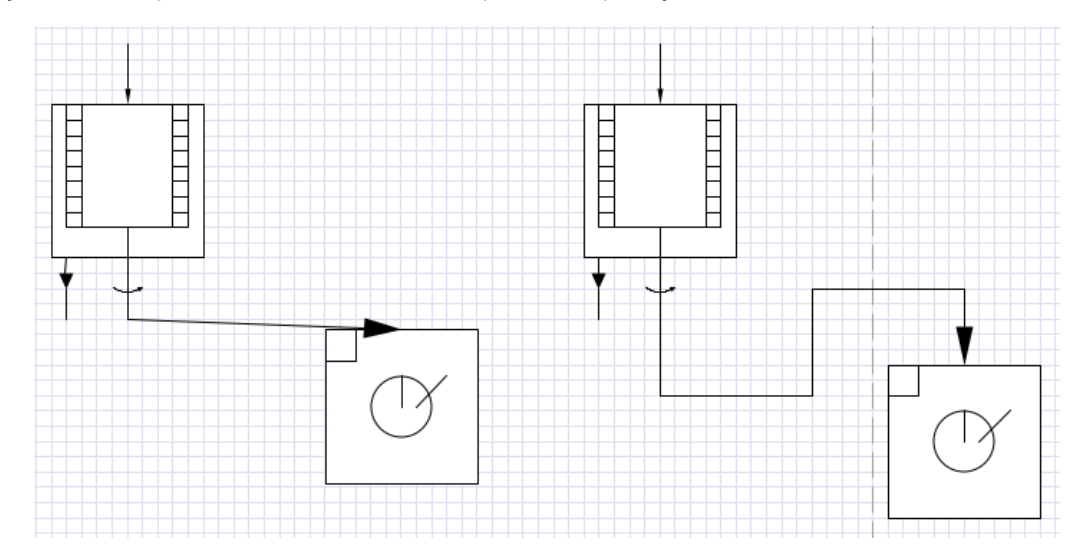

К объектам типа **Кривая** относятся **Кривая** и **Рисованная кривая** и имеют следующие параметры:

- **Длина** указывающая суммарную длину всех отрезков, из которых состоят линии.
- **Стрелки** здесь можно создать стрелки в начале и конце линии, назначить их тип и размер.

Объекты типа **Многоугольник** и **Область** (**Криволинейная область**) имеют индивидуальный параметр – **Длина**, показывающий общую длину обводки объекта.

Объект **Прямоугольник** имеет индивидуальные параметры – **Высота**, **Диагональ** и **Ширина**. Параметры адаптируются друг относительно друга при редактировании одного из параметров.

**Эллипс** имеет параметры – **Высота**, **Ширина**, **Размер горизонтальной полуоси** (указывается размер от центра эллипса до его грани вдоль оси X), **Размер вертикальной полуоси** (указывается размер от центра эллипса до его грани вдоль оси Y).

**Дуга, сектор, хорда** имеет параметры как у эллипса – – **Высота**, **Ширина**, **Количество отрезков разбиения**, **Размер горизонтальной полуоси**, **Размер вертикальной полуоси**, а так же свои параметры – Вид сектора (примитив можно преобразовать в дугу, сектор, хорду)(**[Дуга, Сектор и Хорда](#page-31-0)**), **Начальный угол вырезки** и **Конечный угол вырезки** (положение начальной и конечной точки в градусах, где 0 градусов это крайняя правая точка, а 180 градусов крайняя левая).

Объекты типа Текстовый абзац имеют следующие параметры – Авторазмер (размер текстового абзаца задаётся в зависимости от текста, из которого состоит), **Выравнивание** и **Выравнивание по вертикали** (позволяет выровнять текст внутри текстового абзаца по вертикали и горизонтали),**Высота рамки** и **Ширина рамки** (позволяет настроить высоту и ширину текстового абзаца), **Коэффициент сжатия** (позволяет увеличивать масштаб шрифта вдоль оси X при сохранении высоты текста относительно рамки, по умолчанию 1 равняется 100% масштаба) и вкладка **Шрифт** (**[Текстовый редактор в о](#page-45-0)кне свойств**).

*Рисунок 7-12. Сжатый текст (коэффициент сжатия равен двум)*

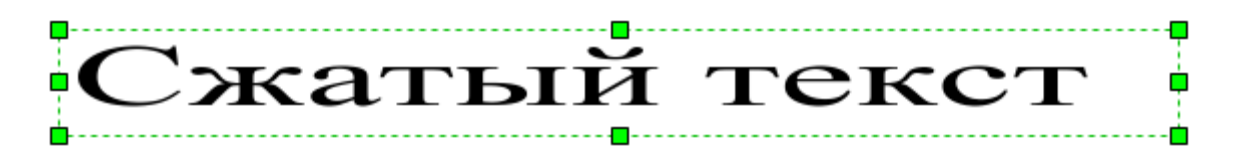

Объекты **Размер** имеют свой **Размерный стиль** (**[Окно стилей](#page-54-0)**), указан **Тип размера** (линейный горизонтальный размер, линейный вертикальный размер, линейный параллельный размер, радиус, диаметр, угловой размер, выноска, маркер центра), **Фиксированный текст** даёт возможность указывать размер, не совпадающий с реальным размером объекта. Установленный флажок напротив **Рисовать фон** создаёт видимый контур текстового абзаца.

**Картинка** имеет параметры **Высота** и **Ширина**, **Контент рисунка** позволяет выбрать рисунок, который будет вписан в указанную область. **Сохранять рисунок** отключает возможность выбрать другую картинку в указанной области.

Объект **Определение атрибута** возможно вызвать в редакторе библиотек для создания текстового абзаца, вписанного в примитив. Имеет схожие параметры с текстовым абзацем – **Авторазмер**, **Выравнивание**, **Коэффициент сжатия**, **Шрифт**, Значение. Параметр **Вписывать** даёт возможность привязать атрибут к примитиву.

Объекты типа **Контейнер** имеют свои параметры:

- **Заголовок** позволяет выбрать фигуру, которая будет учитываться при расчёте рабочая области контейнера, и расположение заголовка в контейнере.
- **Заблокировано**  блокирует захват и извлечение фигур схемы данным контейнером.
- **Отступ**  позволяет задать минимальный отступ между границей контейнера и захваченной фигурой. Величина задаётся в единицах измерения схемы.
- **Переразмеривание**  позволяет задать поведение контейнера при захвате нового или редактировании уже захваченного объекта. При выборе **Отсутствует** контейнер никак не реагирует на изменения объектов. При выборе **Расширение по содержимому** (задано по умолчанию) контейнер увеличивается в размерах, помещая захваченные объекты внутрь себя с учётом отступа. **Заполнение по содержимому** – контейнер так же пытается поместить захваченные объекты внутрь себя, однако контейнер максимально сжимается по габаритам, оставляя только отступ.
- **Категории**  позволяет задать категорию для каждого контейнера для настройки более сложных взаимодействий между ними. В **Требуемые категории** задаётся категория только тех контейнеров, которые он способен захватить, после ввода значения все контейнеры без требуемой категории будут игнорироваться. При заполнении строки **Исключительные категории** контейнер способен захватить все контейнеры, кроме вписанной.

• Контейнер со свойством **Является списком** при захвате упорядочивает объекты в определенном направление. В таких контейнерах появляются настройки **Направления расположения** захватываемых объектов и их **Направление выравнивания**.

| Параметры                |                            |
|--------------------------|----------------------------|
| Заголовок                |                            |
| Идентификатор            | Заголовок [74541383062815] |
| Расположение             | Слева                      |
| Заблокировано            | v                          |
| Отступ                   | 3                          |
| Переразмеривание         | Расширение по содержимому  |
| Категории                | Отсутствует                |
| Требуемые категории      | Расширение по содержимому  |
| Исключительные категории | Заполнение по содержимому  |
| Является списком         |                            |

*Рисунок 7-13. Индивидуальные свойства контейнеров*

### 8. Библиотеки примитивов

Панель **Дополнительные** на панели быстрого доступа содержит кнопку **Библиотеки примитивов**, предназначенную для отображения в отдельном окне эскизов созданных примитивов из подключённых библиотек. Окно Библиотека примитивов предназначено для выбора и перемещения выбранного примитива методом перетаскивания на поле редактируемой схемы.

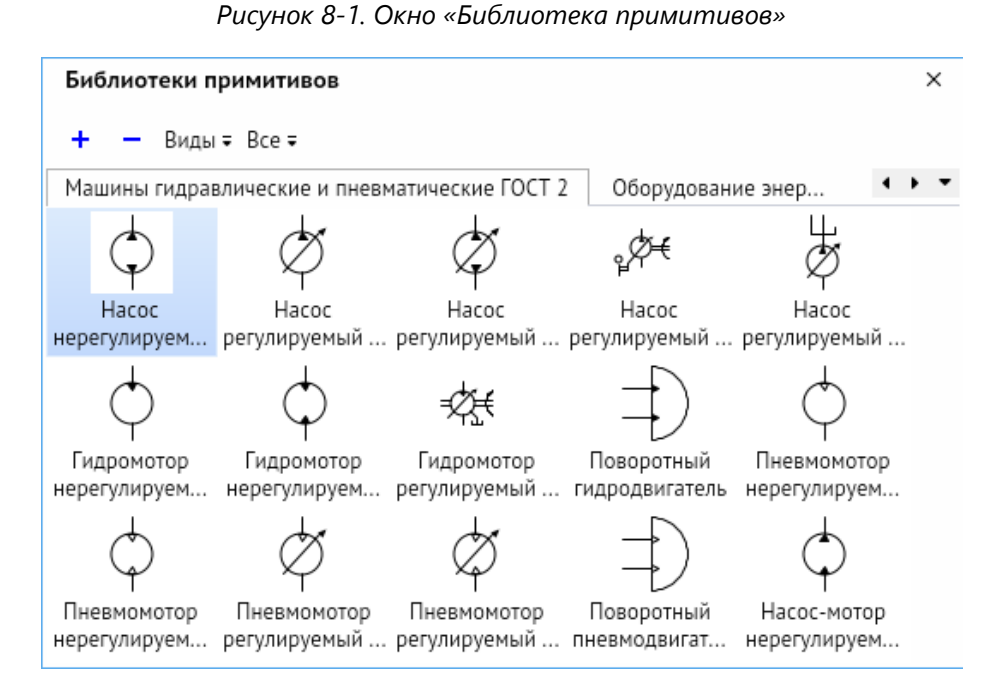

Библиотеки примитивов предназначены для многократного использования заранее отрисованных элементов: стрелок, блоков и каких-либо других фигур. Эти элементы группируются по назначению и хранятся в отдельных файлах. Подключив библиотеку примитивов, пользователь может выбирать и перетаскивать на схему нужные элементы без необходимости их отрисовки.

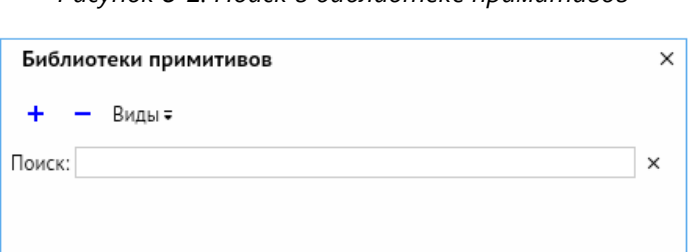

*Рисунок 8-2. Поиск в библиотеке примитивов*

Строка поиска позволяет искать примитивы в режиме реального времени, т. е. работает при каждом нажатии кнопки. Поиск виден всегда. Он производится по всем подключённым библиотекам и отображает результаты в отдельной вкладке, которая отображается вместо вкладок с библиотеками. С помощью крестика, находящегося справа от строки поиска, можно очистить поле ввода. При вводе текста команды *<+>* и *<–>* становятся недоступными.

Для добавления библиотеки примитивов необходимо нажать кнопку *<+>* в левом верхнем углу окна. В открывшемся окне слева находятся отсортированные библиотеки, справа окно предпросмотра выбранной библиотеки. Можно выбрать одну или несколько библиотек с помощью установки флажка напротив соответствующей библиотеки. Также доступна строка поиска библиотек по названию.

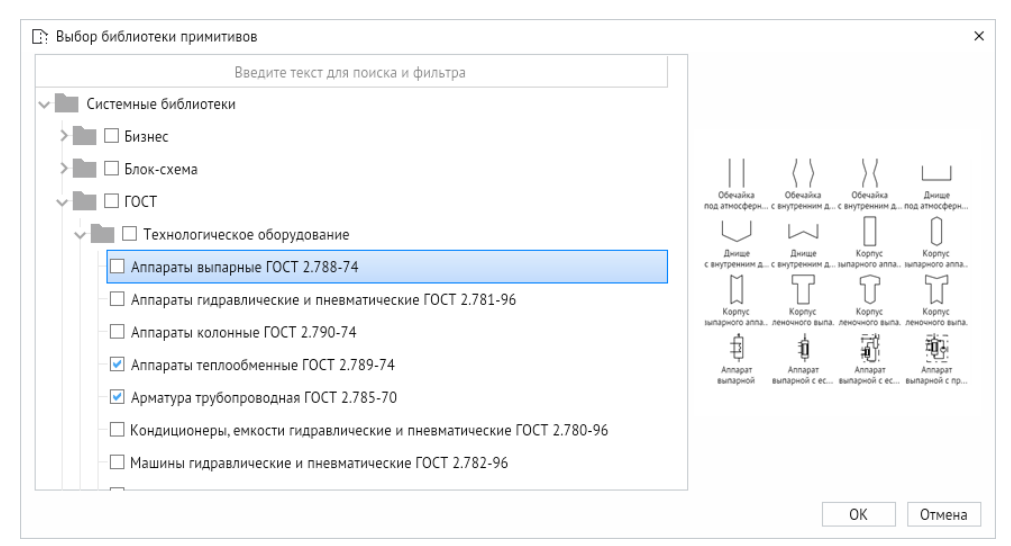

*Рисунок 8-3. Окно выбора библиотеки примитивов*

Для отключения текущей библиотеки необходимо нажать кнопку *<–>* и подтвердить отключение в диалоговом окне. Также библиотеки можно отключить через контекстное меню при нажатии ПКМ на вкладке библиотеки. В появившемся меню выберите *<Отключить библиотеку>* для отключения текущей библиотеки или нажмите *<Отключить все библиотеки>* для отключения всех добавленных библиотек.

Для настройки отображения примитивов нажмите кнопку *<Виды>*.

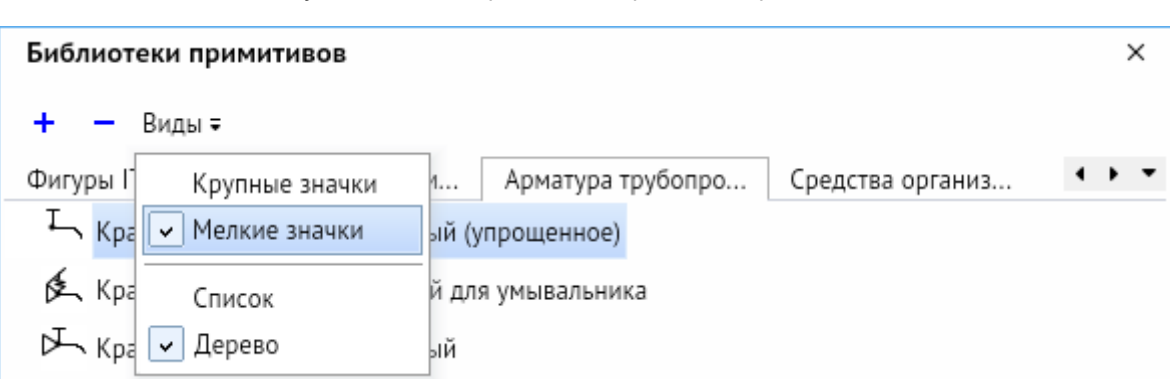

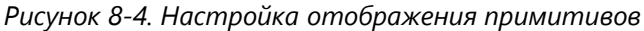

В некоторых библиотеках, имеющих внутри сортировку примитивов по каталогам, можно сортировать примитивы с помощью кнопки *<Все>* справа от кнопки *<Виды>*.

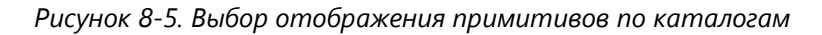

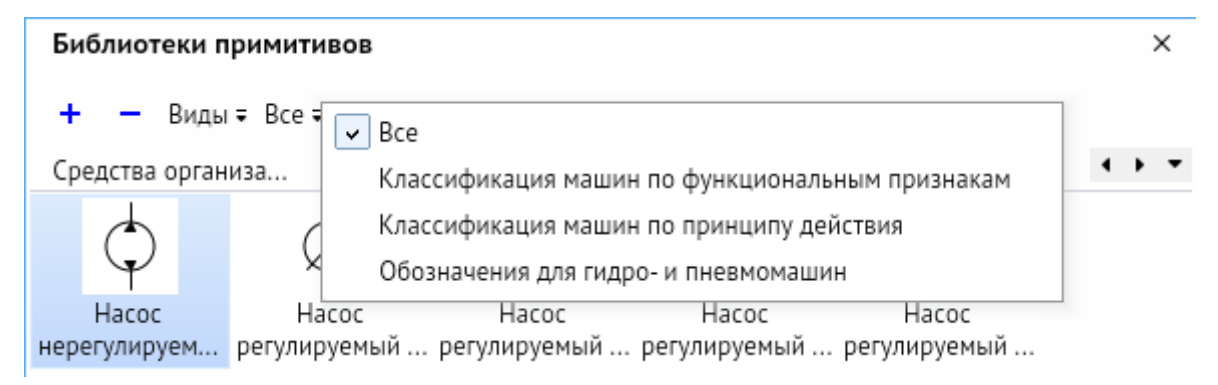

# 8.1. Взаимодействие примитивов

Библиотечные примитивы могут взаимодействовать между собой при помощи стрелок взаимодействия, которые появляются при наведении курсора мыши на примитив, имеющий точки склейки.

*Рисунок 8-6. Примитив с стрелками взаимодействия и всплывающим меню*

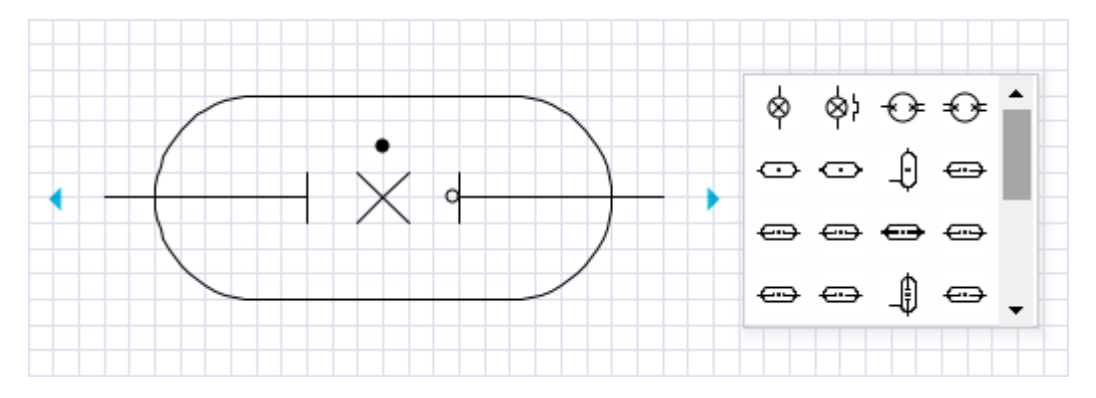

При нажатии на стрелки взаимодействия появляется меню, предлагающее добавить на схему примитив, имеющий точки склейки, из активной библиотеки, если примитивов больше четырёх, то необходимо нажать на кнопку *<…>* для отображения всего списка примитивов. При выборе примитив сразу появляется на схеме и соединяется с предыдущим соединительной линией, стрелка которой направлена от предыдущего примитива к новому.

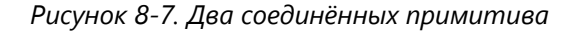

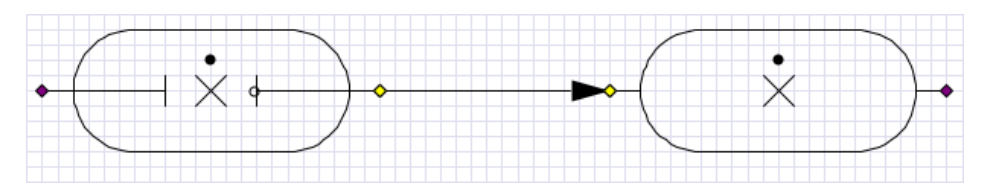

В режиме **Точки склейки** видно, что соединительная линия соединяет примитивы ближайшими между примитивами точками склейки. При расположении точек склейки не в прямой «видимости», соединительная линия огибает примитивы.

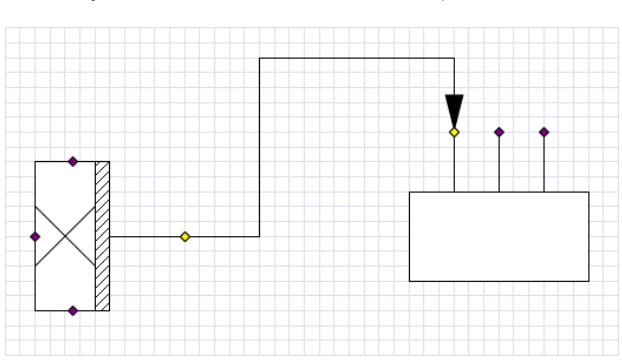

*Рисунок 8-8. Два соединённых примитива*

Созданную соединительную линию можно редактировать: двигать, менять тип (**[Примитивы, соединённые прямой и прямоугольной соединительными линиями](#page-59-0)**), менять стрелки. При передвижении примитивов по схеме, связь с соединительной линией сохранится.

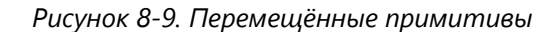

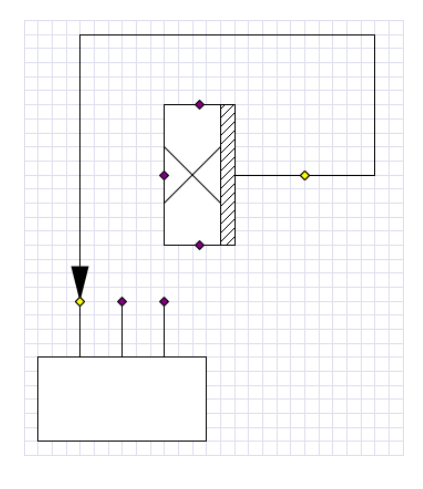

### 8.2. Вариативность примитивов

Некоторые библиотечные примитивы имеют вариативность отображения в зависимости от выбранных параметров объекта. Данные варианты можно выбрать с помощью контекстного меню выделенного примитива или в его свойствах. Вариативность отображения каждого примитива можно настроить через редактор библиотек (см. **[Создание библиотеки примитивов](#page-66-0)**). Библиотеки с вариативностью, являющиеся аналогами библиотек Visio, поддерживают эти настройки при импорте схем. Для этого необходимо выбрать библиотечные примитивы на импортированной схеме и нажать *<Контекстное меню – Заменить импортированные фигуры аналогами>*.

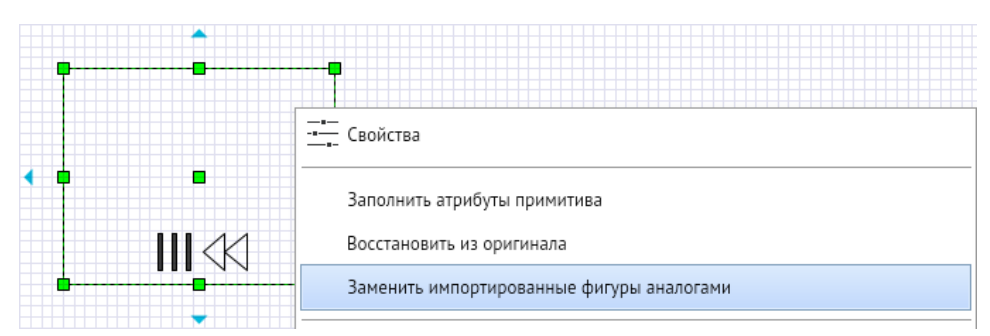

*Рисунок 8-10. Контекстное меню примитива после импорта*

*Рисунок 8-11. Контекстное меню примитива после замены аналогом*

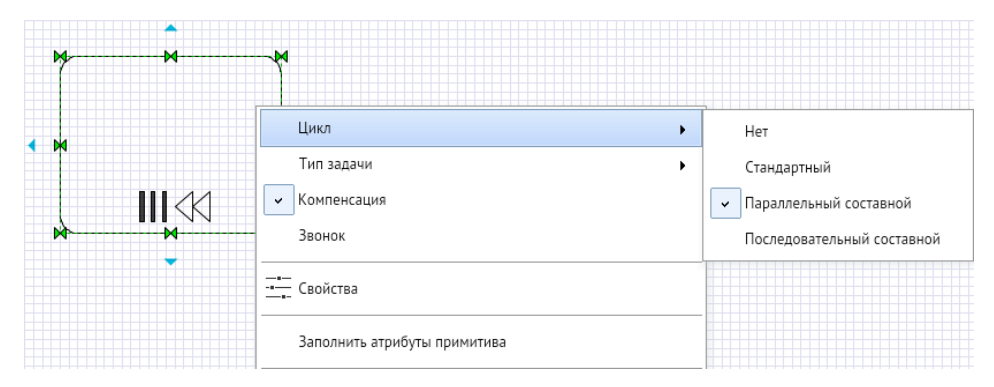

### 8.3. Создание библиотеки примитивов

<span id="page-66-0"></span>Для создания библиотеки примитивов необходимо на главном меню редактора выбрать *<Файл – Создать библиотеку>*. Откроется вкладка редактора библиотек примитивов с названием «Новая библиотека примитивов».

*Рисунок 8-12. Вкладка редактора библиотеки примитивов*

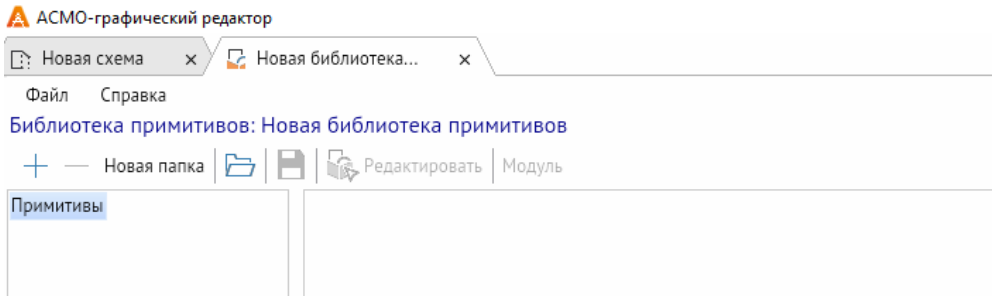

Для создания примитива необходимо нажать кнопку *<+>* в левой верхней части окна. Будет создан примитив с именем «Примитив №». Также можно добавить примитив через контекстное меню.

#### **Горячая клавиша:** *INSERT*

Для удаления примитива, необходимо выбрать нужный примитив и нажать кнопку *<–>*, также удаление можно выполнить через контекстное меню.

### **Горячие клавиши:** *CTRL + DELETE*

В редакторе можно создавать папки внутри библиотек через кнопку *<Новая папка>* и через контекстное меню.

Для открытия расширенных настроек примитива необходимо щёлкнуть по имени нужного примитива и нажать *<Контекстное меню – Свойства>*. Откроются Свойства примитива в библиотеке.

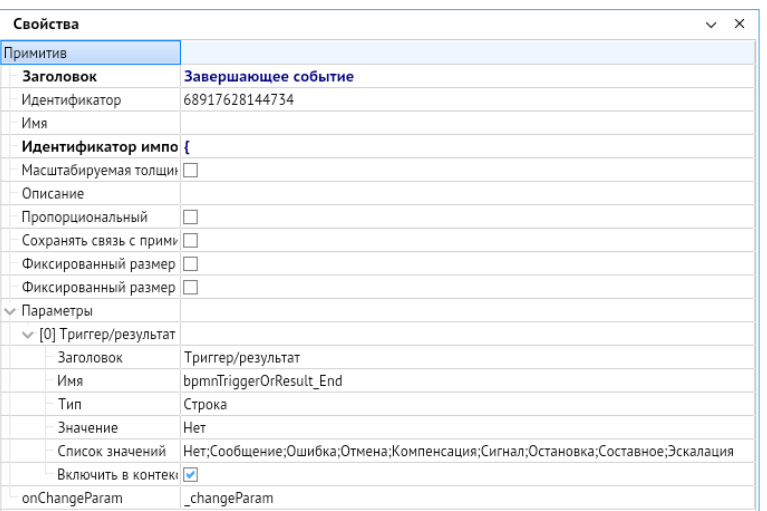

*Рисунок 8-13. Свойства примитива в редакторе библиотек*

Свойства имеет следующие настройки:

- **Заголовок** наименование, которое будет отображаться в библиотеке при выборе примитива.
- **Идентификатор**  индивидуальный номер каждого объекта.
- **Идентификатор импорта** отображает идентификационный номер из Visio, по которому определяется на какой аналогичный примитив необходимо выполнить замену.
- **Сохранять связь с примитивом при вставке**  этот параметр позволяет отображать любые изменения, которые произошли с примитивом в библиотеки, даже после размещения его на схеме.
- **Параметры**  набор настроек необходимых для настройки вариативности примитива.

Для редактирования примитива необходимо выбрать примитив и нажать кнопку *<Редактировать>*, также операцию можно выполнить через контекстное меню. Появляется окно редактора примитива.

| σ<br>×<br>А АСМО-графический редактор                                                                                                    |                                                                                                    |  |  |  |  |
|----------------------------------------------------------------------------------------------------|----------------------------------------------------------------------------------------------------|--|--|--|--|
| $\times$ $\sqrt{5}$ Новая библиотека $\times$ $\sqrt{2}$<br><b>2</b> Основные фигуры<br>√ П. Завершающее собы<br><b>В</b> : Новая схема<br>$\times$ $\times$ | $\blacktriangledown$<br>$\times$                                                                                |  |  |  |  |
| Вид Справка<br>Файл<br>Правка<br>Инструменты                                                                                                    |                                                                                                    |  |  |  |  |
| BBOC⊁G68RQO ⊄®≡⊞O <mark>E</mark> S⊕6 @                                                                                                    | 10.00 $:$ <b>X</b> $K$ <b>4</b> $\frac{1}{2}$ $\equiv$ $\equiv$ $\equiv$ $\Delta$<br>Times New Roman<br>$\cdot$ |  |  |  |  |
| $\sqrt{\nabla}$                                                                                                    | Свойства<br>$\times$ X                                                                                          |  |  |  |  |
| €,                                                                                                    | Схема                                                                                                    |  |  |  |  |
|                                                                                                    | $\blacktriangledown$<br>Автосоединение                                                                          |  |  |  |  |
|                                                                                                    | Единицы измерения<br>Миллиметры                                                                                 |  |  |  |  |
|                                                                                                    | Мерцающее выделение                                                                                             |  |  |  |  |
| s                                                                                                    | Показывать подсказки ф                                                                                          |  |  |  |  |
| $\Theta$ .                                                                                                    | Миниатюра<br>Отсутствует                                                                                        |  |  |  |  |
| $\Box$                                                                                                    | Привязка к сетке, к вершинам, к контуру<br>Визуальные подсказки                                                 |  |  |  |  |
|                                                                                                    | Линейка, сетка, х: 1, у: 1<br>Отображение                                                                       |  |  |  |  |
| $\overset{\circ}{\circ}$                                                                                                    | Множественное добавлє √                                                                                         |  |  |  |  |
| 먹.                                                                                                    | Размерный стиль<br>По умолчанию                                                                                 |  |  |  |  |
| g<br>$\Box$                                                                                                    | Разметка страницы<br>не настроена                                                                               |  |  |  |  |
|                                                                                                    | Смещение точки вставки х: 0, у: 0                                                                               |  |  |  |  |
| ঠা.                                                                                                    | Сохранять связь с прими                                                                                         |  |  |  |  |
| ×,                                                                                                    | Способ вставки из буфеј Со смещением                                                                            |  |  |  |  |
|                                                                                                    | <b>ПБелый</b><br>Цвет                                                                                           |  |  |  |  |
| $\Box$<br>5Ī                                                                                                    | Чувствительность плавн 110                                                                                      |  |  |  |  |
| $\Delta$ .                                                                                                    |                                                                                                    |  |  |  |  |
|                                                                                                    |                                                                                                    |  |  |  |  |
| $\bigotimes$                                                                                                    |                                                                                                    |  |  |  |  |
| Œ۰                                                                                                    |                                                                                                    |  |  |  |  |
|                                                                                                    |                                                                                                    |  |  |  |  |

*Рисунок 8-14. Окно редактора примитива*

Окно редактора примитива по функционалу почти не отличается от окна редактора при создании схемы, за некоторыми исключениями:

- Отсутствует редактор слоёв;
- Отсутствует библиотека примитивов;
- Нет возможности создавать дополнительные страницы;
- В свойствах редактора присутствует настройка **Смещение точки вставки** примитива.
- В свойствах фигур и графических групп имеются настройки **Скрыто** и **В группе закрепить по оси X и Y**. **Скрыто** – позволяет сделать объект невидимым по умолчанию, для изменения видимости при выборе определенного пункта настройки вариативности примитива. **В группе закрепить по оси X и Y** – делает выделенный объект невосприимчивым к изменениям масштаба будущего примитива по соответствующим осям.
- Через панель инструментов можно создать объект **Атрибут** текстовый абзац с возможностью привязки к примитиву для дальнейшего редактирования при вставке из готовых библиотек.

Для создания вариативности в примитиве необходимо отрисовать все его элементы, задать им имя и настройки. После этого необходимо перейти в редактор библиотек, выбрать примитив, вызвать его свойства и нажать кнопку *<Модуль>*.

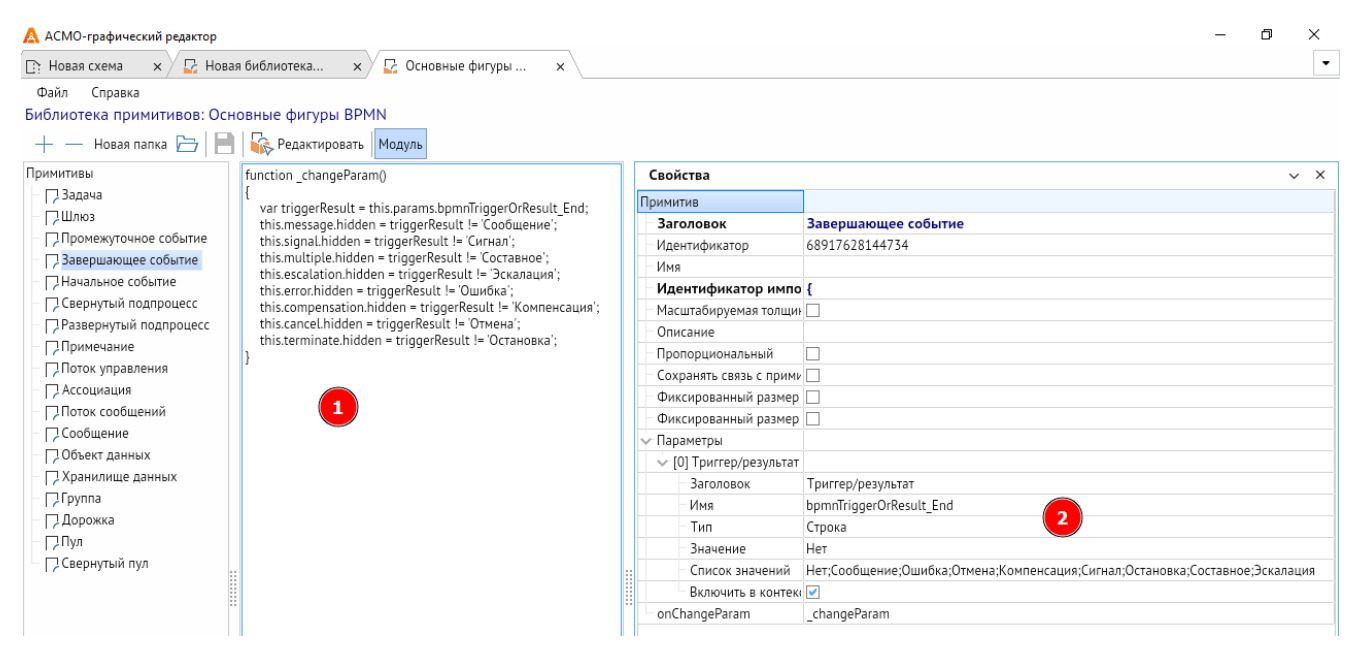

*Рисунок 8-15. Настройка вариативности библиотечного примитива*

На рисунке выше в поле (1) вводится код в формате JavaScript для настройки поведения примитива при выборе тех или иных параметров. В свойствах в разделе **Параметры** (2) необходимо указать набор параметров. Для добавления параметров необходимо нажать *<Контекстное меню – Добавить>* (*INSERT*). В строке **Заголовок** необходимо дать имя выбираемому параметру. В строке **Тип** необходимо указать тип данных – **Логическое значение**, **Целое число**, **Число с плавающей точкой**, **Строка**. В строке **Значение** указывается начальное значение добавляемого примитива. В **Список значений** необходимо указать все выбираемые значения в параметрах примитива. **Включить в контекстное меню** настраивает отображение параметров примитива в контекстном меню. В строке **onChangeParam** необходимо указать вызываемую в коде функцию.

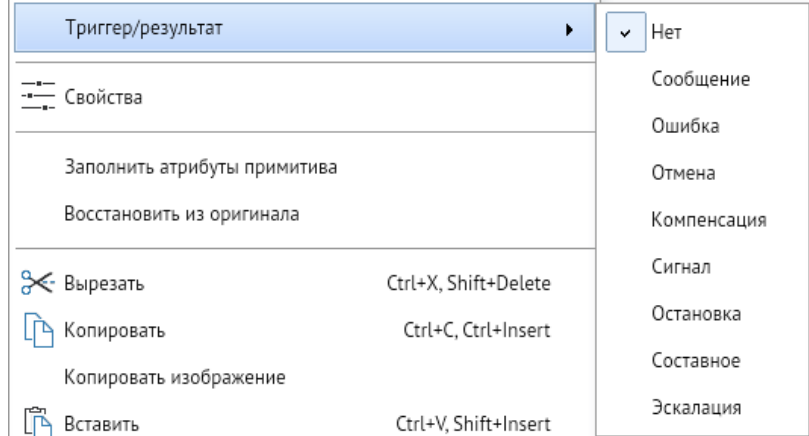

*Рисунок 8-16. Контекстное меню с вариативностью примитива*

# 9. Вкладки и страницы

Для работы в одном окне сразу с несколькими схемами и библиотеками предусмотрены **Вкладки**. Они расположены в верхней части графического редактора и подписаны именами соответствующих схем и библиотек.

#### *Рисунок 9-1. Вкладки с контекстным меню*

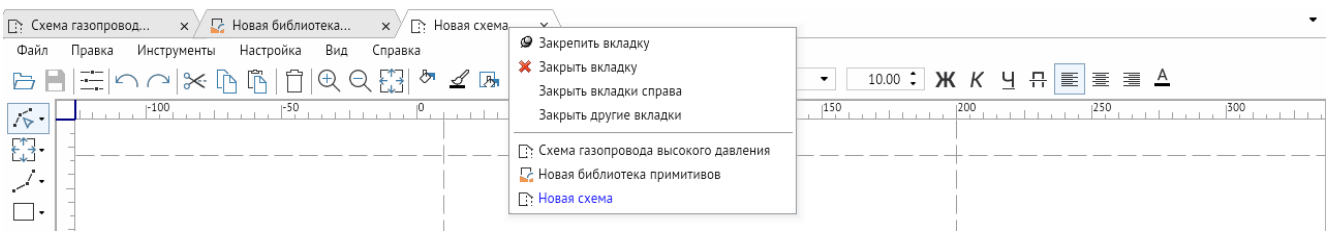

Для выбора текущей схемы или библиотеки необходимо щёлкнуть ЛКМ на соответствующей вкладке схемы. Так же выбор вкладок можно осуществлять через специальную кнопку со стрелочкой справа от вкладок.

*Рисунок 9-2. Меню выбора вкладок*

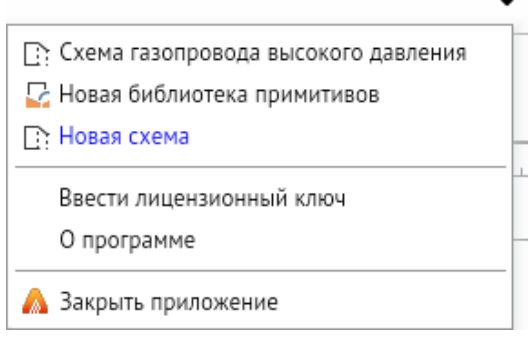

Также в этом меню есть кнопки *<Ввести лицензионный ключ>* и *<О программе>*, которые продублированы в вкладке **Справка** главного меню редактора, и кнопка *<Закрыть приложение>*.

При нажатии и удержании ЛКМ на вкладке можно её перенести вправо или влево относительно других вкладок. Через контекстное меню можно закрепить вкладку, тогда она автоматически будет перемещена влево относительно других неприкреплённых вкладок и её невозможно будет перемещать. Чтобы вкладку вновь можно было перемещать, необходимо её открепить через контекстное меню вкладок.

Также в контекстном меню можно закрыть текущую вкладку, закрыть вкладки справа от текущей и закрыть все вкладки кроме текущей.

Некоторые схемы могут быть размещены на нескольких листах, для этого существуют страницы в нижней части окна редактора.

*Рисунок 9-3. Страницы схемы*

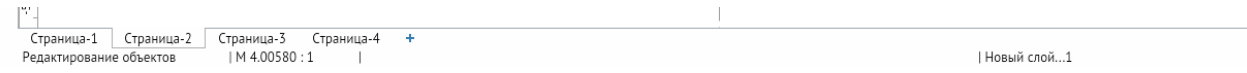

Для создания страницы необходимо нажать кнопку *<+>* справа от страниц. Для перехода между страницами необходимо щёлкнуть ЛКМ по соответствующей странице или воспользоваться меню выбора страницы в правой стороне от страниц.

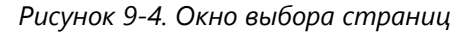

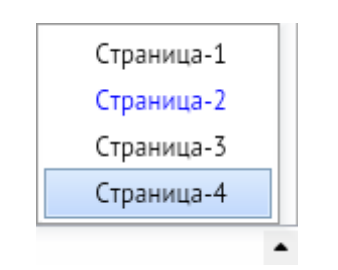

Страницы можно переименовать, дублировать и удалить, щёлкнув ПКМ на соответствующей странице и вызвав контекстное меню. При дублировании страницы также дублируются слои страницы и фигуры. Перемещение страниц относительно друг друга производится с помощью нажатия и удержания ЛКМ.
## 10. Примеры работы в редакторе схем

В разделе приведено краткое описание наиболее часто применяемых пользователями операций при работе в редакторе схем и возможные варианты их реализации.

## Сохранение изменений схемы

Для сохранения изменений выполните команду *<Сохранить>*.

#### **Способы вызова команды:**

- *<Панель быстрого доступа – Сохранить>*
- *<Контекстное меню – Порядок – Поместить за объектами>*
- *<Главное меню – Файл – Сохранить>*
- *<Главное меню – Файл – Сохранить как шаблон>*

#### **Горячие клавиши:** *CTRL + S*

Ответьте утвердительно на вопрос о сохранении изменений при закрытии окна редактора.

## Печать схемы

Для печати схемы выполните команду *<Печать>*.

#### **Способы вызова команды:**

- *<Панель быстрого доступа – Печать>*
- *<Контекстное меню – Печать>*

**Горячие клавиши:** *CTRL + P*

#### Вызов окна поиска

Для вызова окна поиска выполните команду *<Поиск>*.

#### **Способы вызова команды:**

- *<Панель инструментов – Поиск и просмотр – Найти>*
- *<Главное меню – Инструменты – Объекты – Найти>*
- *<Контекстное меню – Поиск фигур>*

**Горячие клавиши:** *CTRL + F*

## Перемещение всей схемы

Перемещение схемы доступно несколькими способами.

#### **Способы выполнения команды:**

- Удерживание ПКМ
- *Полосы прокрутки схемы*
- *<Главное меню – Инструменты – Вид>*
- *<Панель инструментов – Вид>*

## Панорамный просмотр схемы

Для панорамного просмотра выполните команду *<Панорамный просмотр>*.

#### **Способы вызова команды:**

- *<Панель инструментов – Поиск и просмотр – Панорамный просмотр>*
- *<Главное меню – Инструменты – Объекты – Панорамный просмотр>*
- *<Главное меню – Вид – Панорамный просмотр>*

## Выделение области панорамного просмотра

Для выделения области просмотра:

- 1. Переместите курсор мыши на поверхность окна панорамного просмотра.
- 2. Нажмите и удерживайте ЛКМ, двигайте мышью для определения размера прямоугольной области просмотра.
- 3. Отпустите ЛКМ (схема переместится на выбранную область просмотра).

## Масштабирование схемы

Выполните масштабирование схемы.

#### **Способы выполнения команды:**

- Колесом прокрутки мыши
- *<Главное меню – Инструменты – Вид>*
- *<Панель инструментов – Перемещение и масштаб>*
- *<Панель инструментов – Режим – Просмотр>* выбрать область масштабирования с помощью ЛКМ

#### **Горячие клавиши:** *+*/*-*

Ограничить масштабирование можно, используя кнопку *<Панель инструментов – Перемещения и масштаб – Больше не увеличивать>*. После нажатия на кнопку, схему можно только уменьшать. Для снятия ограничения необходимо нажать на кнопку ещё раз.

## Перемещения области панорамного просмотра

Для перемещения панорамного просмотра:

- 1. Переместите курсор мыши на поверхность окна панорамного просмотра.
- 2. Щёлкните ЛКМ (область просмотра, не изменяя своего размера, переместится в место с центром под курсором).

## Создание симметричного объекта

Для создания симметричного объекта надо:

- 1. Создать или выбрать для создания объект (библиотечный примитив, графическую группу, прямоугольник, эллипс, дугу, картинку).
- 2. Удерживать *<SHIFT>*.
- 3. Потянуть за вершину для изменения размера объекта ЛКМ.

## Ортогональное перемещение

Ортогональное перемещение – способ перемещения фигуры либо строго вертикально, либо строго горизонтально относительно точки, в которой была нажата кнопка мыши на схеме. Также допустимо перемещать группу объектов (несколько выделенных).

Перемещение происходит в режимах: **Перемещение**, **Вращение**, **Редактирование объектов**.

Для ортогонального перемещения надо:

- 1. Создать объект или группу объектов.
- 2. Выделить фигуру или несколько фигур.
- 3. Удерживать *<SHIFT>*.
- 4. Перемещайте курсор мыши в нужную область.

## Рисование ломаной

Для рисования ломаной:

1. Вызовите команду *<Ломаная>*.На **Статусной строке** появится следующая надпись: «Нарисуйте первый отрезок (метод "Перетащить и оставить")».

#### **Способы вызова команды:**

- *<Панель инструментов – Линии – Ломаная>*
- *<Главное меню – Инструменты – Линии – Ломаная>*
- 2. Щелкните на схеме ЛКМ для создания точки и, не отпуская клавишу мыши, сдвиньте курсор, затем отпустите ЛКМ.
- 3. Сместите курсор в нужную точку и нажмите на схеме ЛКМ для создания новой точки под курсором.
- 4. Все последующие разы будет появляться надпись: «Укажите *N*-ю точку (ЛКМ) или закончите рисование (ПКМ или нажать *<ESC>*)».

## Ломаная ортогональная

Команда позволяет создавать ломаную, отрезки которой могут быть кратны 45°. Выбирается ближайшая точка из восьми направлений. Первый отрезок под углом можно создавать как при нажатой, так и отжатой ЛКМ.

Для создания ортогональной линии:

1. Вызовите команду *<Ломаная>*.

- 2. Удерживать *<SHIFT>*.
- 3. Перемещайте курсор мыши в нужную область и щёлкните ЛКМ.

### Рисование многоугольника

Для рисования многоугольника:

1. Вызовите команду *<Многоугольник>*. На **Статусной строке** появится следующая надпись: «Нарисуйте первый отрезок (метод "Перетащить и оставить")».

#### **Способы вызова команды:**

- *<Панель инструментов – Линии – Многоугольник>*
- *<Главное меню – Инструменты – Линии – Многоугольник>*
- 2. Щелкните на схеме ЛКМ для создания точки и, не отпуская клавишу мыши, сдвиньте курсор, затем отпустите ЛКМ.
- 3. Сместите курсор в нужную точку и нажмите на схеме ЛКМ для создания новой точки под курсором.
- 4. Все последующие разы будет появляться надпись: «Укажите *N*-ю точку (ЛКМ) или закончите рисование (ПКМ или нажать *<ESC>*)».

## Рисование кривой

Для рисования привой:

1. Вызовите команду *<Кривая>*. На **Статусной строке** появится следующая надпись: «Нарисуйте первый участок (метод "Перетащить и оставить")».

#### **Способы вызова команды:**

- *<Панель инструментов – Линии – Кривая>*
- *<Главное меню – Инструменты – Линии – Кривая>*
- 2. Кликните на схеме ЛКМ для создания точки и, не отпуская клавишу мыши, сдвиньте курсор, затем отпустите ЛКМ.
- 3. Сместите курсор в нужную точку и кликните на схеме ЛКМ для создания новой точки под курсором.
- 4. Все последующие разы будет появляться надпись: «Укажите *N*-ю точку (ЛКМ) или закончите рисование (ПКМ или нажать *<ESC>*)».

Фигуры **Кривая** рисуются как ломаные с отметкой точек искривления. При построении криволинейных фигур в редакторе используются кубические кривые Безье.

*Рисунок 10-1. Редактирование кривой*

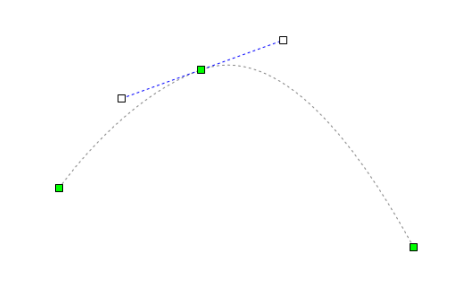

## Рисование рисованной кривой

Для создания рисованной кривой:

1. Вызовите команду *<Рисованная кривая>*. На **Статусной строке** появится следующая надпись: «Нарисуйте первый участок (метод "Перетащить и оставить")».

#### **Способы вызова команды:**

- *<Панель инструментов – Линии – Рисованная кривая>*
- *<Главное меню – Инструменты – Линии – Рисованная кривая>*
- 2. Кликните на схеме ЛКМ для создания точки и, не отпуская клавишу мыши, переместите курсор в нужное место, пока не захотите остановиться.
- 3. Как только вы остановитесь, к вашей кривой применится аппроксимация (приближение значений), и вы увидите результат.

Фигуры **Рисованная кривая** рисуются как кривые с отметкой точек искривления. При построении криволинейных фигур в редакторе используются кубические кривые Безье.

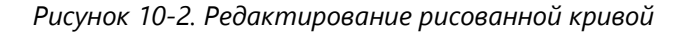

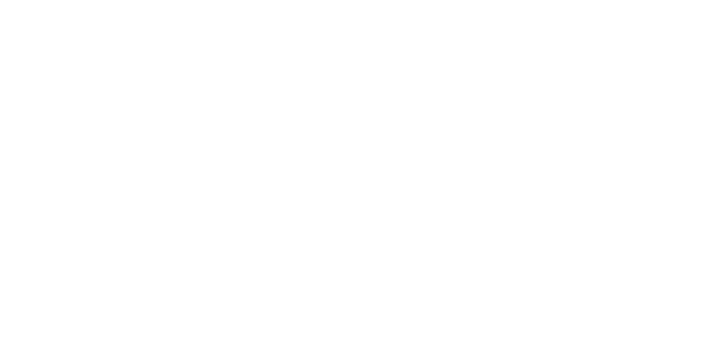

## Рисование криволинейной области

Для создания криволинейной области:

1. Вызовите команду *<Криволинейная область>*. На **Статусной строке** появится следующая надпись: «Нарисуйте первый участок (метод "Перетащить и оставить")».

#### **Способы вызова команды:**

- *<Панель инструментов – Линии – Криволинейная область>*
- *<Главное меню – Инструменты – Линии – Криволинейная область>*
- 2. Щелкните на схеме ЛКМ для создания точки и, не отпуская клавишу мыши, сдвиньте курсор, затем отпустите ЛКМ.
- 3. Сместите курсор в нужную точку и кликните на схеме ЛКМ для создания новой точки под курсором.
- 4. Все последующие разы будет появляться надпись: «Укажите *N*-ю точку (ЛКМ) или закончите рисование (ПКМ или нажать *<ESC>*)».

Фигуры **Криволинейная область** рисуются как ломаные с отметкой точек искривления. При построении криволинейных фигур в редакторе используются кубические кривые Безье.

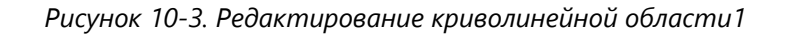

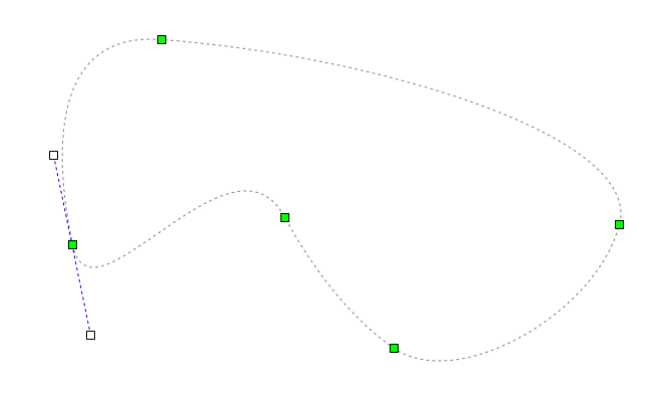

## Рисование соединительной линии

Для рисования соединительной линии:

1. Вызовите команду *<Соединительная линия>*. На **Статусной строке** отобразится следующая надпись: «Нарисуйте первый отрезок (метод "Перетащить и оставить")».

#### **Способы вызова команды:**

- *<Панель инструментов – Линии – Соединительная линия>*
- *<Главное меню – Инструменты – Линии – Соединительная линия>*
- 2. Щелкните на схеме ЛКМ для создания точки и, не отпуская клавишу мыши, сдвиньте курсор, затем отпустите ЛКМ.
- 3. Сместите курсор в нужную точку и нажмите на схеме ЛКМ для создания новой точки под курсором.
- 4. Присоедините один конец соединительной линии к точке склейки фигуры, другой конец – к точке склейки второй фигуры.

*Рисунок 10-4.Работа с соединительной линией*

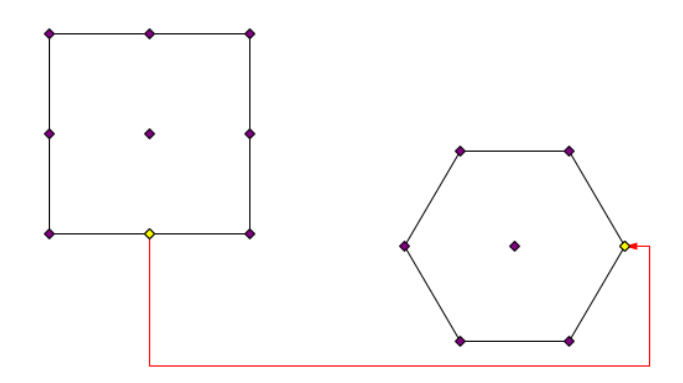

## Рисование прямоугольника

Для рисования прямоугольника:

1. Вызовите команду *<Прямоугольник>*. На **Статусной строке** появится следующая надпись: «Начните рисование, нажимая ЛКМ и перемещая мышь».

#### **Способы вызова команды:**

- *<Панель инструментов – Фигуры – Прямоугольник>*
- *<Главное меню – Инструменты – Фигуры – Прямоугольник>*
- 2. Нажмите на схеме ЛКМ и, не отпуская клавишу мыши, сдвиньте курсор. Вы увидите надпись «Закончите рисование, отпустив ЛКМ».
- 3. Затем нужно отпустить ЛКМ в нужном месте.

### Рисование эллипса

Для рисования эллипса:

1. Вызовите команду *<Эллипс>*. На **Статусной строке** появится следующая надпись: «Начните рисование, нажимая ЛКМ и перемещая мышь».

#### **Способы вызова команды:**

- *<Панель инструментов – Фигуры – Эллипс>*
- *<Главное меню – Инструменты – Фигуры – Эллипс>*
- 2. Нажмите на схеме ЛКМ и, не отпуская клавишу мыши, сдвиньте курсор. Вы увидите надпись «Закончите рисование, отпустив ЛКМ».
- 3. Затем нужно отпустить ЛКМ в нужном месте.

## Рисование дуги, сектора и хорды

Для рисования дуги, сектора или хорды:

1. Вызовите команду *<Дуга>*. На **Статусной строке** появится следующая надпись: «Начните рисование, нажимая ЛКМ и перемещая мышь».

#### **Способы вызова команды:**

- *<Панель инструментов – Фигуры – Дуга>*
- *<Главное меню – Инструменты – Фигуры – Дуга>*
- 2. Нажмите на схеме ЛКМ и, не отпуская клавишу мыши, сдвиньте курсор. Вы увидите надпись «Закончите рисование, отпустив ЛКМ».
- 3. Затем нужно отпустить ЛКМ в нужном месте.
- 4. Чтобы изменить угол дуги, нужно вращать квадратик, помеченный красным цветом.

*Рисунок 10-5. Процесс рисования дуги*

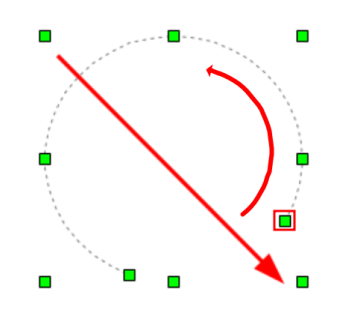

Можно заменить нарисованную дугу на сектор или хорду с помощью изменения свойства **Вид сектора** в **[Свойства](#page-52-0)** элемента.

## Рисование текста

Для создания текстового абзаца:

1. Вызовите команду *<Текст>*.

#### **Способы вызова команды:**

- *<Панель инструментов – Фигуры – Текст>*
- *<Главное меню – Инструменты – Фигуры – Текст>*
- 2. Выберите место для вставки текста, нажмите ЛКМ.
- 3. Напечатайте необходимый текст.
- 4. Чтобы применить редактирование нажмите *<ESC>*.
- Чтобы начать писать текст с другой строки нажмите *<ВВОД>*.

Для отображения рамки вокруг текста нужно отметить флажком свойство **Рисовать фон** в окне **[Свойства](#page-52-0)** выделенного текстового абзаца.

### Рисование картинки

Для создания изображения:

1. Вызовите команду *<Картинка>*.

#### **Способы вызова команды:**

- *<Панель инструментов – Фигуры – Картинка>*
- *<Главное меню – Инструменты – Фигуры – Картинка>*
- 2. Выберите место для вставки картинки, удерживайте ЛКМ и тащите прямоугольник до нужного размера, после чего отпустите.
- 3. Появится диалоговое окно, которое предложит выбрать картинку в следующих форматах: «Image (\*.jpg, \*.jpeg, \*.bmp, \*.ico, \*.png)».
- 4. Какая сторона прямоугольника меньше, от неё вычисляется пропорция до картинки.

Редактор позволяет вставить в схему прямоугольник, в который впишется растровое изображение. Вставка новых изображений происходит с сохранением пропорций.

## Рисование стрелок

Для создания стрелок:

- 1. Нарисуйте **Ломаная**, **Кривая** или **Рисованная кривая**.
- 2. Откройте свойства созданной линии.
- 3. На вкладке **Стрелки** задайте размер и тип начальной или конечной стрелки.

| 2                           |
|-----------------------------|
| 0                           |
| Отсутствует                 |
| Отсутствует                 |
| По умолчанию                |
| Разомкнутая                 |
| Закрашенная замкнутая       |
| Замкнутая<br>Разомкнутая 90 |
|                             |
| Окружность закрашенная      |
| Окружность пустая           |
| Засечка                     |
| Квадрат закрашенный         |
| Квадрат пустой              |
| Треугольник закрашенный     |
| Треугольник пустой          |
| Разомкнутая 90 закрашенная  |
| Разомкнутая 90 пустая       |
| Заостренная                 |
| Заостренная закрашенная     |
| Заостренная пустая          |
| Полоса                      |
| Разветвление                |
|                             |

*Рисунок 10-6. Выбор типа стрелки*

### Вставка примитивов

Для расположения примитива на схеме:

- 1. При необходимости отключите свойство схемы **Сохранить связь с примитивом** при вставке (для персональной версии это свойство отключено по умолчанию).
- 2. Выполните команду *<Панель быстрого доступа – Библиотека примитивов>*.
- 3. В открывшемся окне Библиотека примитивов нажмите кнопку *<+>* и добавьте нужную библиотеку.
- 4. Выберите нужный примитив и, нажав и удерживая ЛКМ, переместите курсор на поверхность схемы.
- 5. Отредактируйте размеры и другие доступные свойства примитива.

## Настройка смещения точки вставки примитива

Для настройки смещения точки вставки примитива:

- 1. Открыть созданную ранее или создать новую библиотеку.
- 2. Выбрать примитив или создать новый.
- 3. Открыть редактор выбранного примитива.
- 4. В свойствах редактора в строке **Смещение точки вставки** задать смещение центра примитива относительно курсора при вставке примитива на схему.

## Выделение фигур на схеме

Выделение одной фигуры:

Подведите курсор мыши к фигуре на схеме и нажмите ЛКМ, вершины фигуры будут показываться в виде зелёных квадратов.

Выделение нескольких фигур с помощью мыши:

- 1. Нажмите и удерживайте ЛКМ, переместите мышь для определения размера прямоугольной области выделения.
- 2. Отпустите кнопку, выделятся все фигуры, пересекающиеся с областью выделения.

Выделение нескольких фигур с помощью клавиатуры и мыши:

Нажмите и удерживайте клавишу *<CTRL>*, нажмите ЛКМ на этой и на всех фигурах, какие надо выделить.

Выделение всех однотипных фигур с помощью клавиатуры и мыши:

Нажмите и удерживайте клавишу *<SHIFT>*, подведите курсор к фигуре, нажмите клавишу *<А>*; в результате будут выделены все фигуры того же типа.

Выделение всех фигур активного слоя: Нажмите сочетание клавиш *<CTRL + A>*.

## Удаление фигур

Для удаления объектов схемы:

- 1. Выделите фигуры, которые нужно удалить.
- 2. Выполните команду *<Удалить>*.

#### **Способы вызова команды:**

- *<Главное меню – Правка – Удалить>*
- *<Панель быстрого доступа – Удалить>*
- *<Контекстное меню – Удалить>*

**Горячие клавиши:** *DELETE*, *CTRL + DELETE*

### Редактирование вершин фигур

Для редактирования фигур: Перейдите в режим *<Редактирование объектов>*.

#### **Способы вызова команды:**

- *<Панель инструментов – Режим – Редактирование объектов>*
- *<Главное меню – Инструменты – Режим – Редактирование объектов>*

#### **Горячие клавиши:** *4*

Добавление вершин ломаных, многоугольников, кривых, рисованных кривых и криволинейных областей:

1. Выделите фигуру на схеме.

2. Подведите курсор мыши к контуру фигуры.

3. Нажмите и удерживайте клавишу *<SHIFT>*, нажмите ЛКМ.

Одновременно показывается касательная к линии фигуры в точке с добавленной вершиной.

Удаление вершин ломаных, многоугольников, кривых, рисованных кривых и криволинейных областей:

- 1. Выделите фигуру на схеме.
- 2. Наведите курсор мыши на вершину фигуры.
- 3. Нажмите и удерживайте клавишу *<SHIFT>*, нажмите ЛКМ.

Перемещение вершины любой фигуры:

- 1. Выделите фигуру на схеме.
- 2. Подведите курсор мыши к вершине фигуры.
- 3. Нажмите и удерживайте ЛКМ, переместите вершину.

Перемещение линии между вершинами фигуры:

- 1. Выделите фигуру (ломаную, многоугольник, кривую, рисованную кривую, криволинейную область) на схеме.
- 2. Подведите курсор мыши к линии.
- 3. Нажмите и удерживайте ЛКМ, переместите линию.

Превращение вершины кривой (криволинейной области) в вершину ломаной (например, можно использовать при построении фигур, состоящих из кривых и ломаных):

- 1. Выделите на схеме фигуру (Кривая или Криволинейная область).
- 2. Нажмите ЛКМ на вершину для отображения касательной к кривой. Для изменения кривизны направление касательной можно изменить, вращая её за выделенные контрольные (крайние белые) точки;
- 3. Нажмите на клавишу *<BACKSPACE>*. Крайние точки касательной свернутся к узловой, а исходящие из вершины кривые выпрямятся и станут ломаными.

## Изменение размеров объектов

Для изменения размеров объектов:

- 1. Перейдите в режим **Редактирование объектов** или режим **Управление точками склейки**.
- 2. Выберите объект на схеме (Прямоугольник, Эллипс, Дуга, Текст или Картинка).
- 3. Измените размеры объекта, перетаскивая зелёные квадратики вершин объекта.

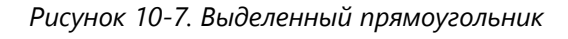

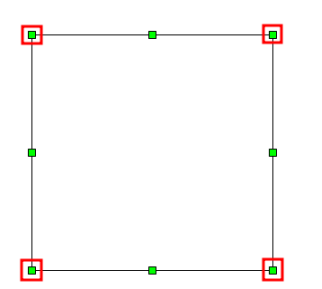

При перетаскивании за зелёные квадратики, не выделенные красным, фигура растягивает в соответствующем направлении.

При перетаскивании за зелёные квадратики, выделенные красным, фигура пропорционально увеличивается/уменьшается в соответствующую сторону.

При перетаскивании за зелёные квадратики, выделенные красным, и удержании *<SHIFT>* фигура редактируется в свободном режиме по обеим осям.

При перетаскивании за зелёные квадратики, выделенные красным, и удержании *<SHIFT + CTRL>* фигура становится симметричной и редактируется в свободном режиме по обеим осям.

Размеры фигур можно также менять через **[Свойства](#page-52-0)** в параметрах Длина, Высота, Ширина, Диагональ.

## Перемещение фигур

Для перемещения объектов:

Включите режим **Перемещение объектов** или **Редактирование объектов** или **Управление точками склейки** или **Вращение**.

Перемещение с помощью мыши:

- 1. Выделите фигуру на схеме.
- 2. Нажмите и удерживайте ЛКМ, перемещайте мышь в нужном направлении.
- 3. Нажмите и удерживайте клавишу *<SHIFT + ЛКМ>*, и перемещайте мышь в нужном направлении, фигу будет перемещаться ортогонально.

Перемещение с помощью клавиатуры:

- 1. Выделите фигуру на схеме.
- 2. Нажмите клавишу со стрелкой, фигура переместится на две экранные точки.
- 3. Нажмите и удерживайте клавишу *<SHIFT>*, нажмите клавишу со стрелкой для перемещения фигуры в нужном направлении на один шаг сетки.

## Выравнивание соединённых фигур

Для выравнивания соединённых фигур:

- 1. Создать несколько фигур с точками склейки или примитивов.
- 2. Соединить фигуры или примитивы соединительными линиями.
- 3. Выделить все созданные объекты.
- 4. Вызвать меню выравнивания и выбрать команду.

*Рисунок 10-8. Пример выравнивания по центру с последующей стыковкой по вертикали соединённых примитивов*

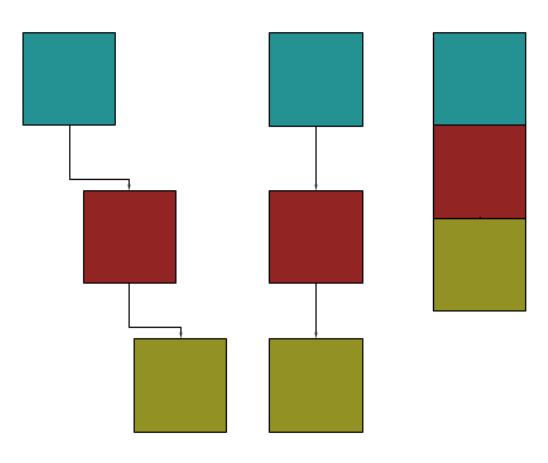

# Вращение фигур

Для вращения фигур включите режим **Вращение**.

Для изменения центра вращения:

- 1. Выделите фигуру на схеме.
- 2. Подведите курсор мыши к точке в центре фигуры.
- 3. Нажмите и удерживайте ЛКМ, переметите мышь в нужном направлении.

Для вращения фигуры вокруг центра вращения:

- 1. Выделите фигуру на схеме.
- 2. Подведите курсор мыши к вершине фигуры.
- 3. Нажмите и удерживайте ЛКМ, перемещайте мышь в нужном направлении вращения.

Для поворота фигуры на 90° и быстрого сброса угла поворота в 0° во всех режимах можно использовать команды вращения:

#### **Способы вызова команды:**

- *<Главное меню – Инструменты – Вращение>*
- *<Панель инструментов – Вращение>*
- *<Контекстное меню – Вращение>*

## Изменение графических свойств фигур

Для изменения свойств объектов:

1. Откройте окно *<Свойства>*

#### **Способы вызова команды:**

- *<Панель быстрого доступа – Свойства>*
- *<Контекстное меню – Свойства>*
- 2. Выделите фигуру и измените значение параметров в свойствах.

## Очистка преобразования фигур

Для очистки преобразования объектов:

- 1. Создайте ломаную (или многоугольник, или кривую, или рисованную кривую, или криволинейную область).
- 2. Измените графические свойства созданной фигуры (масштаб, угол поворота, скос положение центра) с помощью окна свойств.
- 3. Выполнить команду < **Очистить преобразования**>.

#### **Способы вызова команды:**

• *<Панель инструментов – Преобразование – Очистить преобразования>*

• *<Главное меню – Инструменты – Преобразование – Очистить преобразования>*

## Изменение порядка показа фигур

Для изменения порядка отображения:

На передний план:

- 1. Выберите объект для редактирования.
- 2. Выполните команду *<На передний план>*.

#### **Способы вызова команды:**

- *<Панель инструментов – Группировка – На передний план>*
- *<Контекстное меню – Порядок – На передний план>*
- *<Главное меню – Инструменты – Группировка – На передний план>*

#### **Горячие клавиши:** *CTRL + HOME*

На задний план:

- 1. Выберите объект для редактирования.
- 2. Выполните команду *<На задний план>*.

#### **Способы вызова команды:**

- *<Панель инструментов – Группировка – На задний план>*
- *<Контекстное меню – Порядок – На задний план>*
- *<Главное меню – Инструменты – Группировка – На задний план>*

#### **Горячие клавиши:** *CTRL + END*

Переместить перед объектами:

- 1. Выберите объект для редактирования.
- 2. Выполните команду *<Переместить перед объектами>*.

#### **Способы вызова команды:**

- *<Панель инструментов – Группировка – Переместить перед объектами>*
- *<Контекстное меню – Порядок – Переместить перед объектами>*
- *<Главное меню – Инструменты – Группировка – Переместить перед объектами>*
- 3. Зажмите клавишу *<CTRL>* и ЛКМ выберите фигуры, перед которыми мы хотим поместить объект.
- 4. Появится меню, где нужно выбрать <Переместить>.

#### *Рисунок 10-9. Контекстное меню порядка отображения*

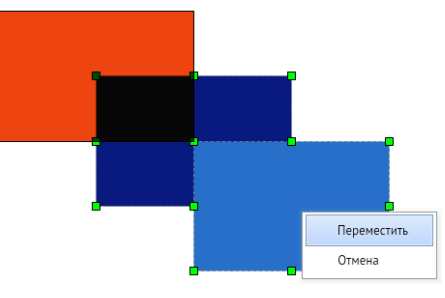

Переместиться за объектами:

- 1. Выберите объект для редактирования.
- 2. Выполните команду *<Поместить за объектами>*.

#### **Способы вызова команды:**

- *<Панель инструментов – Группировка – Поместить за объектами>*
- *<Контекстное меню – Порядок – Поместить за объектами>*
- *<Главное меню – Инструменты – Группировка – Поместить за объектами>*
- 3. Зажмите клавишу *<CTRL>* и ЛКМ, выберите фигуры, за которые мы хотим поместить объект.
- 4. Появится меню, где нужно выбрать *<Переместить>*.

## Группировка фигур

Для группировки объектов:

- 1. Выделите две и более фигур.
- 2. Вызовите команду *<Сгруппировать>*.

#### **Способы вызова команды:**

- *<Панель инструментов – Группировка – Сгруппировать>*
- *<Контекстное меню – Группировка – Сгруппировать>*
- *<Главное меню – Инструменты – Группировка – Сгруппировать>*

**Горячие клавиши:** *CTRL + G*

# Разгруппировка фигур

Для разгруппировки объектов:

- 1. Выделите две и более фигур.
- 2. Сгруппируйте их.
- 3. Вызовите команду *<Разгруппировать>*.

### **Способы вызова команды:**

- *<Панель инструментов – Группировка – Разгруппировать>*
- *<Контекстное меню – Группировка – Разгруппировать>*
- *<Главное меню – Инструменты – Группировка – Разгруппировать>*

### **Горячие клавиши:** *CTRL + SHIFT +G*

## Перегруппировка фигур

Для перегруппировки объектов:

- 1. Выделите две и более фигуры.
- 2. Сгруппируйте их.
- 3. Разверните графическую группу на 90°, используя команду, например, *<Панель инструментов – Вращение – Угол +90>*.
- 4. Вызовите команду *<Перегруппировать>*.

### **Способы вызова команды:**

- *<Панель инструментов – Группировка – Перегруппировать>*
- *<Контекстное меню – Группировка – Перегруппировать>*
- *<Главное меню – Инструменты – Группировка – Перегруппировать>*

## Отмена действия

Для отмены последнего действия:

- 1. Создайте объект.
- 2. Выполните команду *<Отменить>*.

## **Способы вызова команды:**

- *<Панель быстрого доступа – Отменить>*
- *<Контекстное меню – Исправления – Отменить последнее действие>*
- *<Главное меню – Правка – Отменить>*

**Горячие клавиши:** *CTRL + Z*.

## Повтор действия

Для повтора последнего отменного действия:

- 1. Создайте объект.
- 2. Выполните команду *<Отменить>*.
- 3. Выполните команду *<Повторить>*.

#### **Способы вызова команды:**

- *<Панель быстрого доступа – Повторить>*
- *<Контекстное меню – Исправления – Повторить последнее действие>*
- *<Главное меню – Правка – Повторить>*

**Горячие клавиши:** *CTRL + Y*, *CTRL + SHIFT + Z*

### Вырезание объекта

Для вырезания фигуры:

- 1. Выберите объект на схеме.
- 2. Выполните команду *<Вырезать>*.

#### **Способы вызова команды:**

- *<Панель быстрого доступа – Вырезать в буфер>*
- *<Контекстное меню – Вырезать>*
- *<Главное меню – Правка – Вырезать>*

**Горячие клавиши:** *CTRL + X*, *SHIFT + DELETE*

#### Копирование объекта

Для копирования объектов:

- 1. Выберите объект на схеме.
- 2. Выполните команду *<Копировать>*.

#### **Способы вызова команды:**

- *<Панель быстрого доступа – Копировать в буфер>*
- *<Контекстное меню – Копировать>*
- *<Главное меню – Правка – Копировать>*

**Горячие клавиши:** *CTRL + C*, *CTRL + INSERT*

### Копирование объекта в виде изображения

Для копирования объекта в виде изображения:

- 1. Выделите необходимый объект на схеме.
- 2. Вызовите контекстное меню и нажмите *<Копировать изображение>*.
- 3. Вставьте объект в виде изображения в любой текстовый или графический редактор.

## Вставка объекта из буфера

Для вставки объекта из буфера обмена:

- 1. Выберите способ вставки из буфера в **[Свойства](#page-52-1) схемы**.
- 2. Выполните команду *<Вставить>*.

#### **Способы вызова команды:**

- *<Панель быстрого доступа – Вставить из буфера>*
- *<Контекстное меню – Вставить>*
- *<Главное меню – Правка –Вставить>*

**Горячие клавиши:** *CTRL + V*, *SHIFT + INSERT*

## Дублирование объекта

Для дублирования объекта:

- 1. Выберите объект на схеме.
- 2. Выполните команду *<Дублировать>*.

#### **Горячие клавиши:** *CTRL + D*

### Установка и отображение пикетов

**Пикеты** – это числовые метки для ломаной. Они полезны, например, для выставления километража на схемах.

#### **Для установки пикета:**

1. Выделите вершину ломаной.

- 2. В **[Свойства](#page-52-0)** введите цифровое обозначение пикета в свойстве **Текущая точка**.
- 3. Запишите числовое значение в свойство **Пикет**.

# Горячие клавиши

# Файл

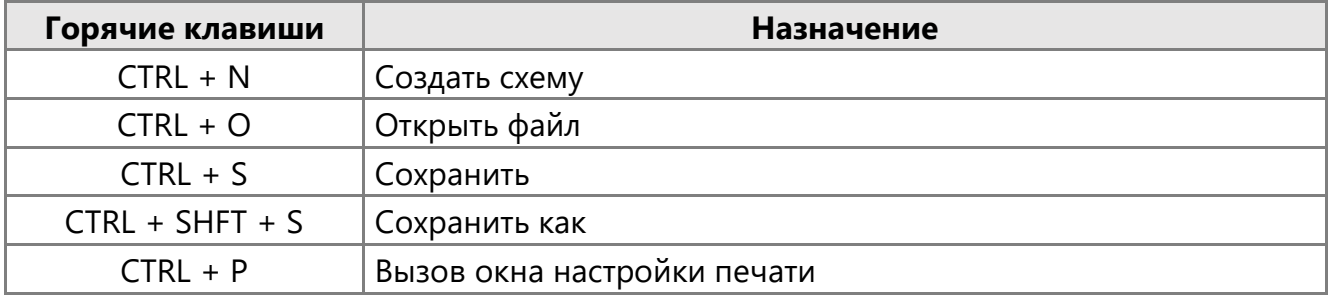

# Правка

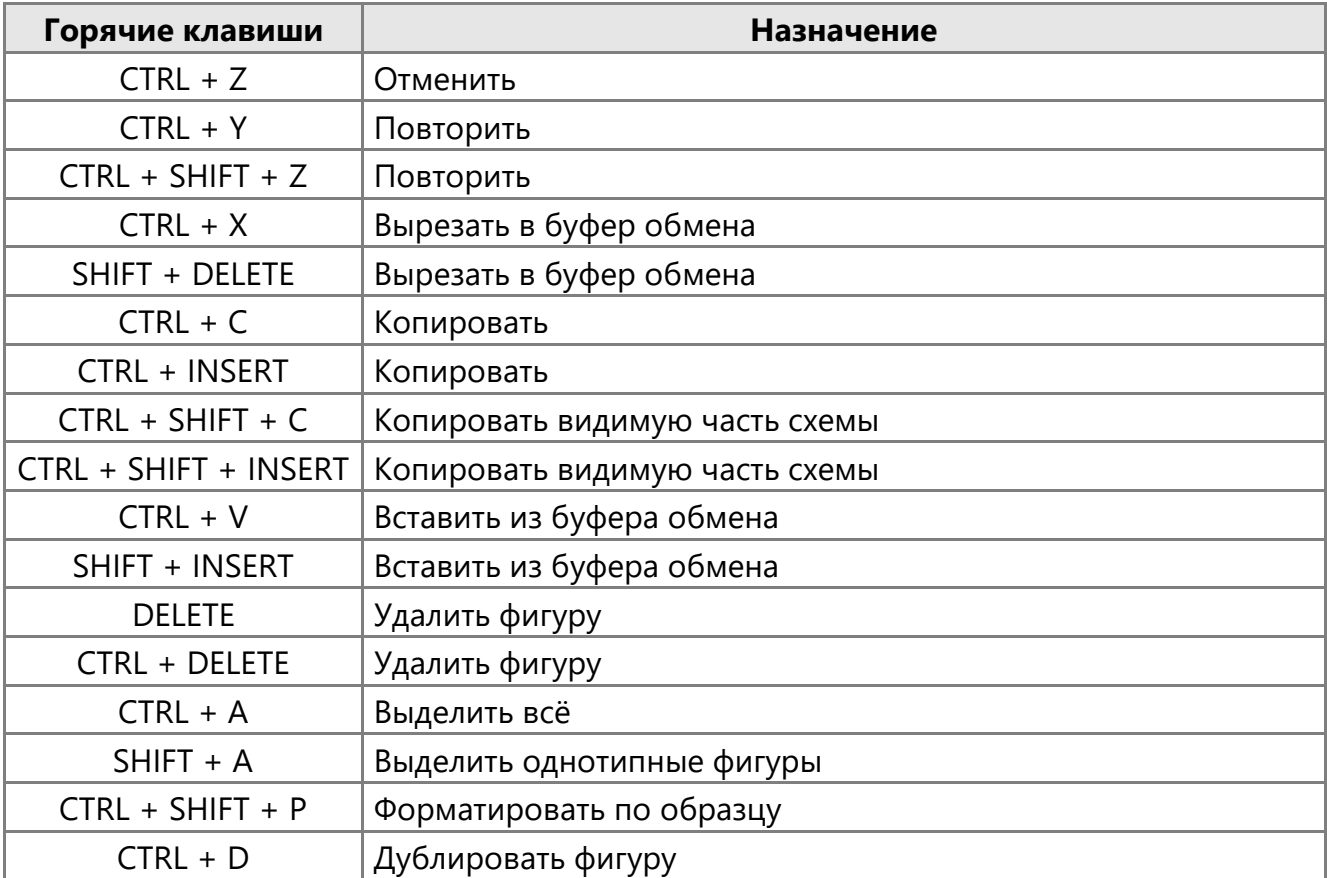

## Страницы и вкладки

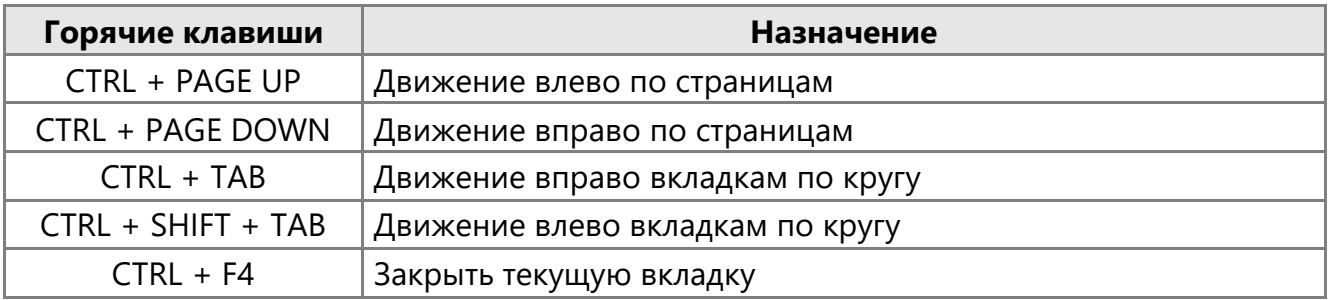

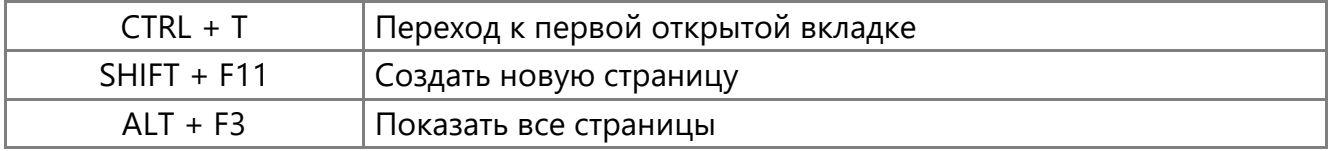

## Переключение режимов схемы

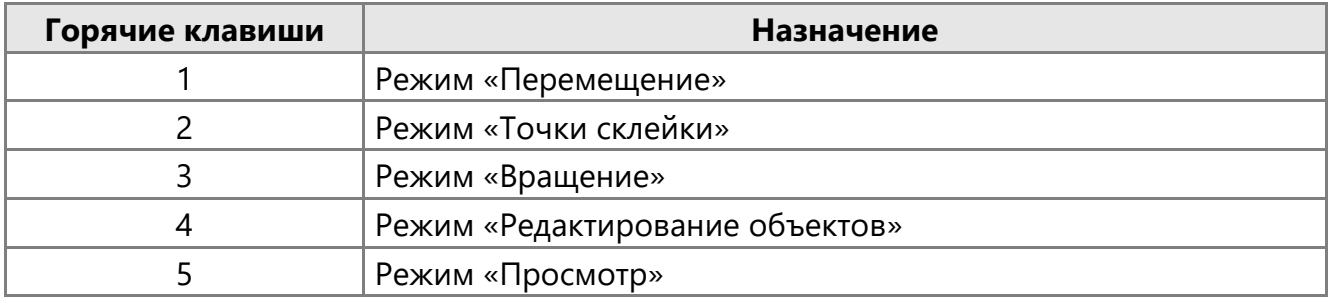

## Навигация по схеме

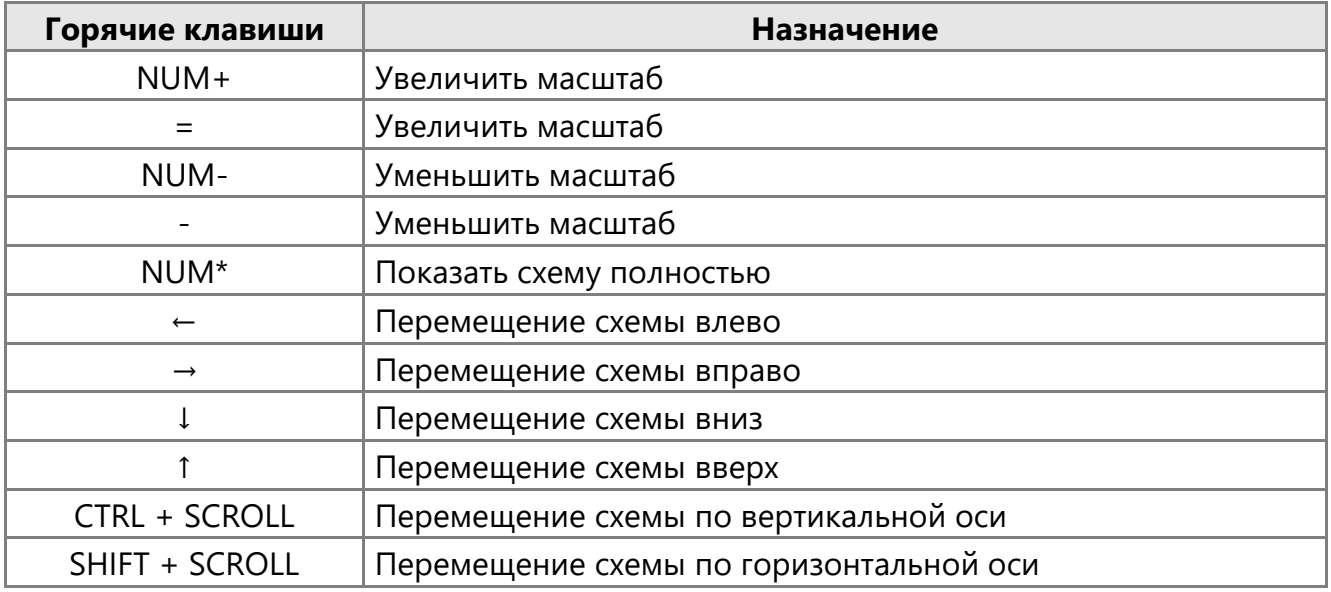

## Вращение

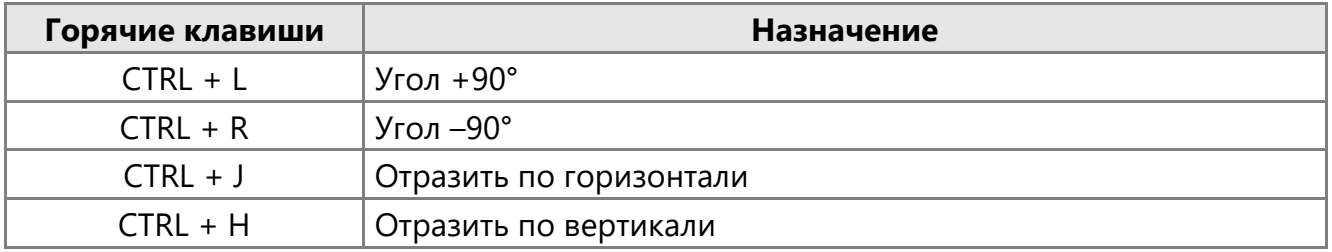

# Группировка и расположение фигур

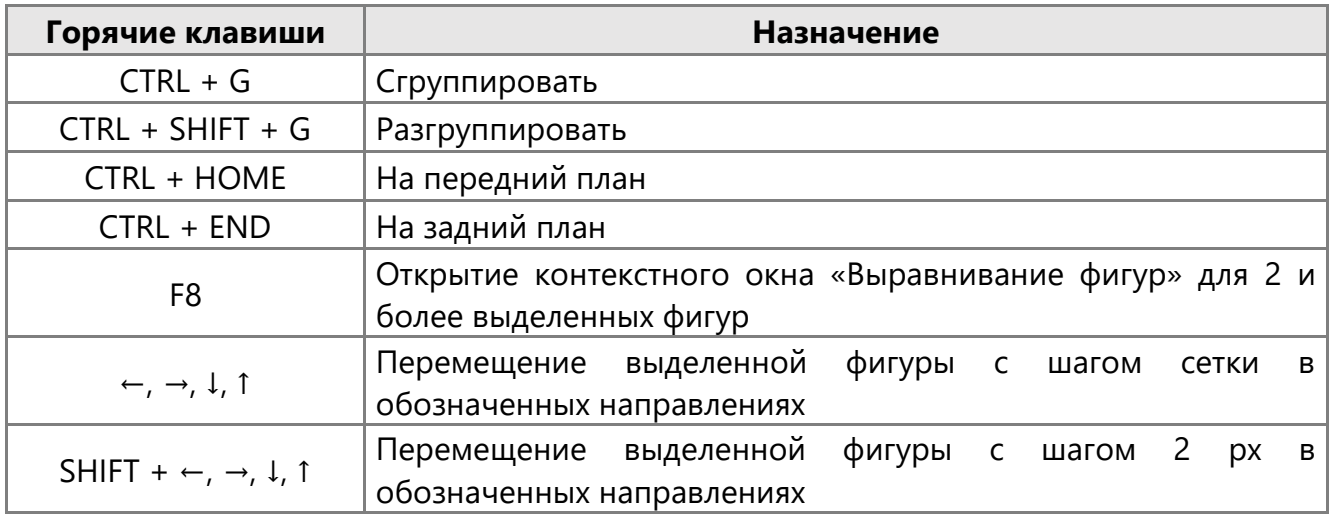

# Преобразование фигур

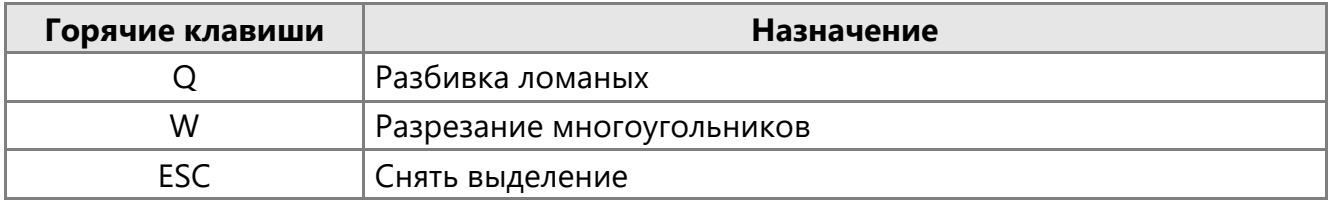

## Слои

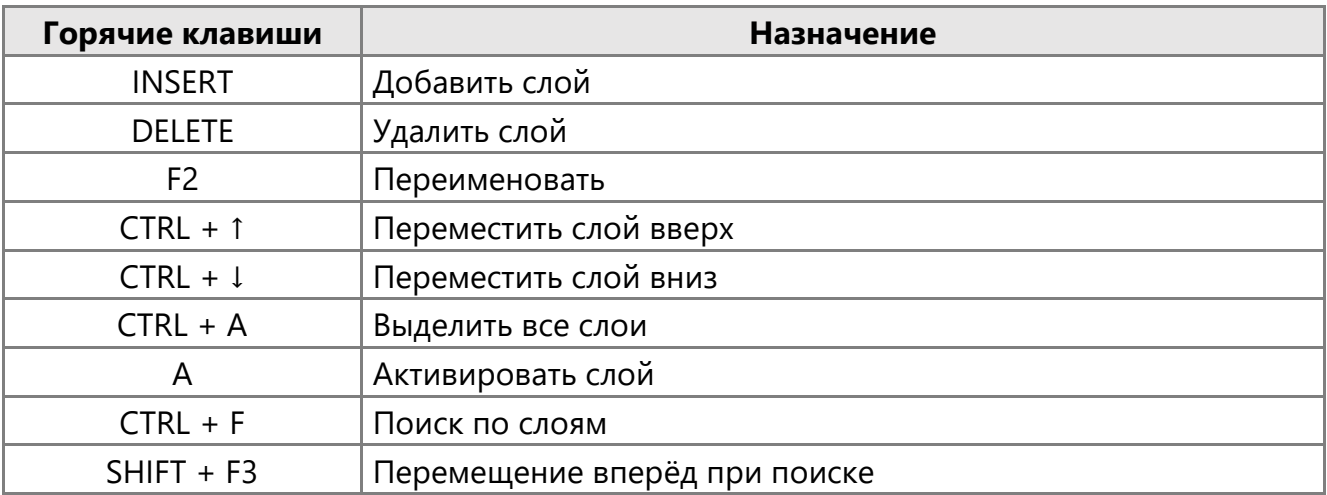

## Поиск

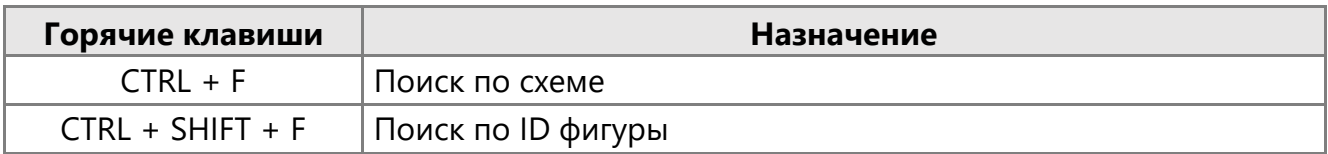

# Редактор библиотек

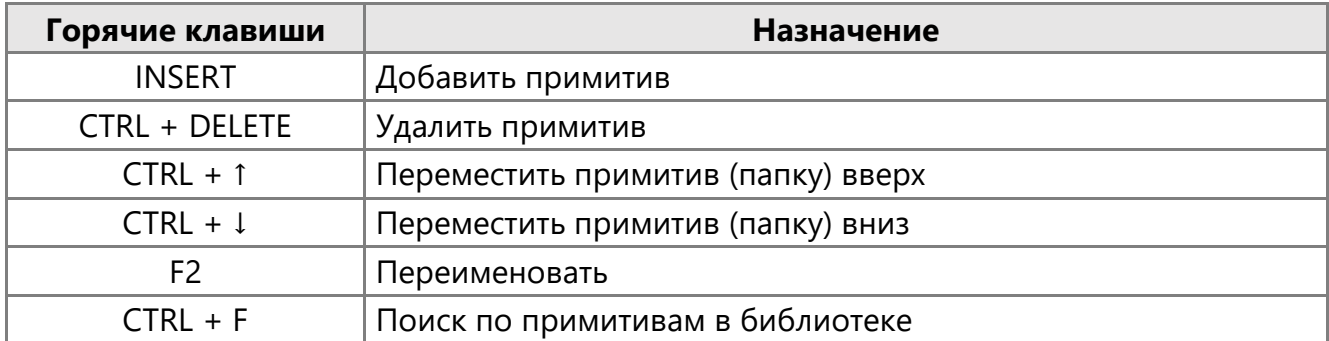

# Работа с точками склейки

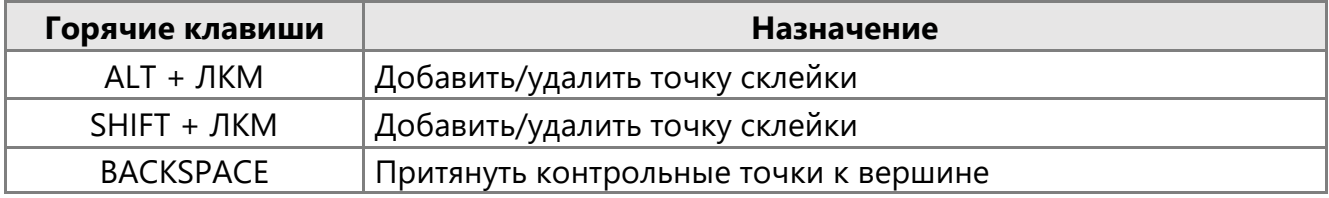

## Текст

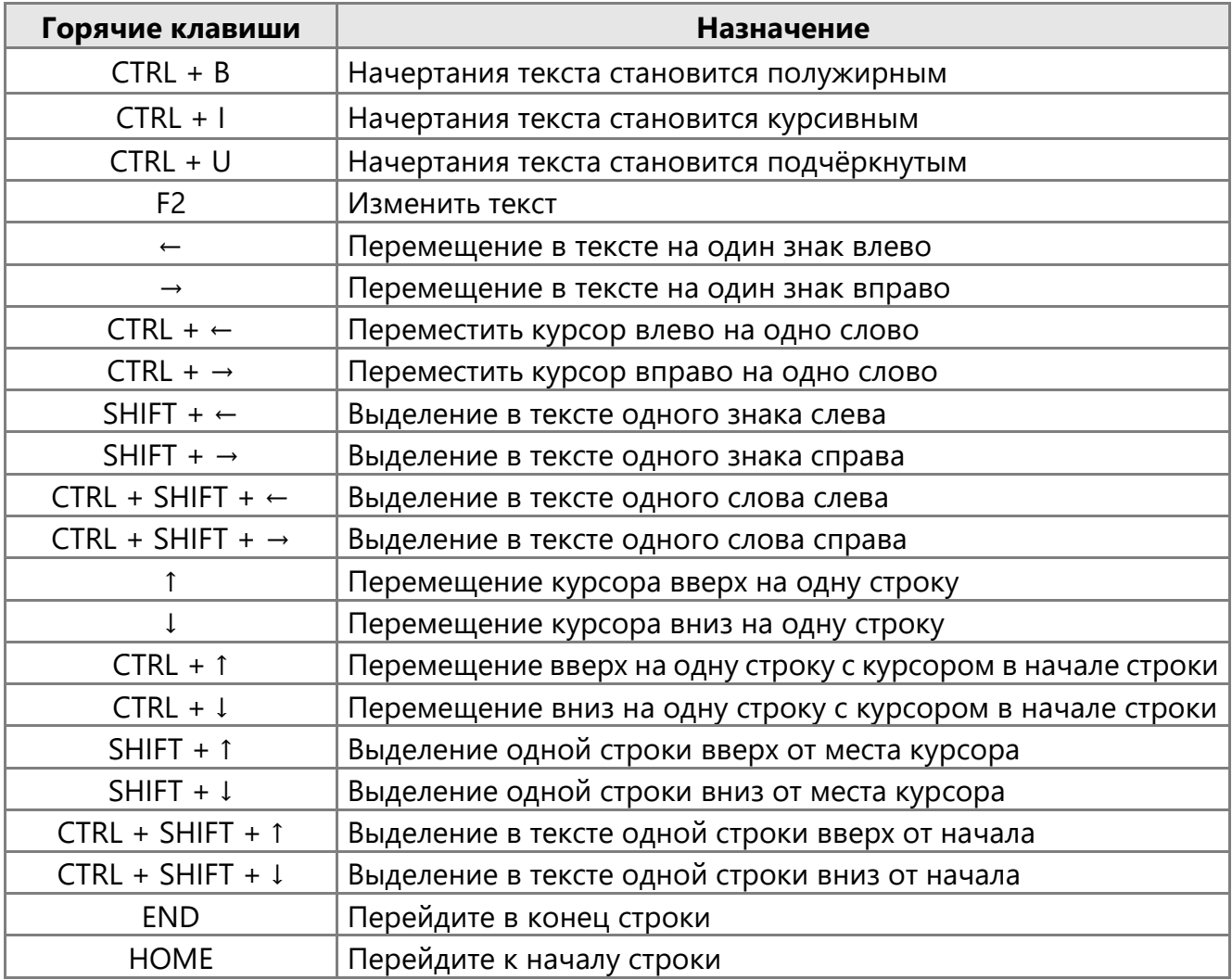

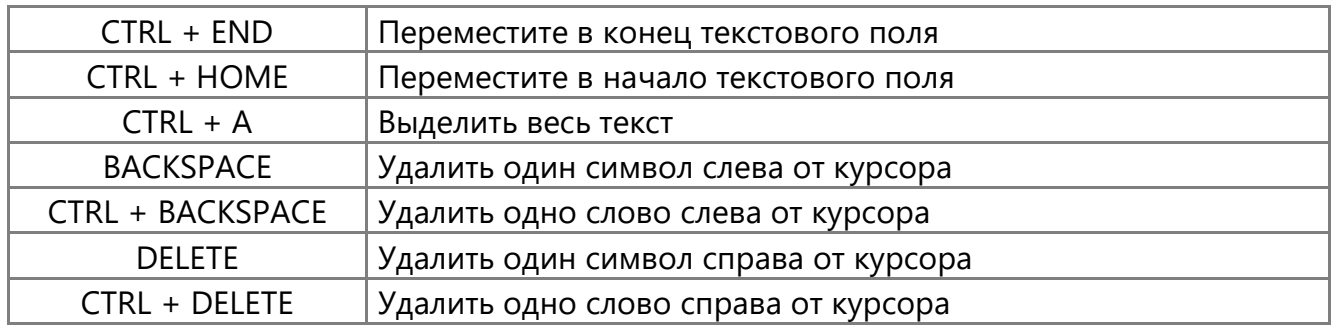

# Дополнительные функции

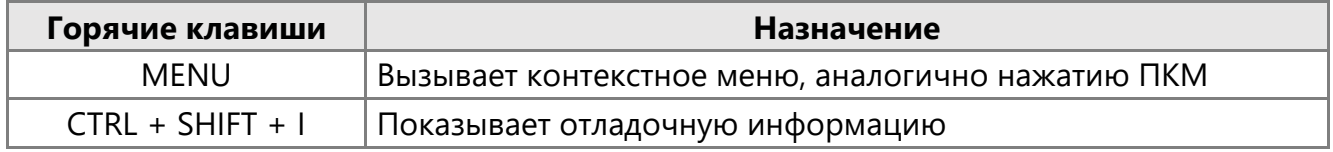

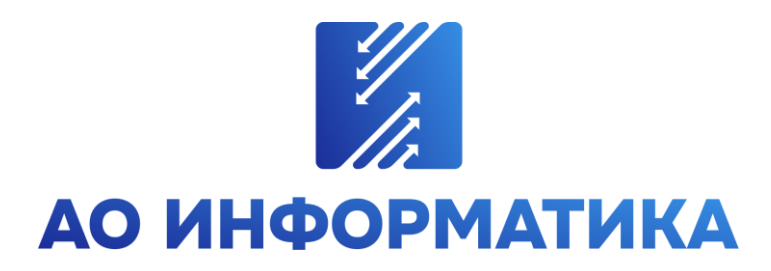

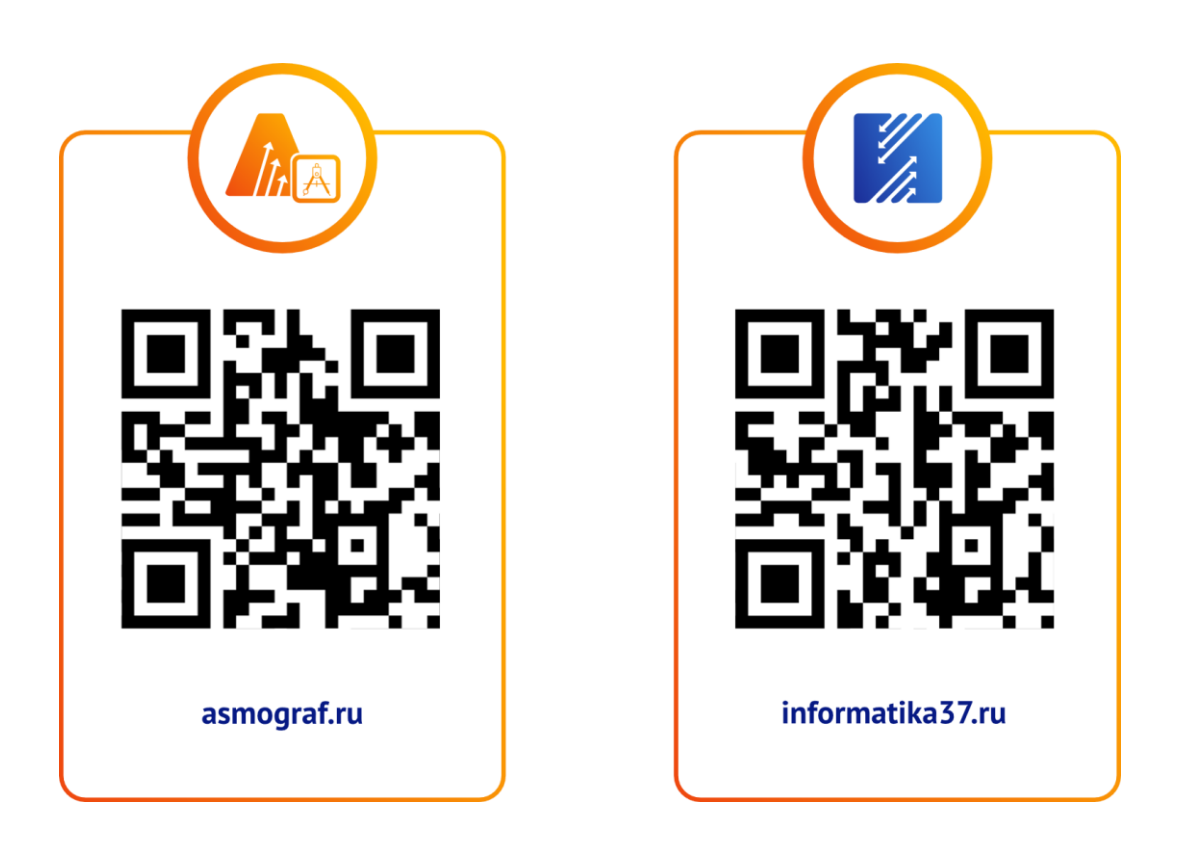

**+7 (4932) 23-08-64 info@inform.ivanovo.ru 153032, г. Иваново, ул. Ташкентская, 90**